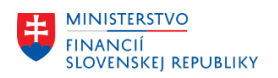

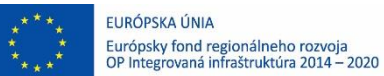

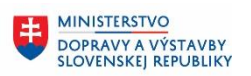

**MINISTERSTVO** 玉 INVESTÍCIÍ, REGIONÁLNEHO ROZVOJA<br>A INFORMATIZÁCIE<br>SLOVENSKEJ REPUBLIKY

## **POUŽÍVATEĽSKÁ PRÍRUČKA PRE PROJEKT CES**

**Aplikačný modul M18 – Finančné účtovníctvo**

**Zúčtovanie transferov na strane prijímateľa**

### **Centrálny ekonomický systém**

Operačný program Integrovaná infraštruktúra, Prioritná os 7

Názov projektu: Implementácia Centrálneho ekonomického systému

Kód ITMS 2014+ projektu: 311071M898

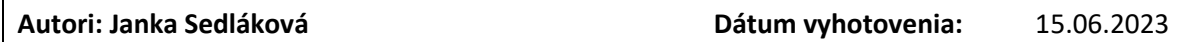

**História zmien**

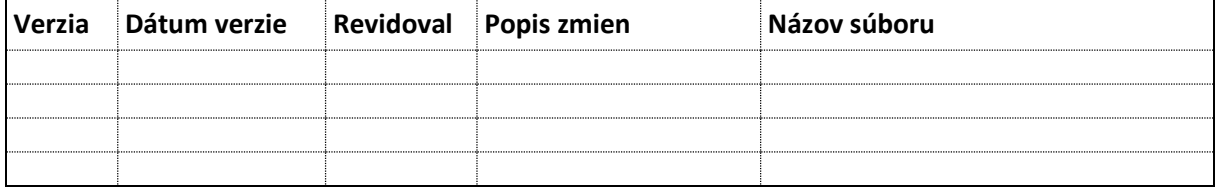

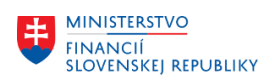

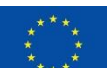

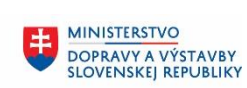

# **Obsah**

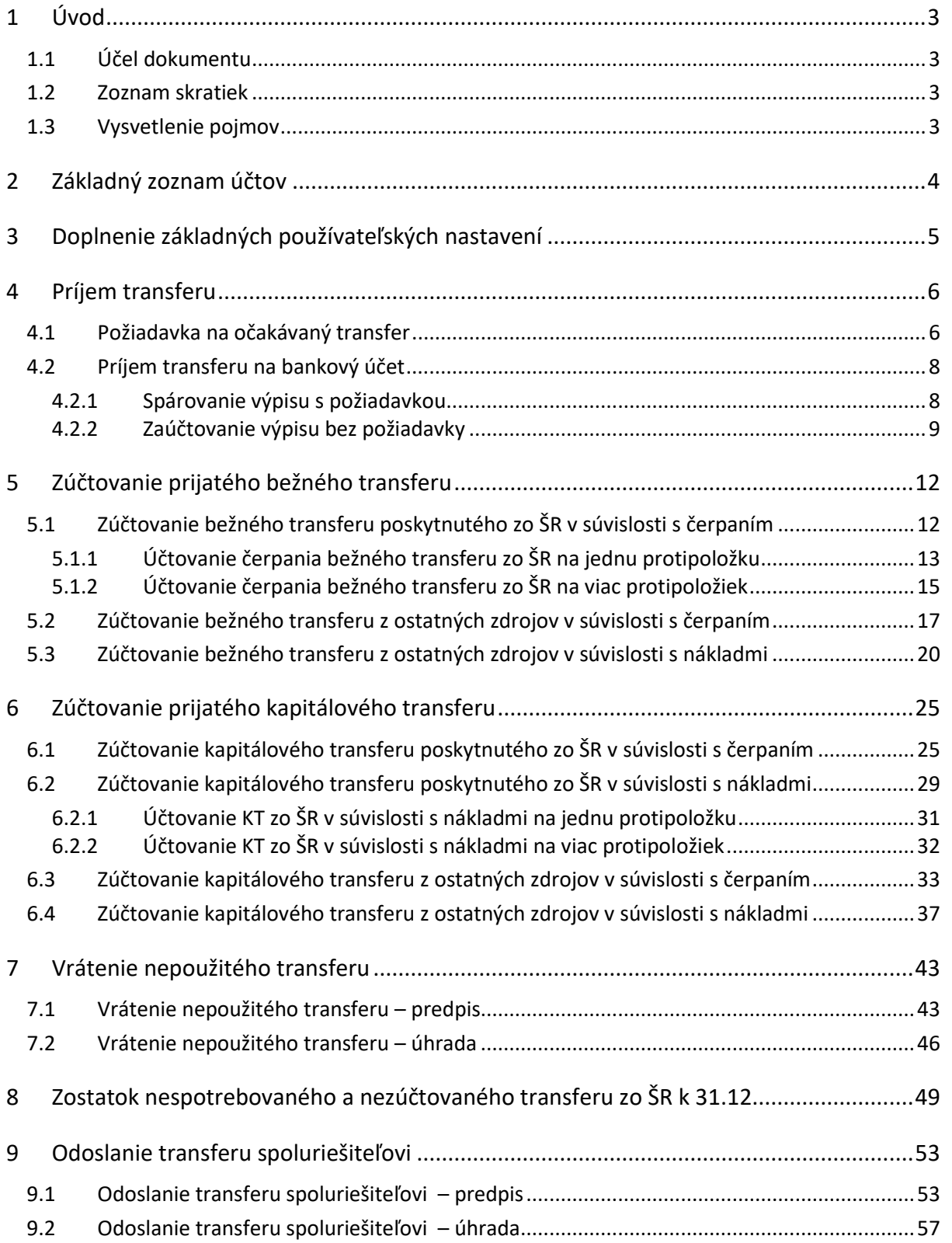

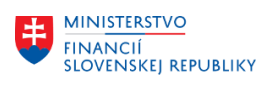

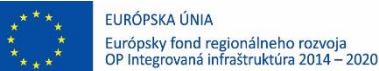

# <span id="page-2-0"></span>**1 Úvod**

## <span id="page-2-1"></span>**1.1 Účel dokumentu**

Modulová príručka je spracovaná tak, aby v jednotlivých kapitolách predstavovala aktivity, ktoré sú popísané v schválenej DŠR2 (v kapitolách 5.1 a 5.2) a zároveň boli kapitoly naviazané na jednotlivé SAP objekty.

Cieľom takéhoto postupu je s využitím vzájomnej logiky doteraz spracovaných a schválených dokumentov v podobe DŠR2, procesných dokumentov, toto prepojenie sumarizovať do modulovej používateľskej príručky. Z uvedeného je zrejmé, že takto pripravená príručka v rukách používateľa (HOG/OG/...) bude návodom, ako správne realizovať príslušný modulový proces.

Každý modul, ktorý pracuje s work flow, ho zaradí do svojej príručky tak, aby bol tento proces implementovaný v rámci modulového dokumentu.

Takto pripravená príručka bude aj naďalej aktualizovaná (rozširovaná a dopĺňaná) až do nábehu systému do produktívnej prevádzky.

### <span id="page-2-2"></span>**1.2 Zoznam skratiek**

V tejto podkapitole je uvedený zoznam skratiek v podobe jeho zotriedeného zoznamu. Tabuľka je zhrnutím skratiek identifikovaných a používaných v rámci tejto príručky.

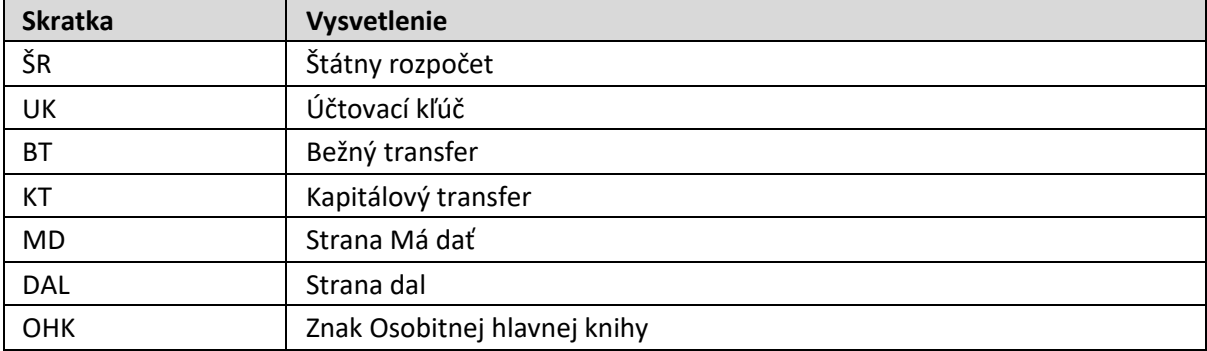

### <span id="page-2-3"></span>**1.3 Vysvetlenie pojmov**

V tejto podkapitole je uvedený zoznam vysvetlení jednotlivých pojmov v podobe jeho zotriedeného zoznamu. Tabuľka je zhrnutím pojmov identifikovaných a používaných v rámci tejto príručky. Ako príklad :

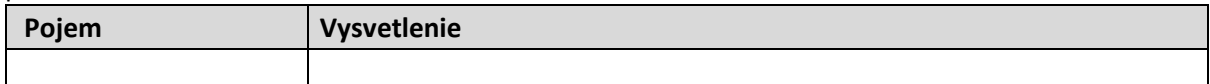

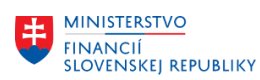

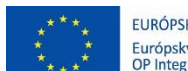

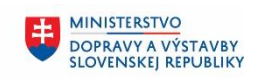

**MINISTERSTVO** 丰 INVESTÍCIÍ, REGIONÁLNEHO ROZVOJA<br>A INFORMATIZÁCIE<br>SLOVENSKEJ REPUBLIKY

# <span id="page-3-0"></span>**2 Základný zoznam účtov**

**Základný zoznam účtov pre prijaté transfery:**

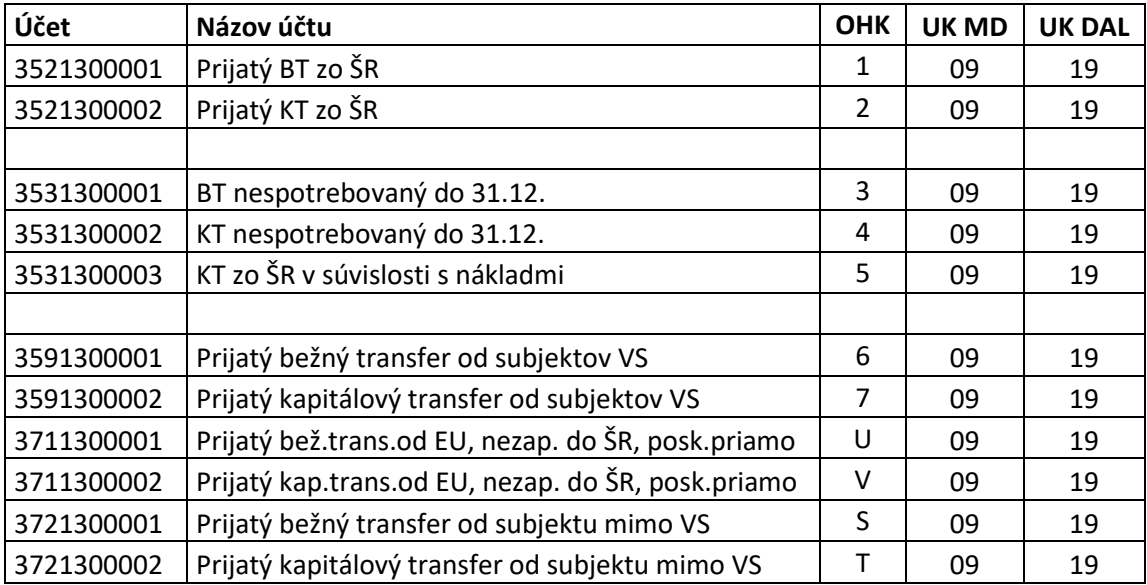

Výber partnera:

- Pri účtovaní transferov od zriaďovateľa sa používa partnera PUUU0
	- o UUUU označenie účtového okruhu, napr. P27100, P18100
- Pri účtovaní transferu od platobnej jednotky sa používa partner PUUUU1 o UUUU označenie účtového okruhu, napr. P27101, P18101
- Pri účtovaní transferu od iného subjektu sa používa klasický partner
	- o napríklad od APVV partner 1000031498

### **Základný zoznam zúčtovacích transferových účtov:**

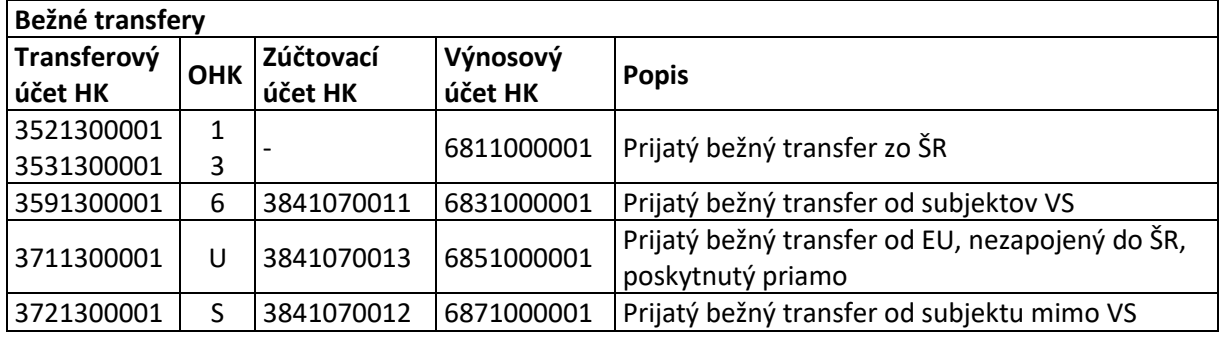

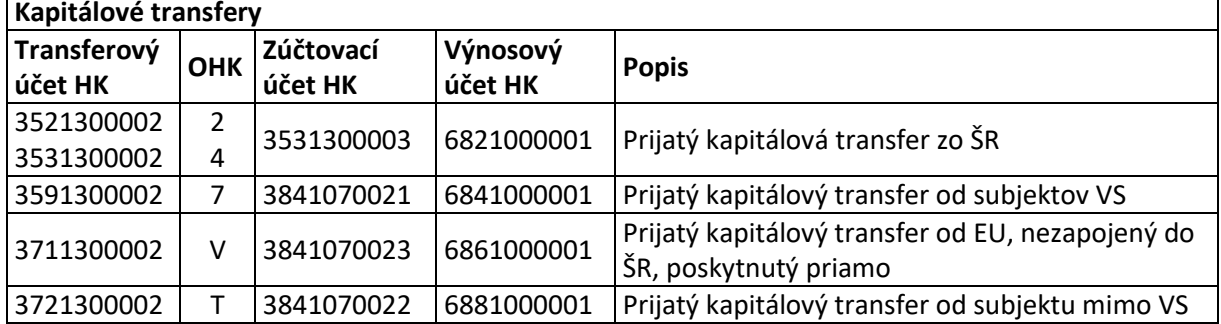

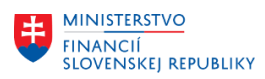

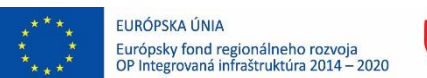

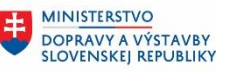

**MINISTERSTVO**  $\pm$ INVESTÍCIÍ, REGIONÁLNEHO ROZVOJA<br>A INFORMATIZÁCIE<br>SLOVENSKEJ REPUBLIKY

# <span id="page-4-0"></span>**3 Doplnenie základných používateľských nastavení**

Pre zúčtovanie spotreby transferov je vhodné ak si používateľ prednastaví štruktúru pre rýchle zadávanie dokladov

Transakcia: FB00

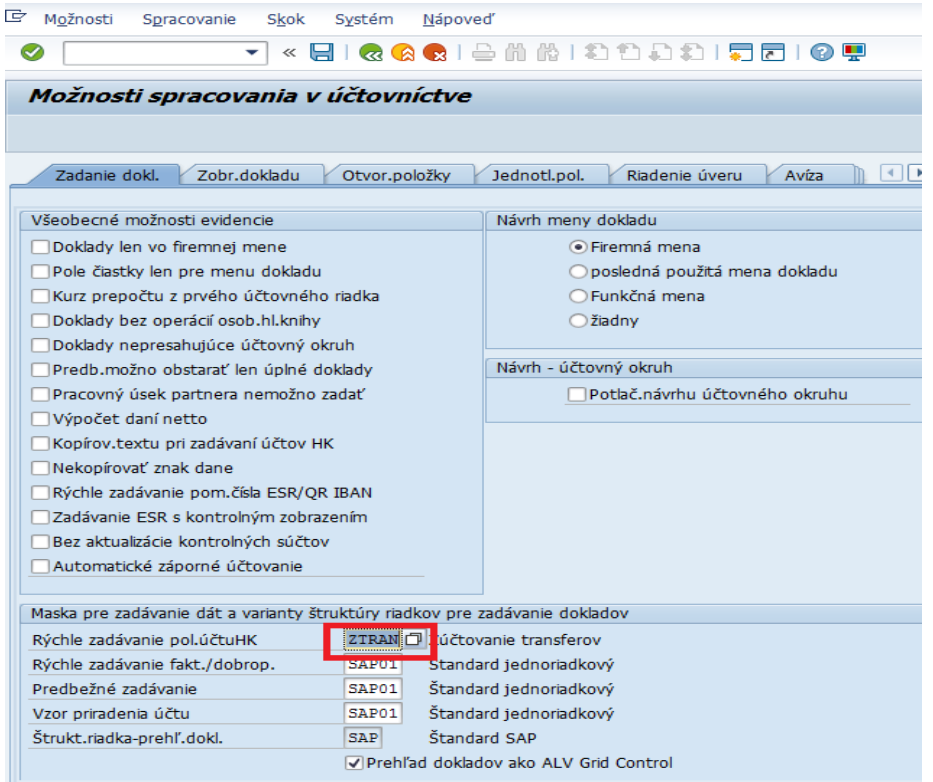

V spodnej časti obrazovky v poli "Rýchle zadávanie pol.účtu HK" používateľ vyberie možnosť "ZTRAN".

Zmenu používateľ uloží kliknutím na tlačidlo

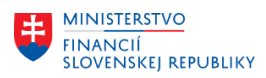

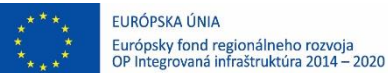

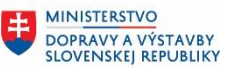

**MINISTERSTVO**  $\pm$ INVESTÍCIÍ, REGIONÁLNEHO ROZVOJA<br>A INFORMATIZÁCIE<br>SLOVENSKEJ REPUBLIKY

## <span id="page-5-0"></span>**4 Príjem transferu**

Pred účtovaním bankového výpisu je možné v systéme vytvoriť požiadavku na zálohu pre očakávaný transfer. Pri spracovaní bankového výpisu vyrovnaním tejto požiadavky vznikne zápis na príslušnom účte, nie je nutné pri spracovaní bankového výpisu príjem rozpisovať.

## <span id="page-5-1"></span>**4.1 Požiadavka na očakávaný transfer**

Používateľ spustí transakciu **F-37** priamym vyvolaním v príkazovom poli alebo cez Užívateľské menu SAP: *Finančné účtovníctvo -> Odberatelia -> Účtovanie -> Záloha -> F-37 – Požiadavka*

Zobrazí sa obrazovka, v ktorej používateľ zadáva dáta nasledovne :

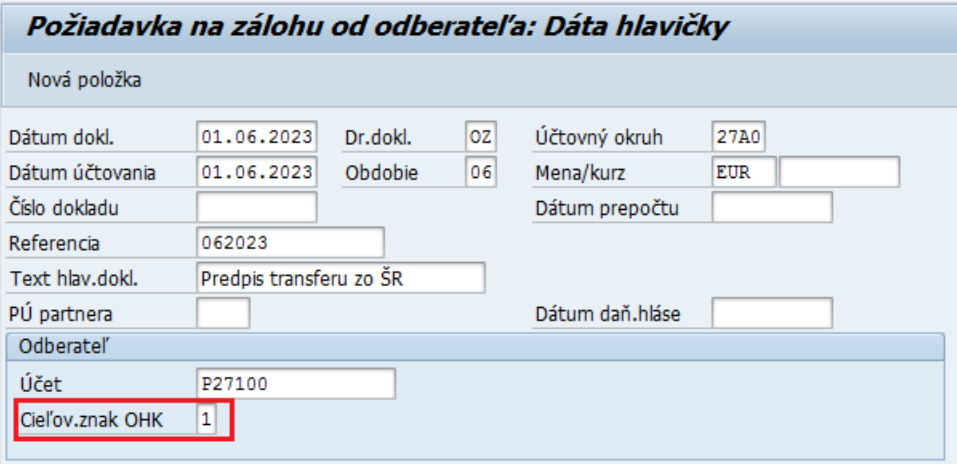

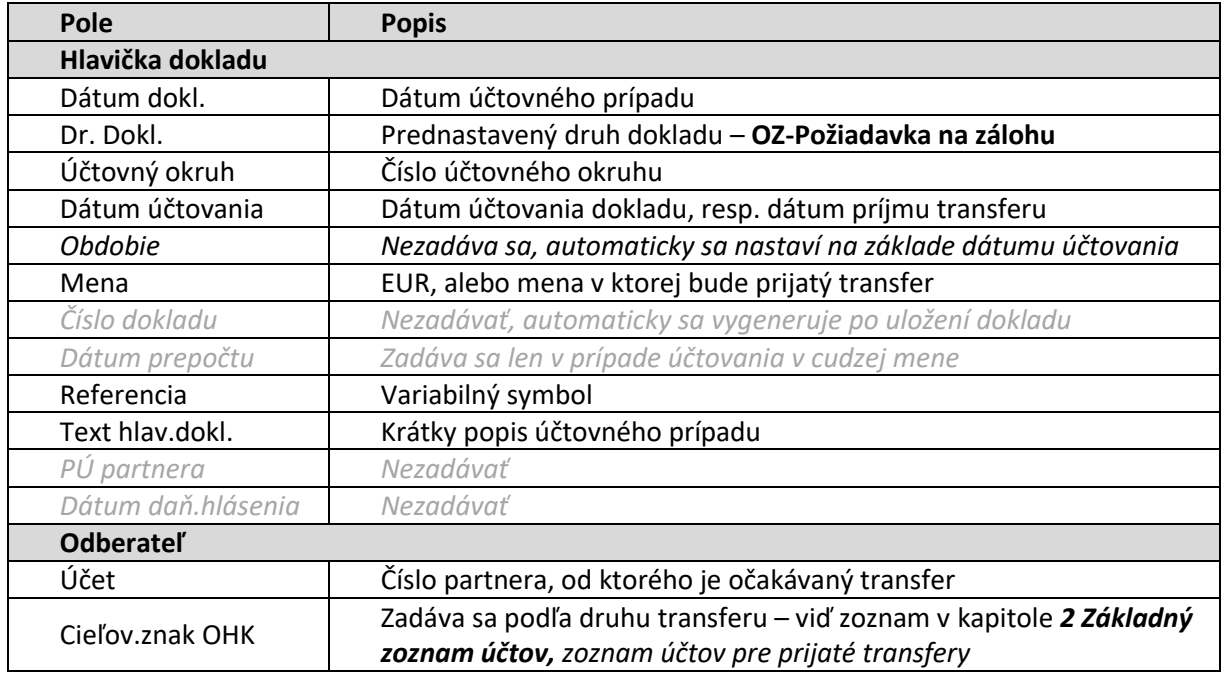

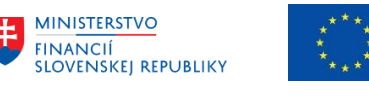

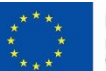

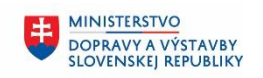

**MINISTERSTVO** 电 INVESTÍCIÍ, REGIONÁLNEHO ROZVOJA<br>A INFORMATIZÁCIE<br>SLOVENSKEJ REPUBLIKY

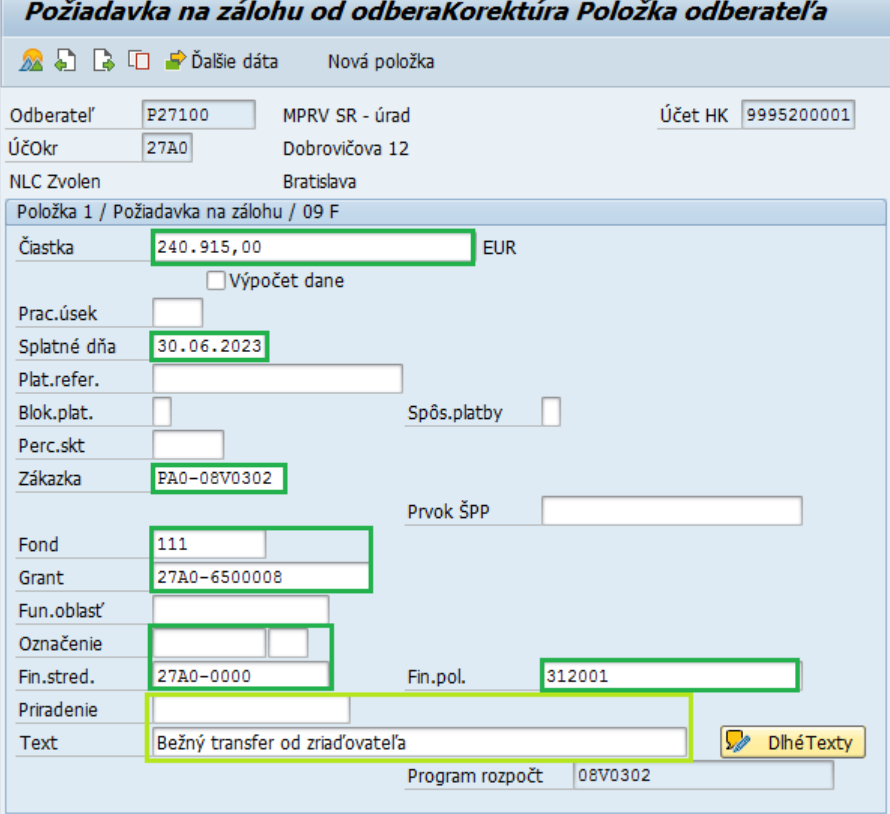

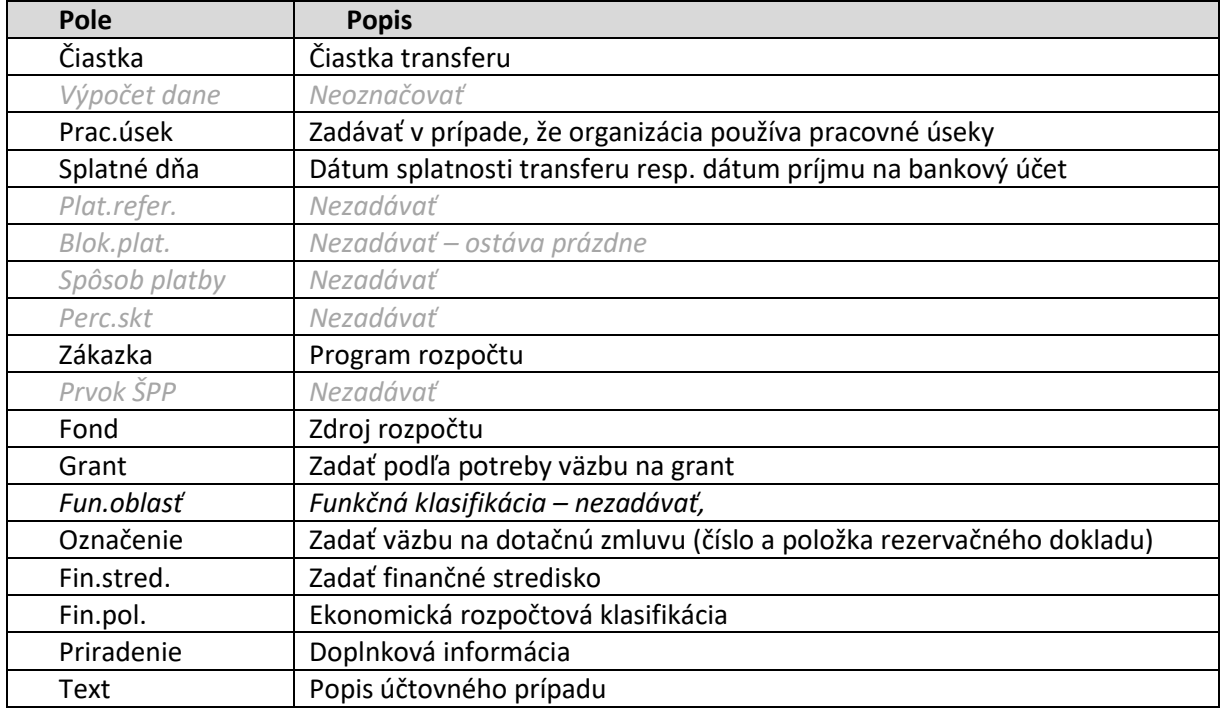

Pokiaľ je potrebné príjem transferu rozpísať na viac položiek, napr. na viac rôznych grantov, alebo viac

rôznych finančných stredísk, používateľ stlačí tlačidlo  $\overrightarrow{P}$ Ďalšie dáta . Otvorí sa obrazovka pre zadanie ďalšej položky.

Po zadaní údajov použitím tlačidla  $\overline{\mathcal{L}}$  - Zobrazenie prehľadu dokladov systém generuje prehľad dokladu požiadavky na preddavok

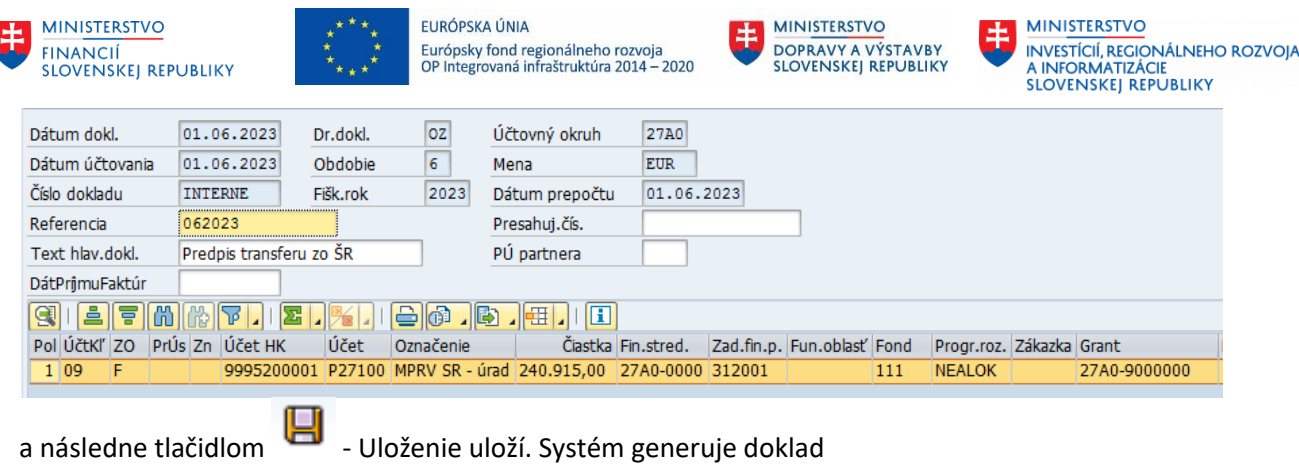

Doklad 1590000001 bol zaúčtovaný v účt.okruhu 27A0

<span id="page-7-0"></span>Doklad je zaevidovaný na účet 9995200001 TÚ-Požiadavka na preddavok – odberatelia.

## **4.2 Príjem transferu na bankový účet**

Na bankový účet sa posielajú transfery v rámci štátnej správy len príspevkovým organizáciám. Ak bol poskytnutý transfer na bankový účet štátnej rozpočtovej organizácií od inej rozpočtovej alebo príspevkovej organizácie, účtuje sa na účte 359\*.

<span id="page-7-1"></span>Spracovanie bankového výpisu je v závislosti, či bola vytvorená požiadavka na zálohu, alebo nie.

### **4.2.1 Spárovanie výpisu s požiadavkou**

Pokiaľ systém nespáruje platbu s požiadavku automaticky, používateľ pri dodatočnom spracovaní vyhľadá doklad požiadavky ku ktorému príjem patrí. Doklad vyhľadá a priradí v záložke "Priradenie".

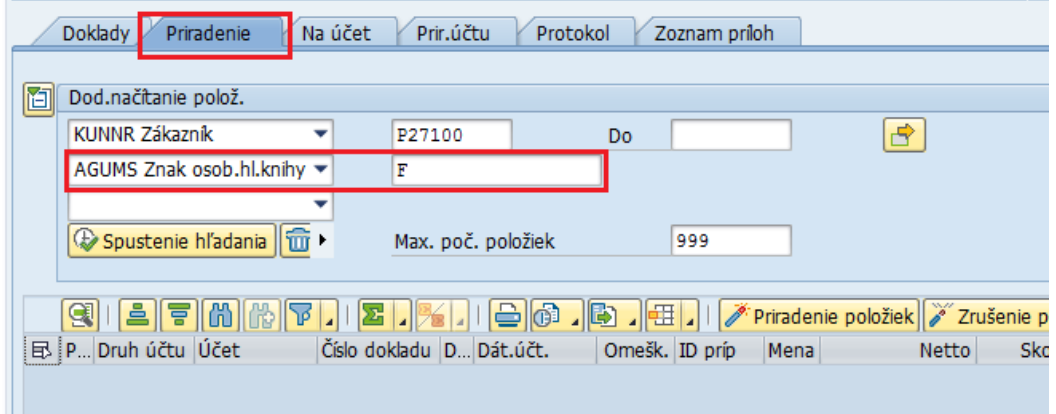

Používateľ môže pre vyhľadanie dokladu požiadavky zvoliť rôzne výberové kritéria. Nakoľko sa jedná o požiadavku na zálohu, t.j. "technickú položku" jedným z výberových kritérií musí byť zadané pole "**Znak osob.hl.knihy**" s vyplnenou hodnotou **F**.

Po stlačení tlačidla **& Spustenie hľadania** systém zobrazí doklady, vyhovujúce zadaným výberovým kritériám.

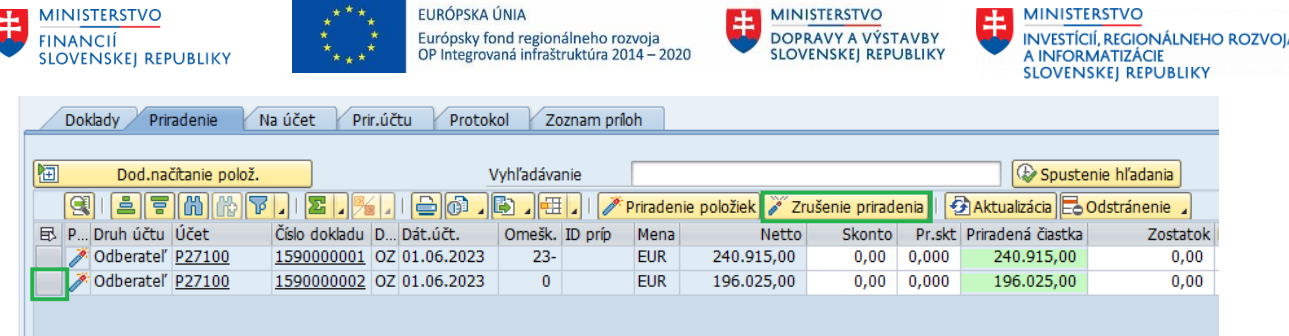

Ak bolo v požiadavke zadaných viac riadkov, zobrazia sa v zozname všetky riadky, s rovnakým číslom dokladu.

Doklady, ktoré nemajú byť priradené k platbe, používateľ označí a stlačí tlačidlo "Zrušenie priradenia".<br>Výpis z účtu 98 zo dňa 07.06.2023, položka 2 (účet firemnej banky B0001 B0001)

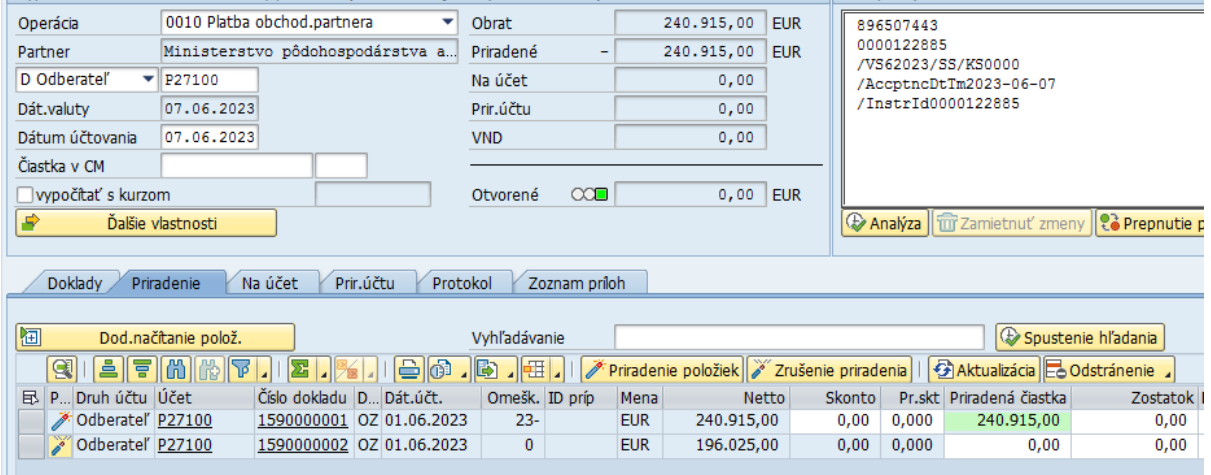

Doklad je možné zaúčtovať pomocou tlačidla .

Pri spracovaní bankového výpisu nie je nutné zadávať žiadne rozpočtové objekty ani väzbu na dotačnú zmluvu, všetky informácie sú zadané v požiadavke a preberú sa do dokladu platby.

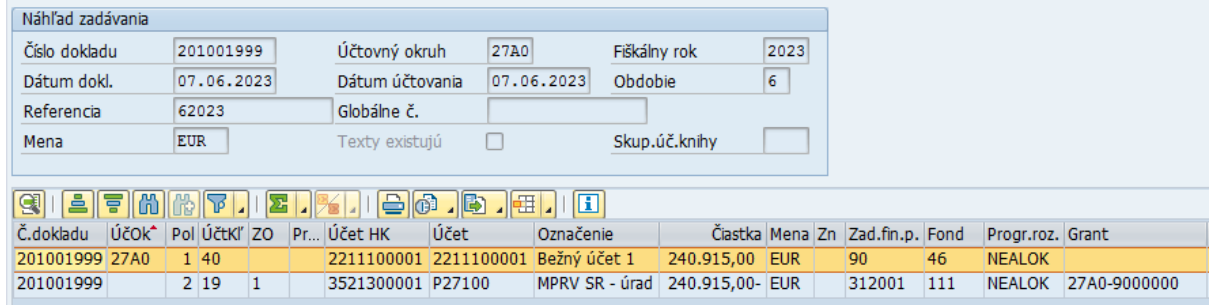

<span id="page-8-0"></span>Účet HK (transferový) je vygenerovaný v závislosti od zadaného cieľového znaku OHK v požiadavke.

### **4.2.2 Zaúčtovanie výpisu bez požiadavky**

Používateľ pri dodatočnom spracovaní bankového výpisu zadá účtovanie v záložke "Na účet".

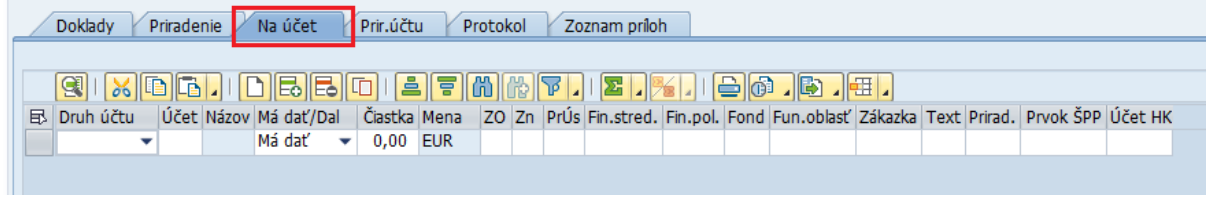

Požívateľ vyplní všetky potrebné údaje pre zaúčtovanie:

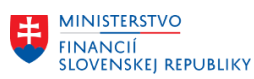

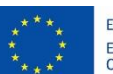

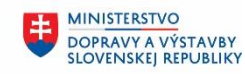

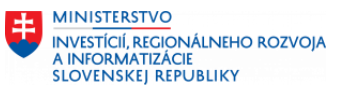

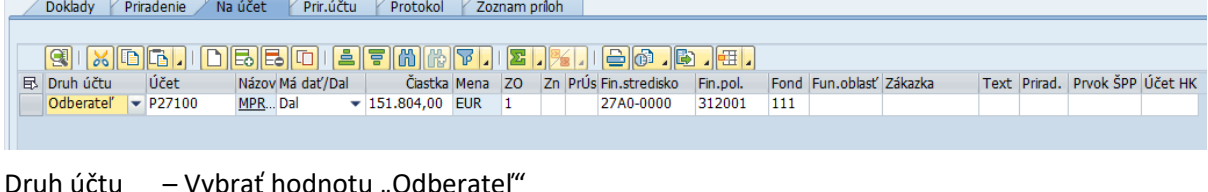

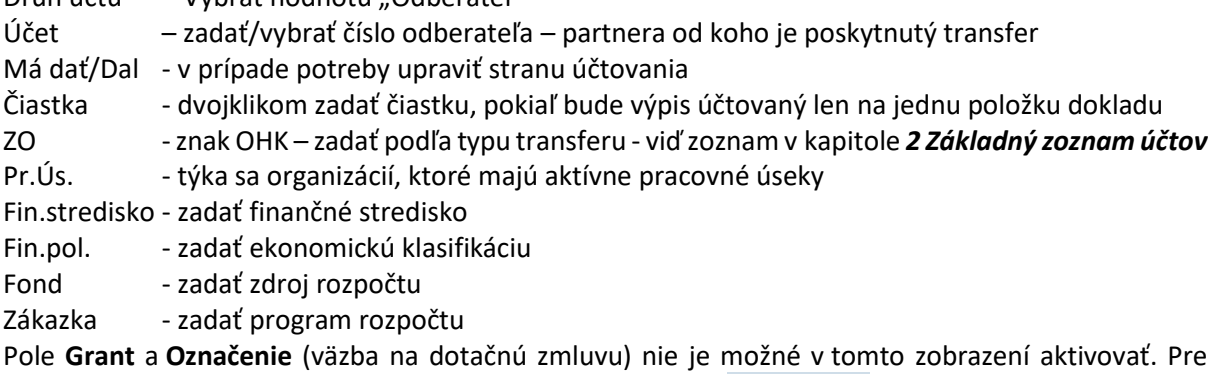

doplnenie informácií do týchto polí, používateľ stlačí tlačidlo

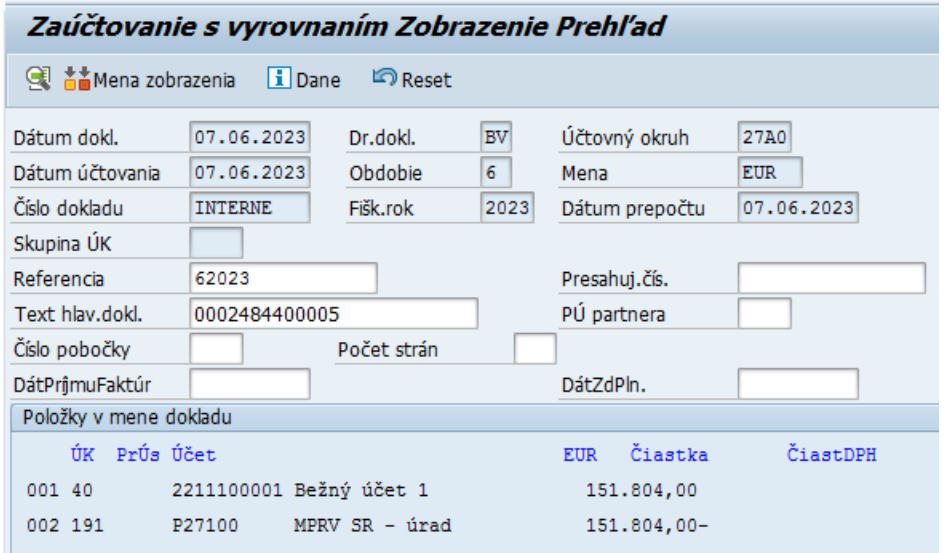

Používateľ dvojklikom otvorí odberateľský riadok (riadok so zadaným partnerom)

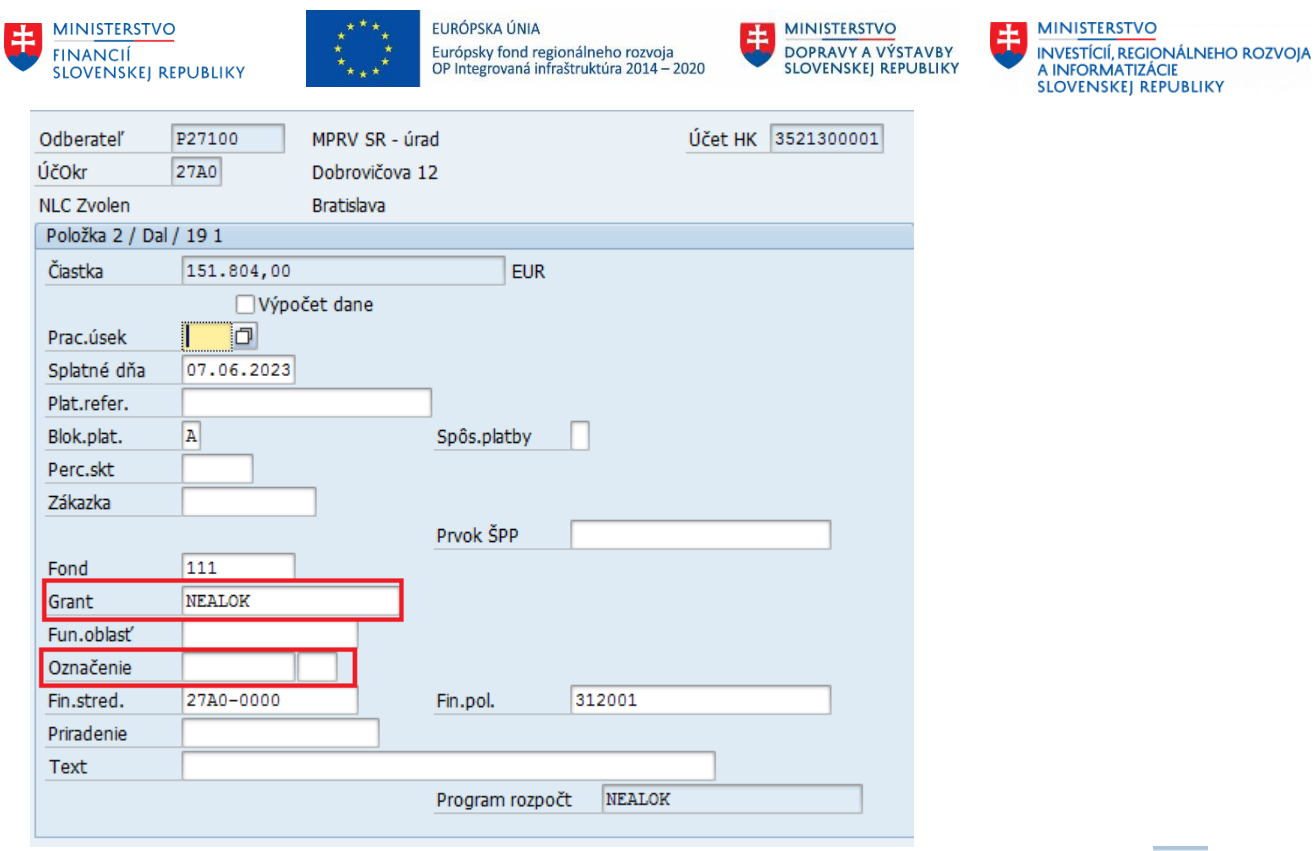

Používateľ doplní potrebné údaje. Späť na zobrazenie celého dokladu používateľ stlačí tlačidlo

Doklad je potrebné zaúčtovať pomocou tlačidla **ve** priamo zo zobrazenie simulácie dokladu.

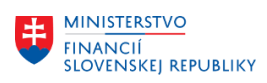

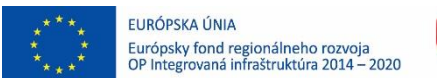

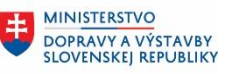

ŧ **MINISTERSTVO** INVESTÍCIÍ, REGIONÁLNEHO ROZVOJA<br>A INFORMATIZÁCIE<br>SLOVENSKEJ REPUBLIKY

# <span id="page-11-0"></span>**5 Zúčtovanie prijatého bežného transferu**

## <span id="page-11-1"></span>**5.1 Zúčtovanie bežného transferu poskytnutého zo ŠR vo vecnej a časovej súvislosti s výdavkom (v súvislosti s čerpaním)**

Používateľ spustí transakciu **FB01** priamym vyvolaním v príkazovom poli.

Zobrazí sa obrazovka, v ktorej používateľ zadáva dáta nasledovne :

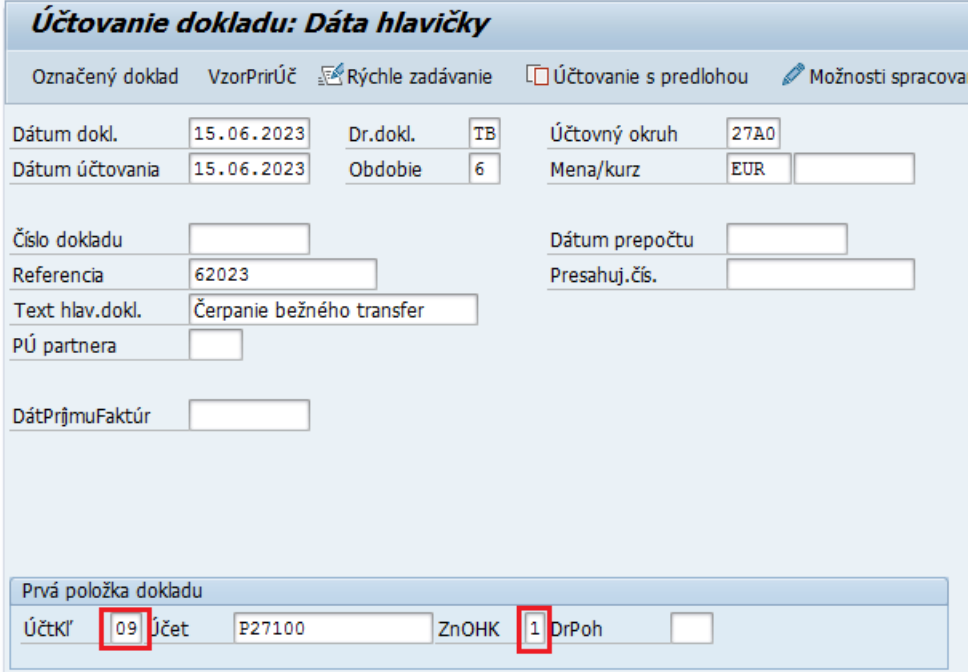

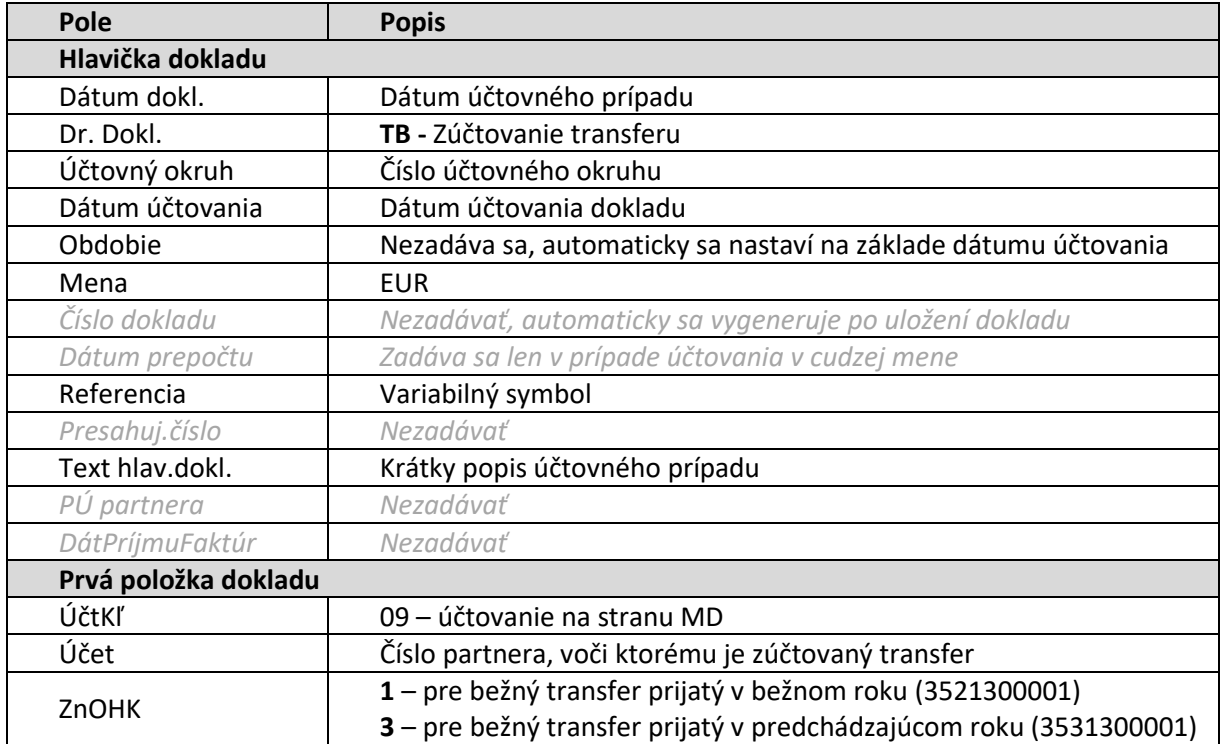

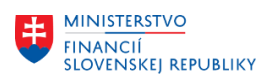

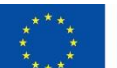

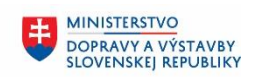

**MINISTERSTVO** 8 INVESTÍCIÍ, REGIONÁLNEHO ROZVOJA<br>A INFORMATIZÁCIE<br>SLOVENSKEJ REPUBLIKY

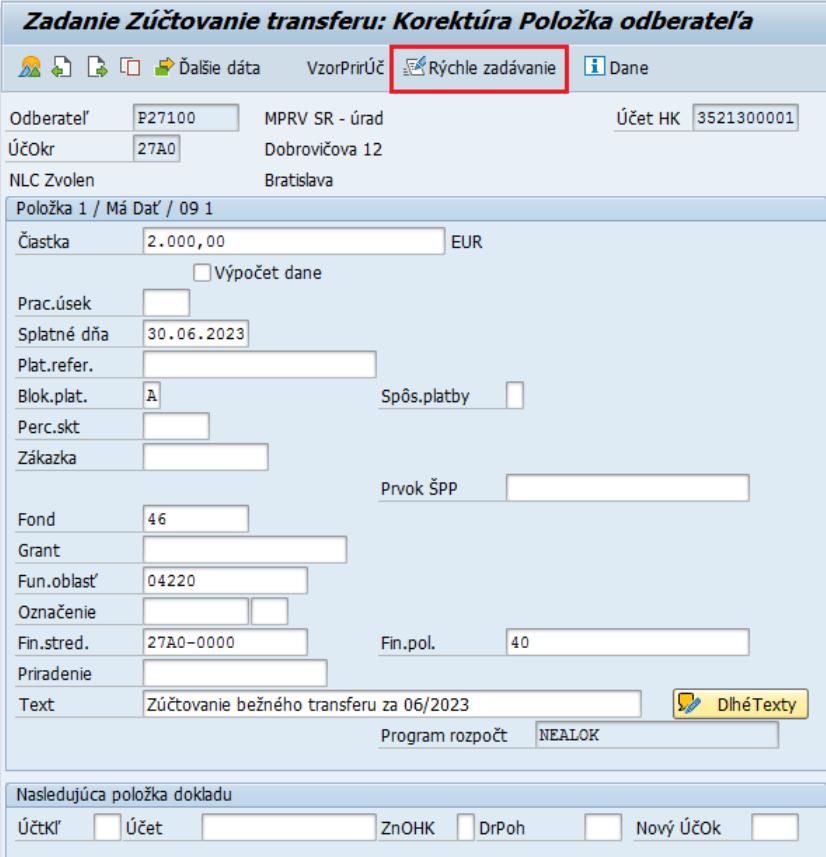

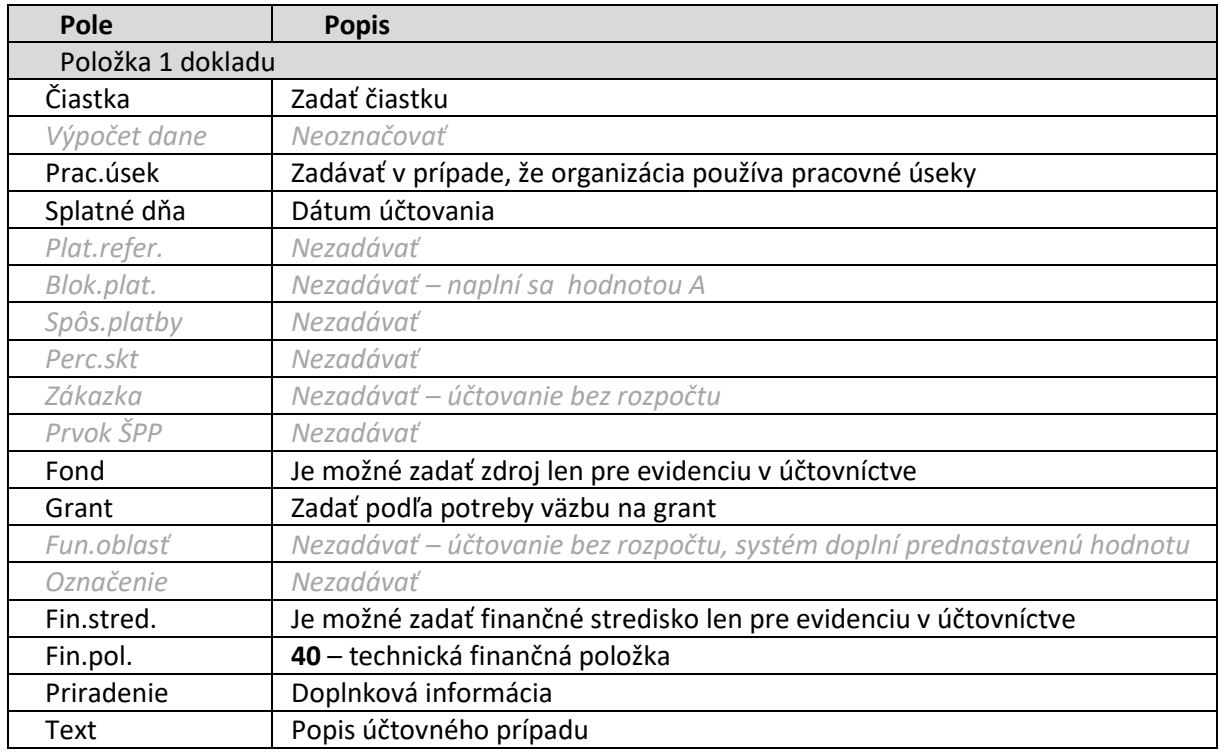

### <span id="page-12-0"></span>**5.1.1 Účtovanie čerpania bežného transferu zo ŠR na jednu protipoložku**

Pokiaľ používateľ zadáva zúčtovanie transferu len jednou protipoložkou, nepotrebuje spotrebu rozpísať na viac položiek, môže v doklade pokračovať zadaním účtovania v spodnej časti obrazovky a vyplní polia:

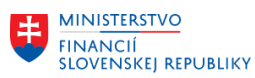

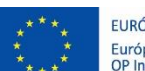

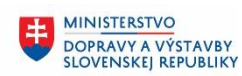

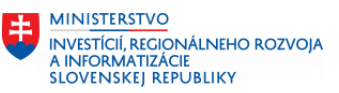

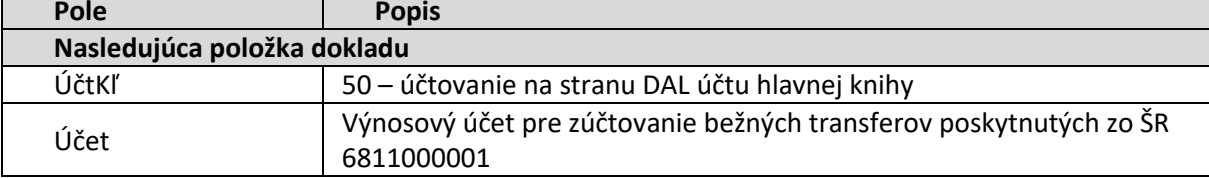

#### ENTER

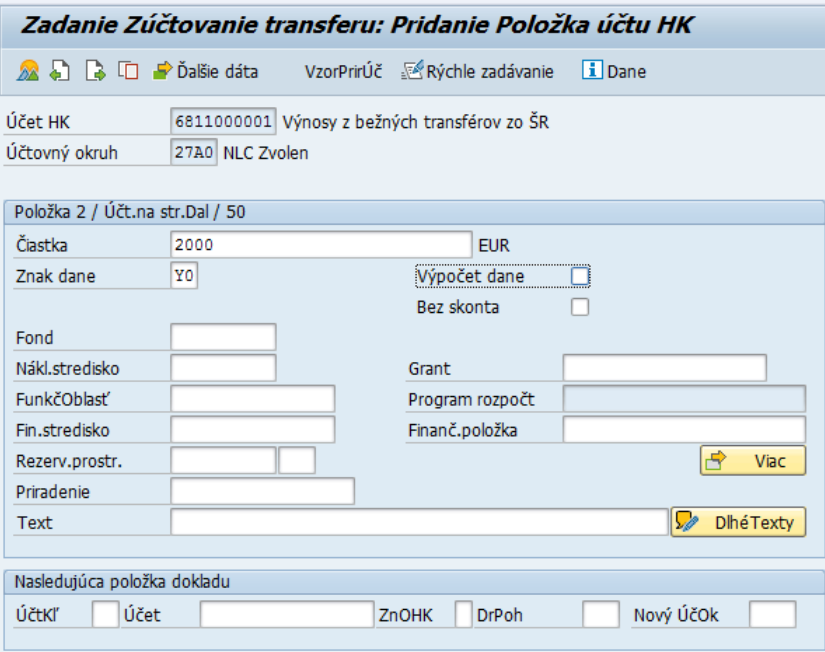

### Používateľ vyplní čiastku a stlačí ENTER

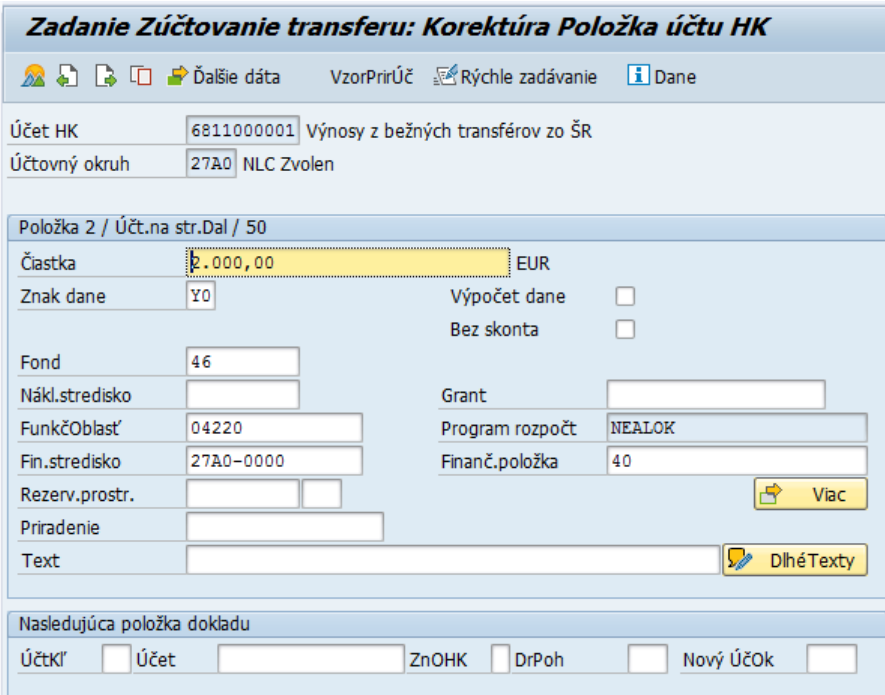

Systém doplní niektoré údaje.

Používateľ môže údaje upraviť a doplniť podľa potreby ďalšie, napríklad Text

Po zadaní potrebný údajov používateľ z horného menu vyberie: Doklad – Simulácia

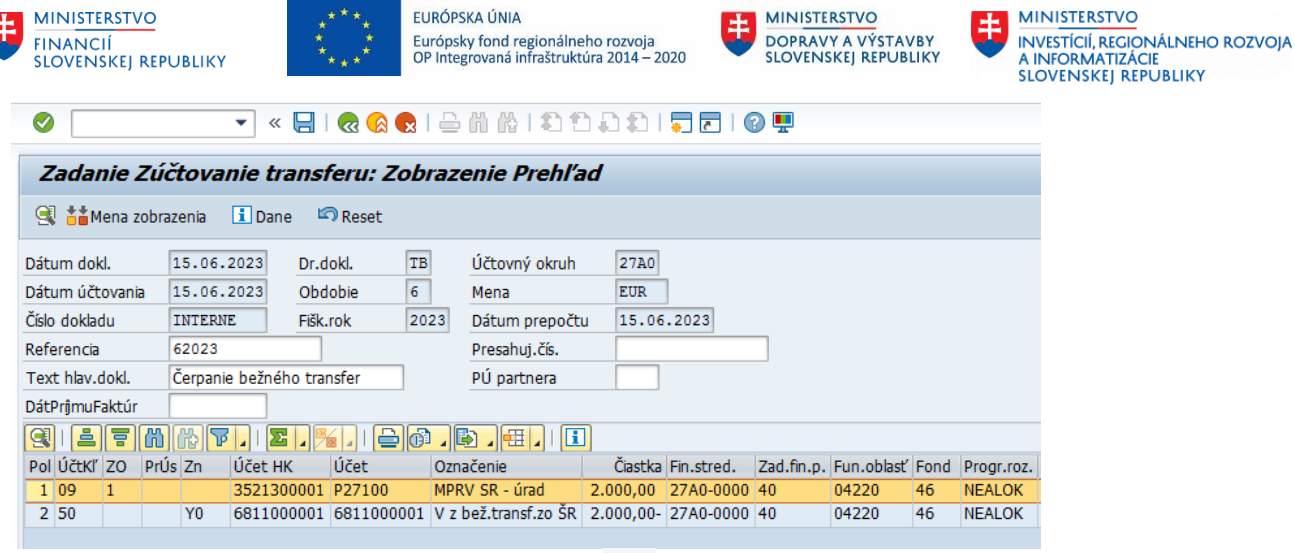

Po kontrole dokladu používateľ stlačením tlačidla doklad zaúčtuje.

### <span id="page-14-0"></span>**5.1.2 Účtovanie čerpania bežného transferu zo ŠR na viac protipoložiek**

Pokiaľ používateľ potrebuje použitie transferu rozpísať na viac položiek dokladu (napr. pre zadanie rozpisu na rozne granty pri výnosovom účte, alebo rozpise na rôzne ziskové strediská) stlačí tlačidlo

v hornej časti obrazovky

Otvorí sa obrazovka pre zjednodušené zadávanie protipoložiek (výnosových položiek) dokladu. V prípade, že rozpis zúčtovania transferov má používateľ na viac položiek pripravený v Exceli, je možné kopírovanie položiek z tohto podkladu.

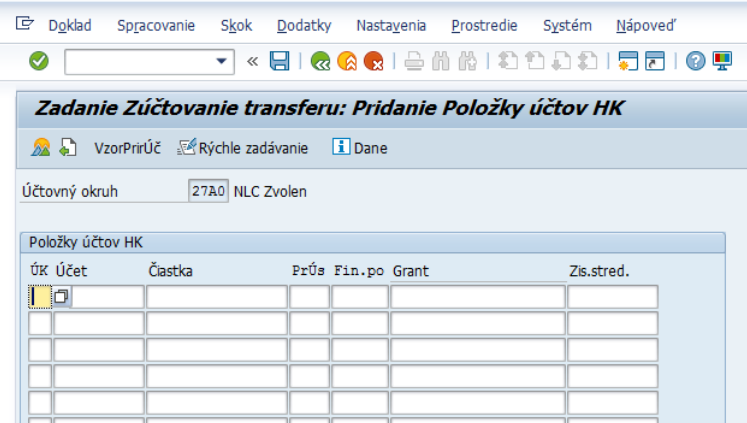

Pokiaľ sa nezobrazí takáto obrazovka (používateľ si neurobil prednastavenie cez tr. FB00 podľa popisu v kapitole [3](#page-4-0) Doplnenie základných po[užívateľských nastavení](#page-4-0)) zmenu masky obrazovky môže urobiť priamo pri účtovaní výberom z menu: Nastavenia – Zadávacia maska

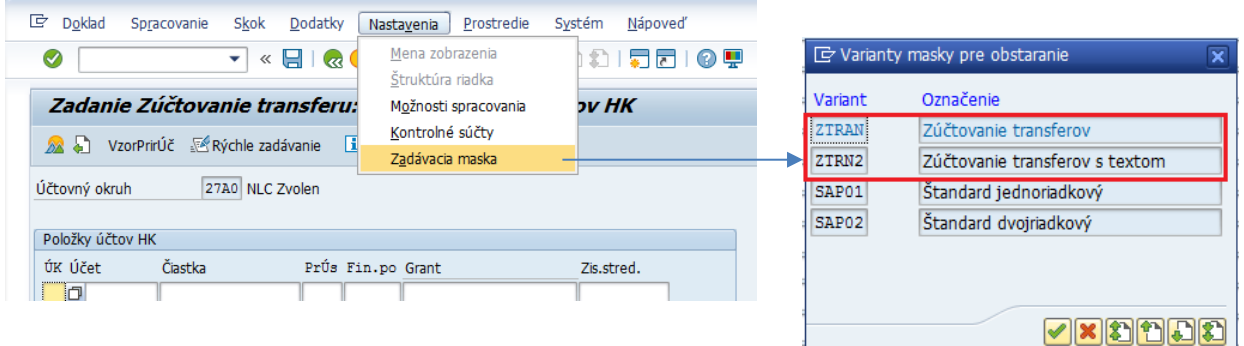

Dvojklikom používateľ vyberie masku zadávania:

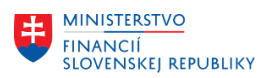

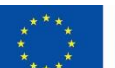

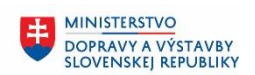

**MINISTERSTVO** 丰 INVESTÍCIÍ, REGIONÁLNEHO ROZVOJA<br>A INFORMATIZÁCIE<br>SLOVENSKEJ REPUBLIKY

#### Variant masky ZTRAN:

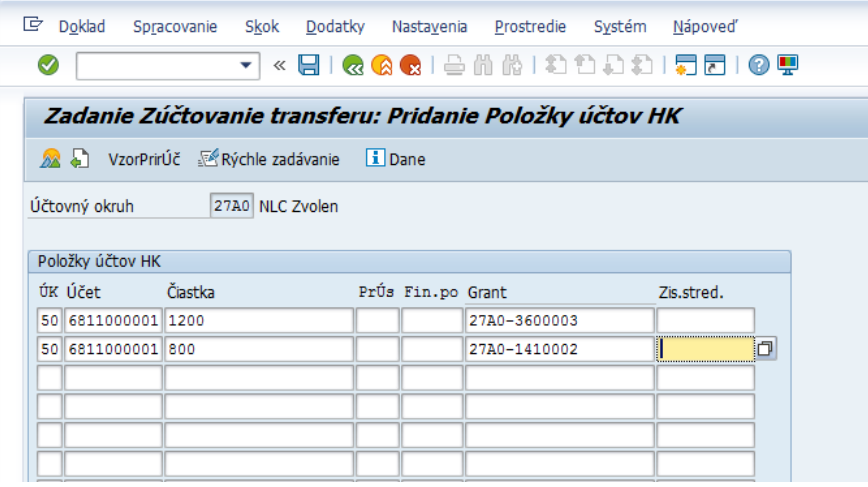

#### Variant masky ZTRN2 *(možnosť naplniť polia Priradenia a Text)*:

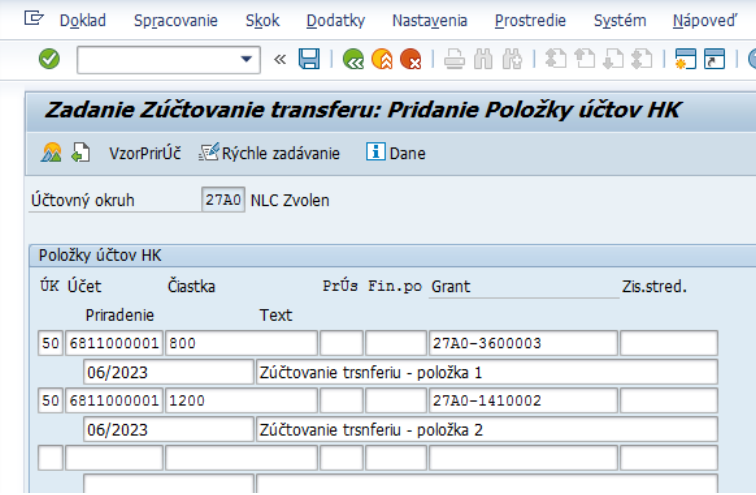

Po stlačení ENTER sa doplnia niektoré údaje a pokiaľ na riadkoch dokladu systém neidentifikuje žiadnu chybu, zobrazí sa celý doklad.

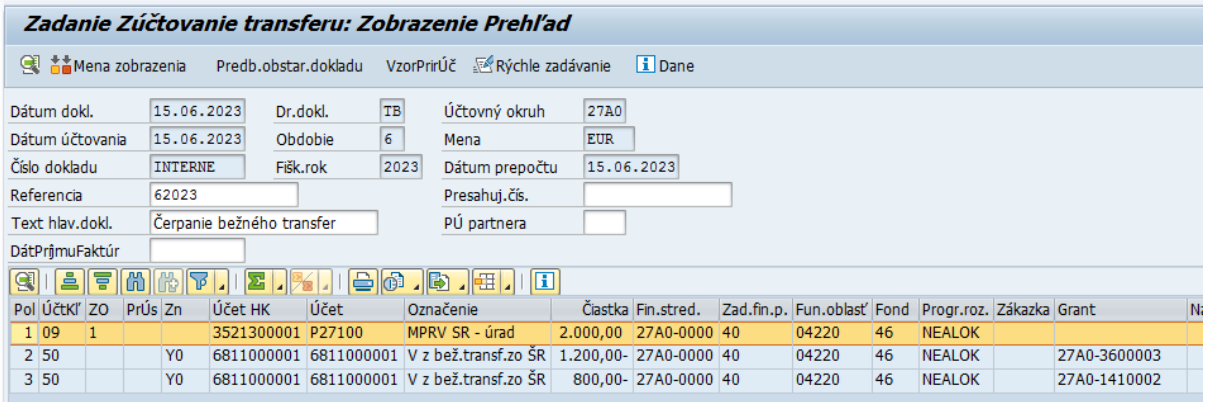

Pokiaľ je potrebné niektorý riadok dokladu ešte upraviť, používateľ príslušný riadok otvorí dvojklikom naň.

Pre zaúčtovanie dokladu používateľ stlačí tlačidlo pre účtovanie ...

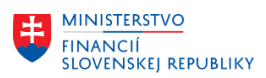

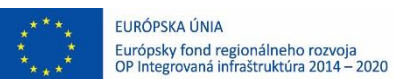

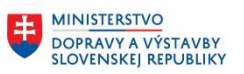

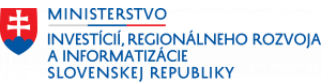

## <span id="page-16-0"></span>**5.2 Zúčtovanie bežného transferu z ostatných zdrojov v súvislosti s čerpaním**

Bežné transfery od ostatných subjektov sa zúčtovávajú do výnosov dvojkrokovo:

1) vo vecnej a časovej súvislosti s výdavkom sa zúčtuje výdavok, ktorý sa uhradí z toho transferu na účet 384 – Výnosy budúcich období,

2) pri vzniku nákladu sa zúčtuje do výnosov na príslušný účet účtovej skupiny 68.

Ak vznikol náklad skôr, ako boli čerpané prostriedky z transferu, nie je možné účtovať výnos, ale musí byť zachovaná postupnosť uvedená v kapitolách 5.2 a 5.3

Používateľ spustí transakciu **FB01** priamym vyvolaním v príkazovom poli.

Zobrazí sa obrazovka, v ktorej používateľ zadáva dáta nasledovne :

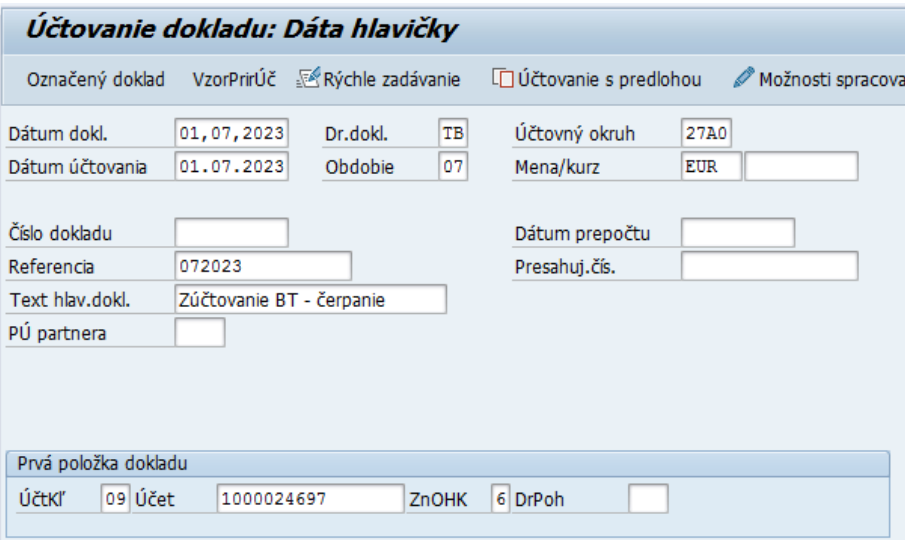

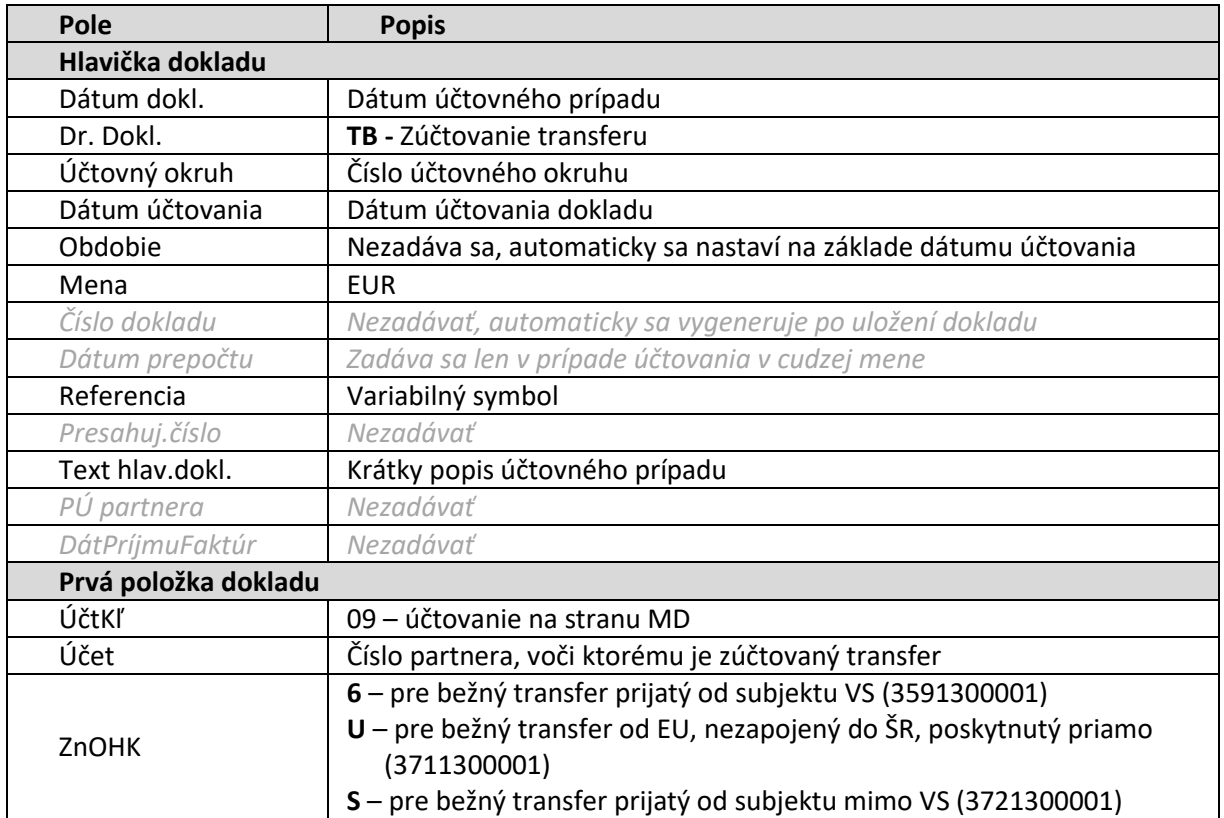

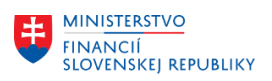

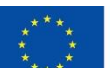

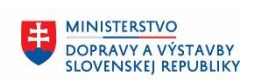

MINISTERSTVO MANUSTICIÍ, REGIONÁLNEHO ROZVOJA<br>A INFORMATIZÁCIE<br>SLOVENSKEJ REPUBLIKY

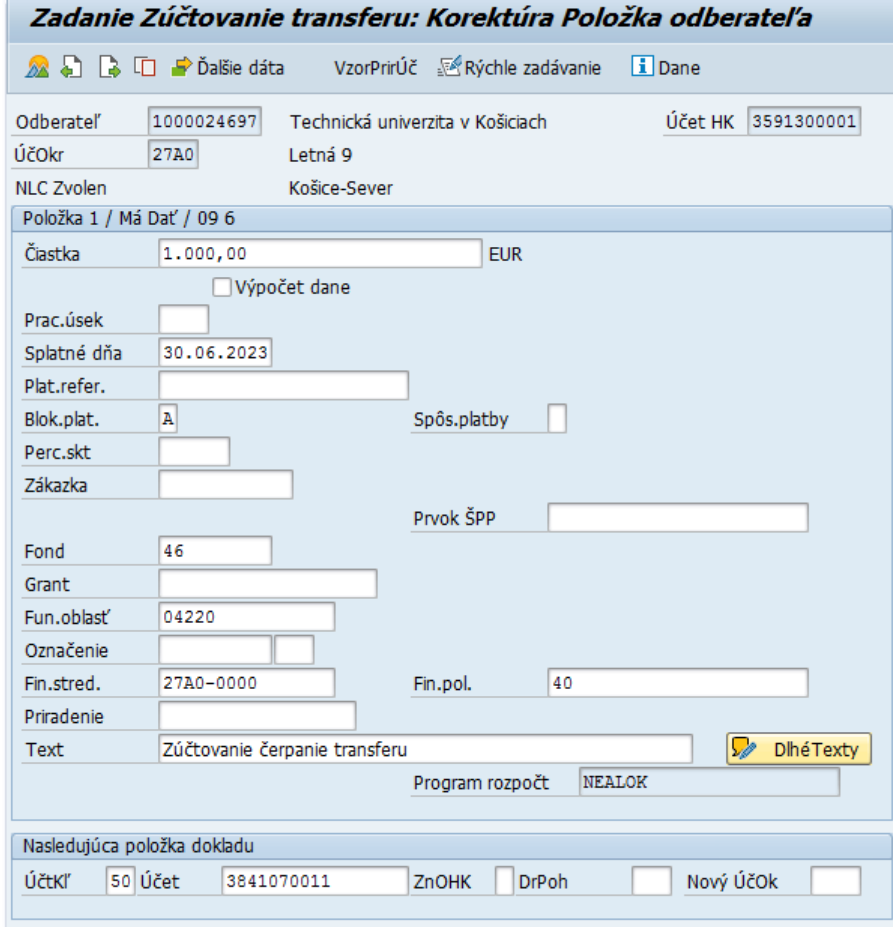

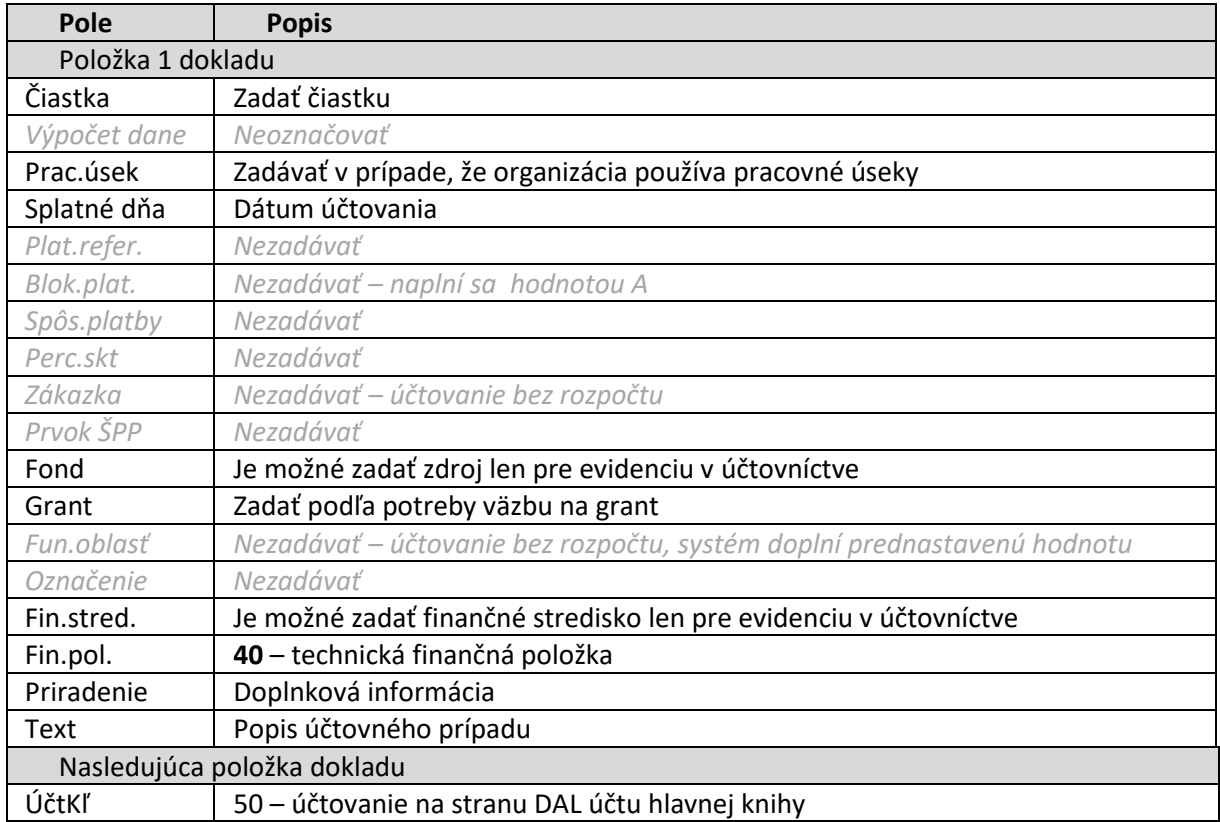

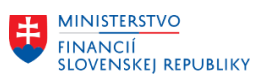

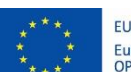

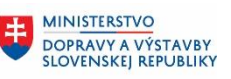

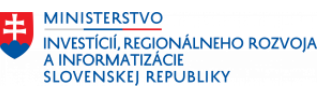

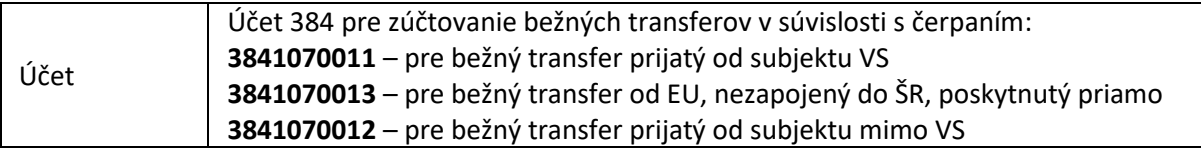

#### ENTER

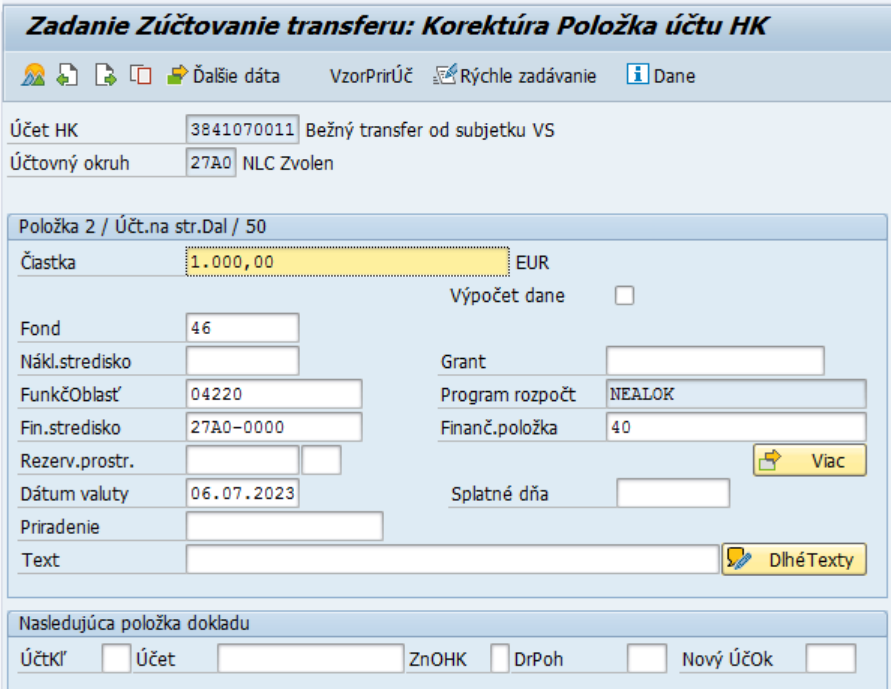

Používateľ vyplní čiastku a stlačí ENTER

Systém doplní niektoré údaje.

Používateľ údaje môže upraviť a doplniť podľa potreby ďalšie, napríklad Grant, Text,...

Po zadaní potrebných údajov používateľ z horného menu vyberie: Doklad – Simulácia

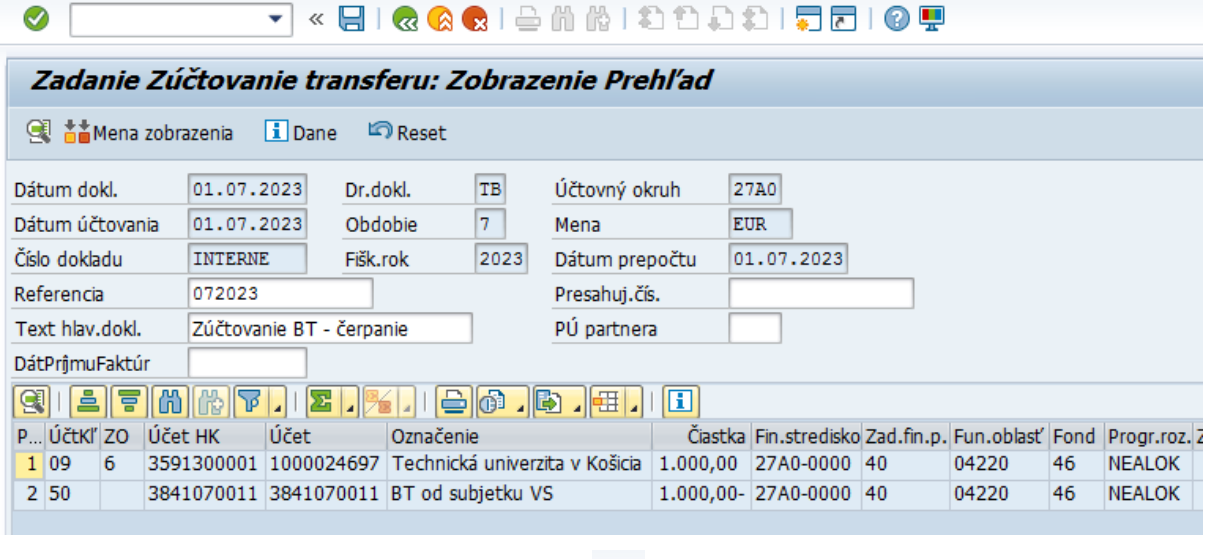

Po kontrole dokladu používateľ stlačením tlačidla doklad zaúčtuje.

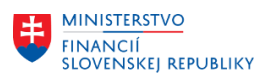

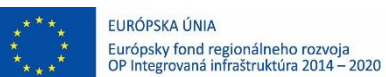

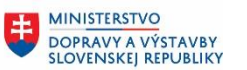

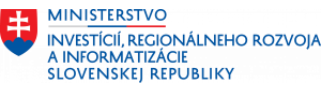

## <span id="page-19-0"></span>**5.3 Zúčtovanie bežného transferu z ostatných zdrojov v súvislosti s nákladmi**

Používateľ spustí transakciu **FB01** priamym vyvolaním v príkazovom poli.

Zobrazí sa obrazovka, v ktorej používateľ zadáva dáta nasledovne :

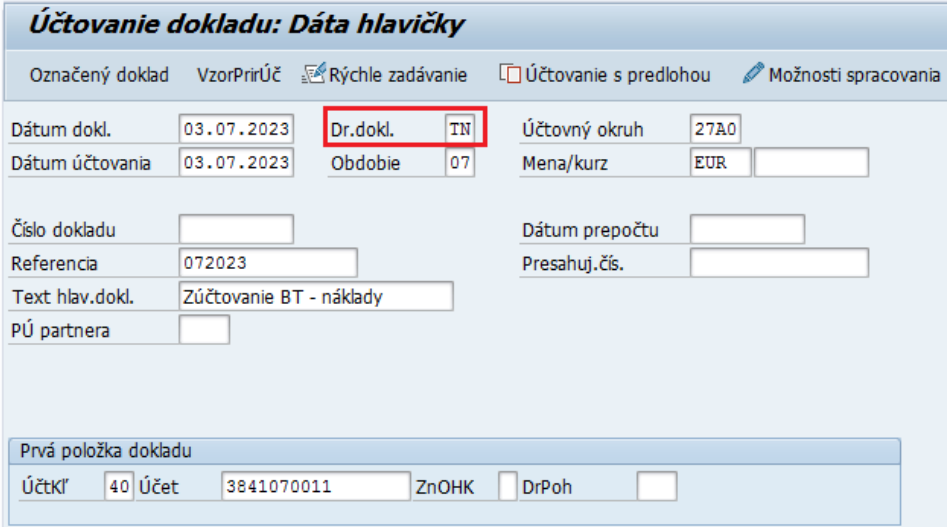

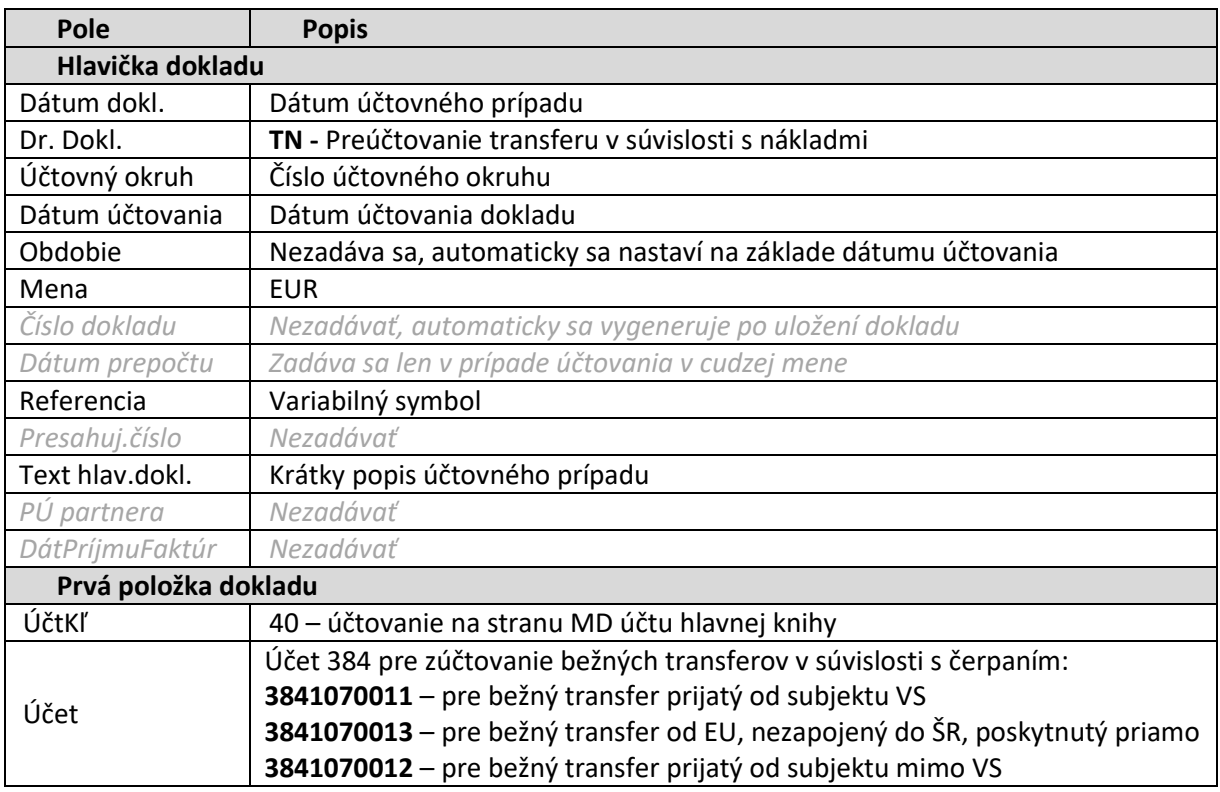

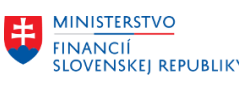

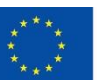

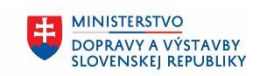

MINISTERSTVO INTRISTENCI CON<br>A INFORMATIZÁCIE<br>SLOVENSKEJ REPUBLIKY

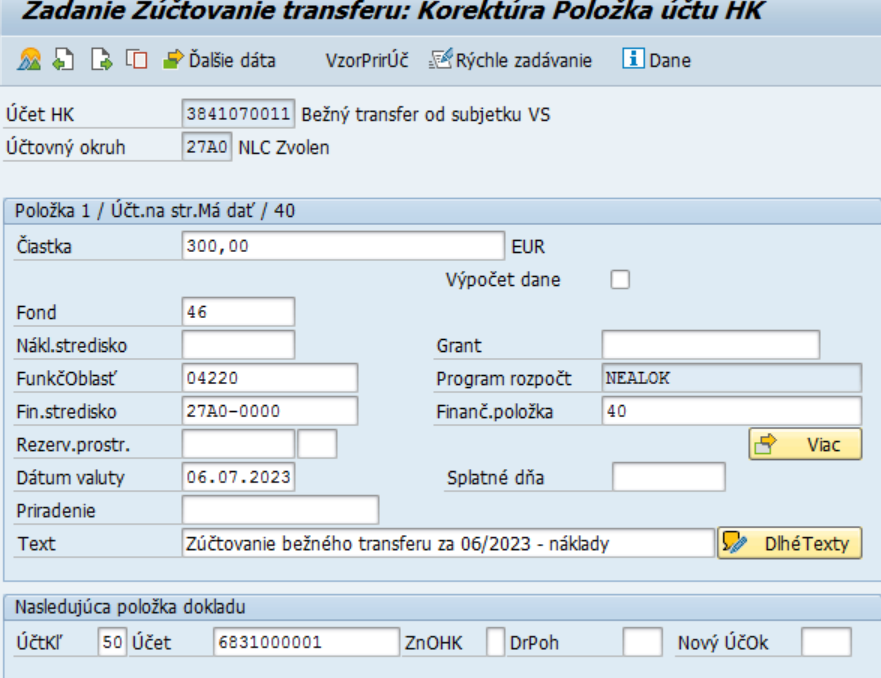

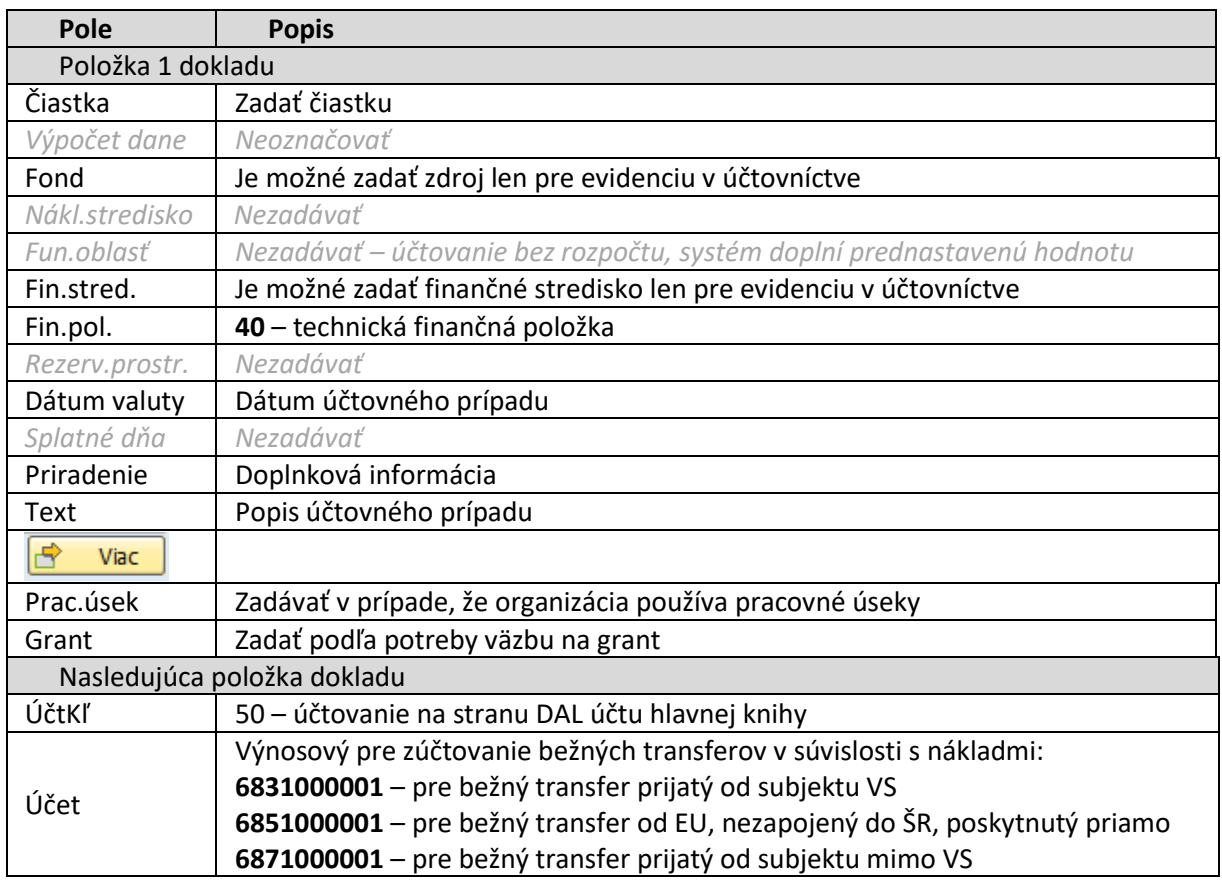

Pri účtovaní na účet **3841070011** – Prijatý bežný transfer od subjektov VS je potrebné kvôli konsolidácií doplniť v poli "partnerská spoločnosť" poskytovateľa transferu – používateľ stlačí tlačidlo i Ďalšie dáta

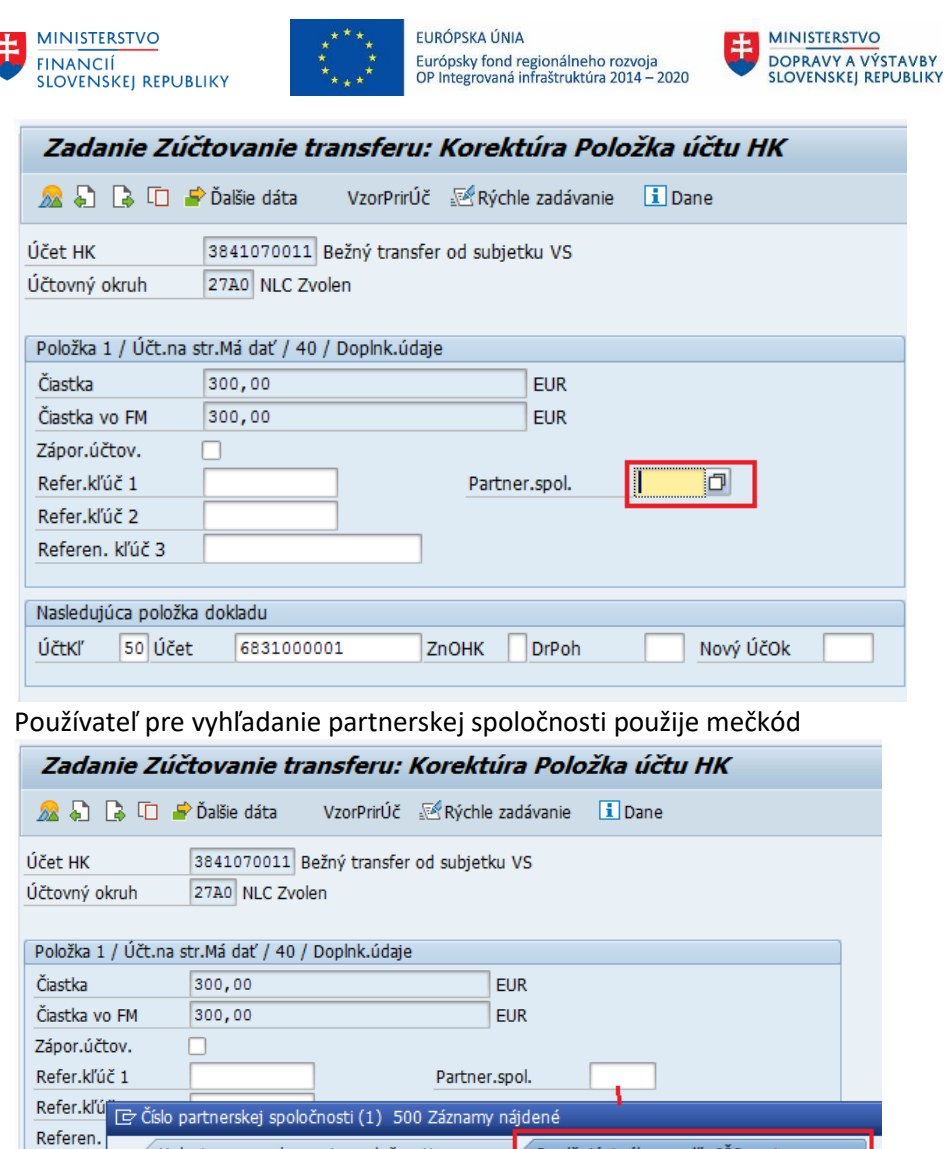

ŀ

Pokiaľ sa mečkód otvoril na prvej záložke, je potrebné pre vyhľadanie prejsť na záložku Doplňujúci výber podľa IČO partnera a zadať výberové kritériá, napríklad IČO hľadanej účtovnej jednotky – poskytovateľa transferu.

Helpview pre zobrazenie spoločnosti

Nasledujú

ÚčtKľ

IČO ÚJ

Spoločnosť Názov spoločnosti Názov 2 Miesto

**CXC** TECHNOLOGY

Doplňujúci výber podľa IČO partnera

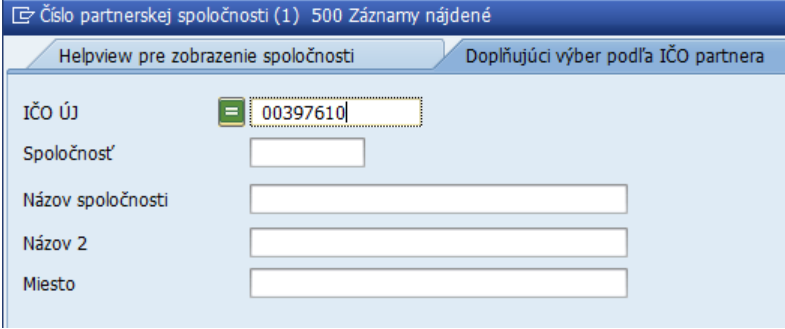

**MINISTERSTVO** 

INTRISTENCI CON<br>A INFORMATIZÁCIE<br>SLOVENSKEJ REPUBLIKY

丰

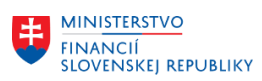

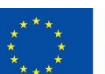

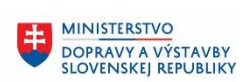

MINISTERSTVO INTRISTENCI CON<br>A INFORMATIZÁCIE<br>SLOVENSKEJ REPUBLIKY

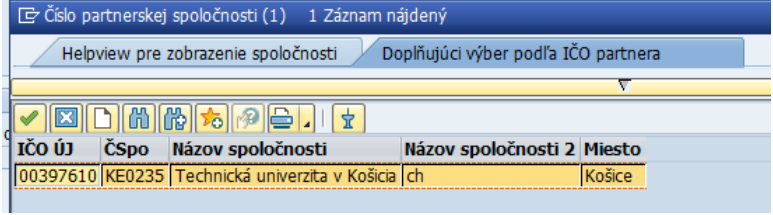

### Používateľ potvrdí výber spoločnosti – poskytovateľa transferu

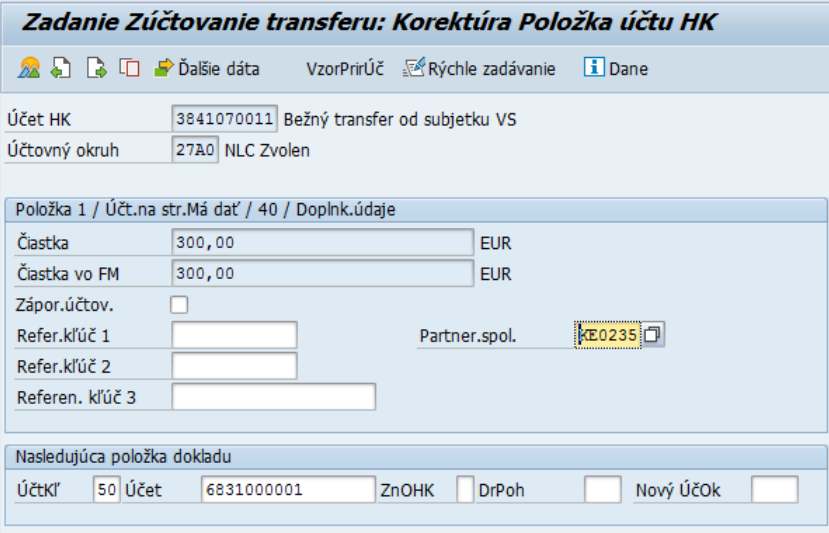

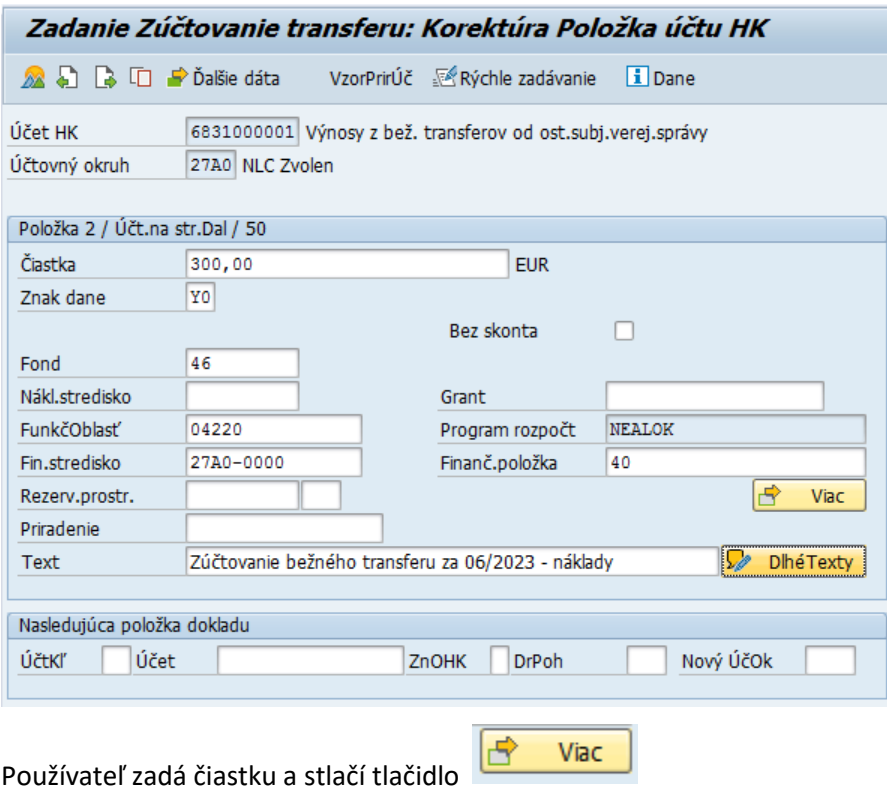

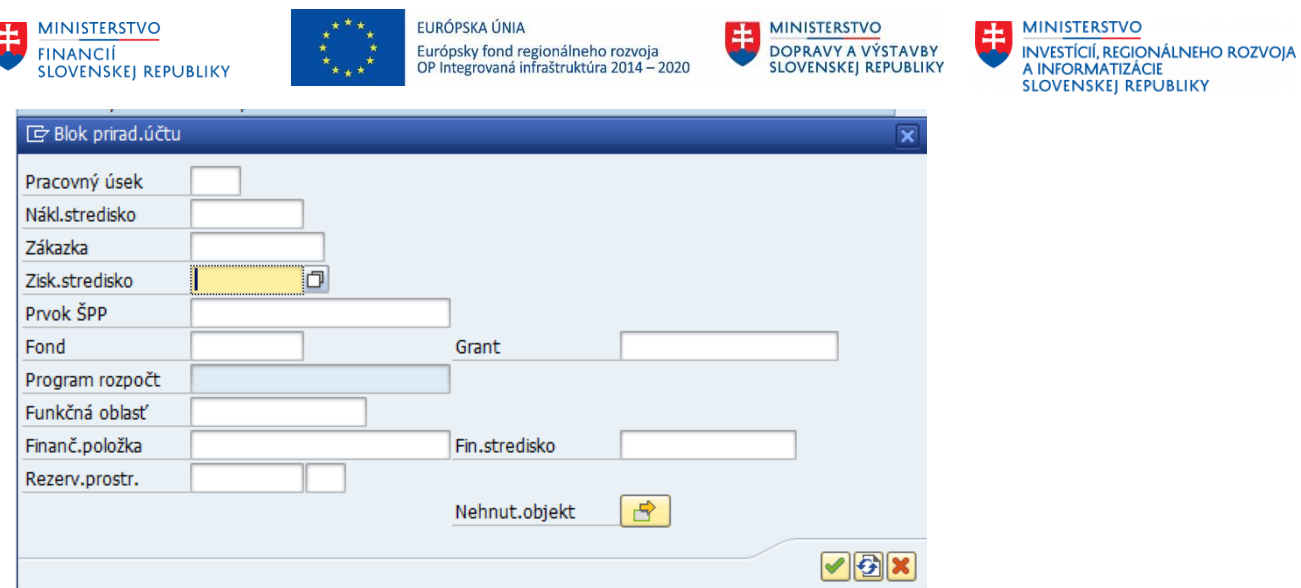

Otvorí sa obrazovka "Blok prirad.účtu", v ktorej je nutné vyplniť pole "Ziskové stredisko"

Po zadaní stlačí klávesu ENTER alebo tlačidlo (volicí systém doplní niektoré prednastavené polia a vráti sa späť na zadávanú položku dokladu.

Po zadaní potrebný údajov používateľ z horného menu vyberie: Doklad – Simulácia

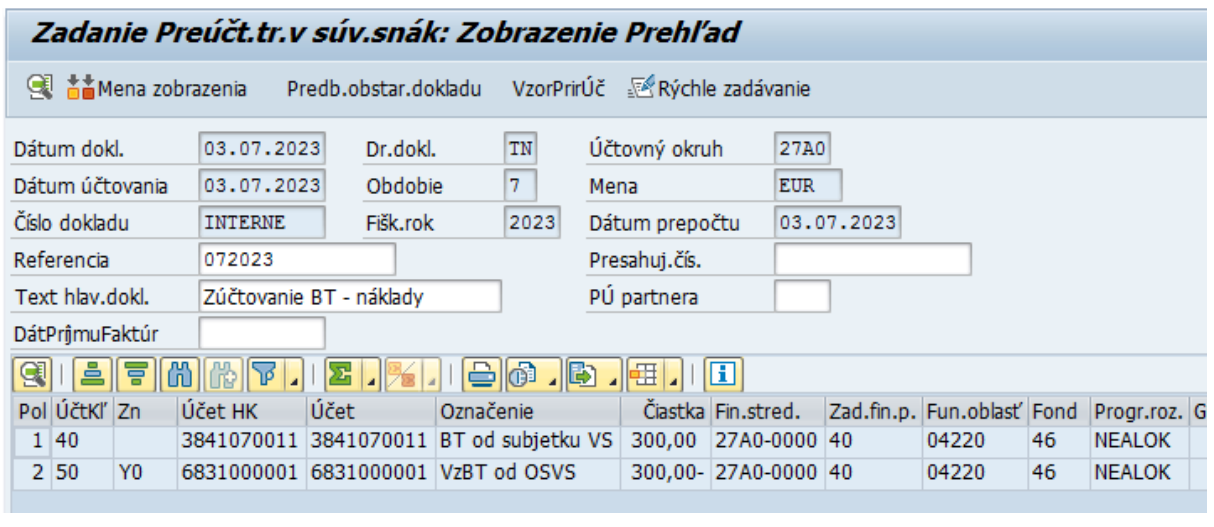

Po kontrole dokladu používateľ stlačením tlačidla doklad zaúčtuje.

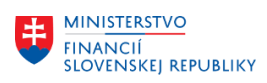

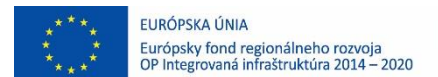

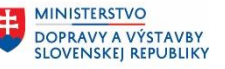

# <span id="page-24-0"></span>**6 Zúčtovanie prijatého kapitálového transferu**

## <span id="page-24-1"></span>**6.1 Zúčtovanie kapitálového transferu poskytnutého zo ŠR v súvislosti s čerpaním**

Pri použití kapitálového transferu poskytnutého zo ŠR je potrebné transfer preúčtovať z účtu 3521300002 - Prijatý KT zo ŠR, resp. z účtu 3531300002 - KT nespotrebovaný do 31.12. na účet 3531300003 - KT zo ŠR v súvislosti s nákladmi.

Používateľ spustí transakciu **FB01** priamym vyvolaním v príkazovom poli.

Zobrazí sa obrazovka, v ktorej používateľ zadáva dáta nasledovne :

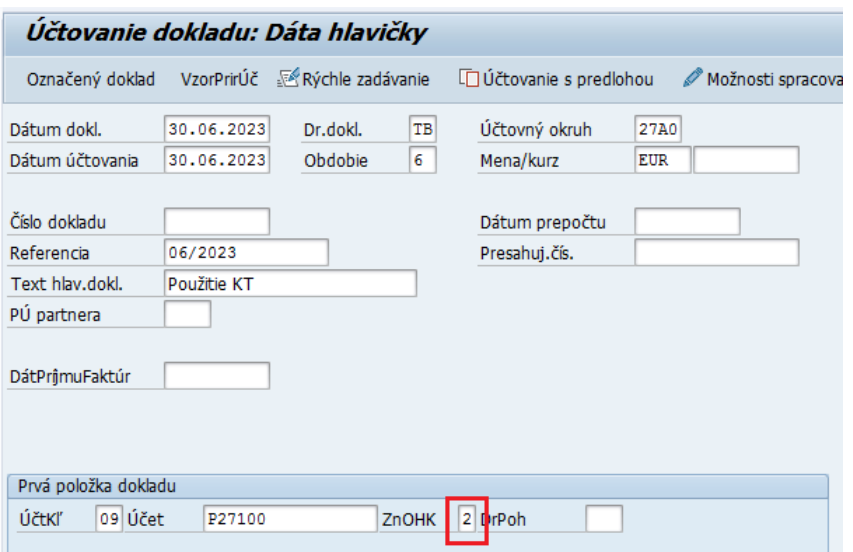

**Pole Popis Hlavička dokladu** Dátum dokl. | Dátum účtovného prípadu Dr. Dokl. **TB -** Zúčtovanie transferu Účtovný okruh Číslo účtovného okruhu Dátum účtovania | Dátum účtovania dokladu, resp. dátum čerpania transferu Obdobie Nezadáva sa, automaticky sa nastaví na základe dátumu účtovania Mena | EUR *Číslo dokladu Nezadávať, automaticky sa vygeneruje po uložení dokladu Dátum prepočtu Zadáva sa len v prípade účtovania v cudzej mene*

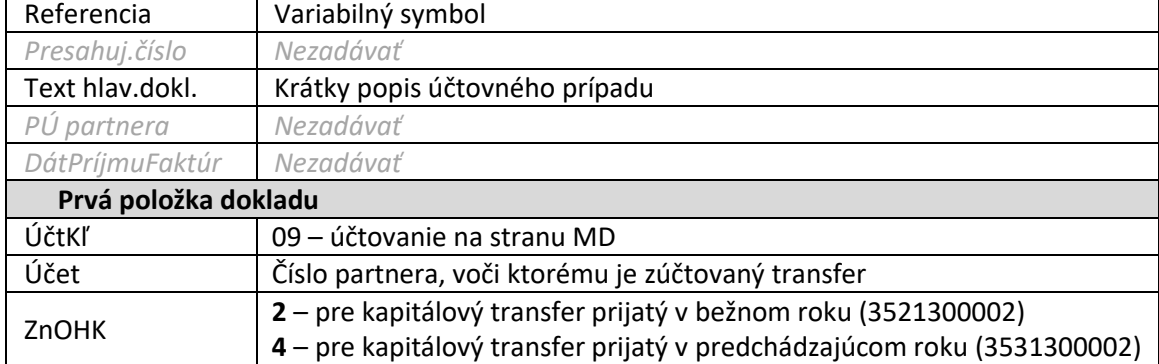

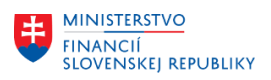

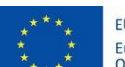

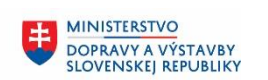

MINISTERSTVO MANUSTICIÍ, REGIONÁLNEHO ROZVOJA<br>A INFORMATIZÁCIE<br>SLOVENSKEJ REPUBLIKY

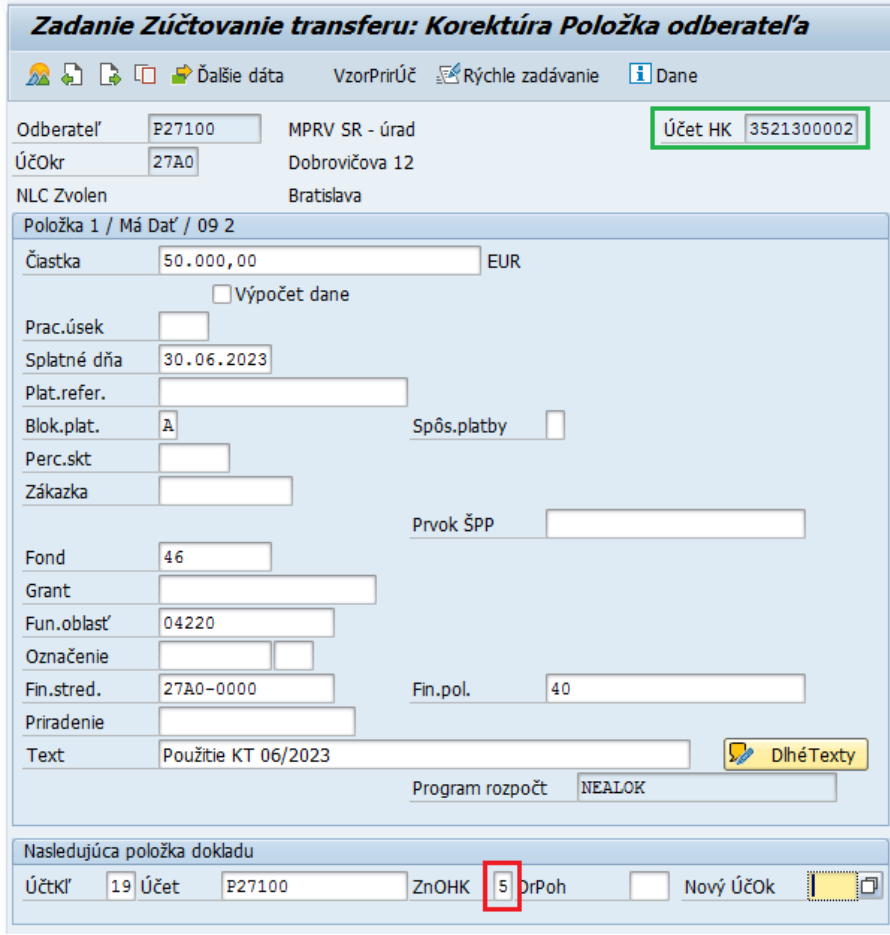

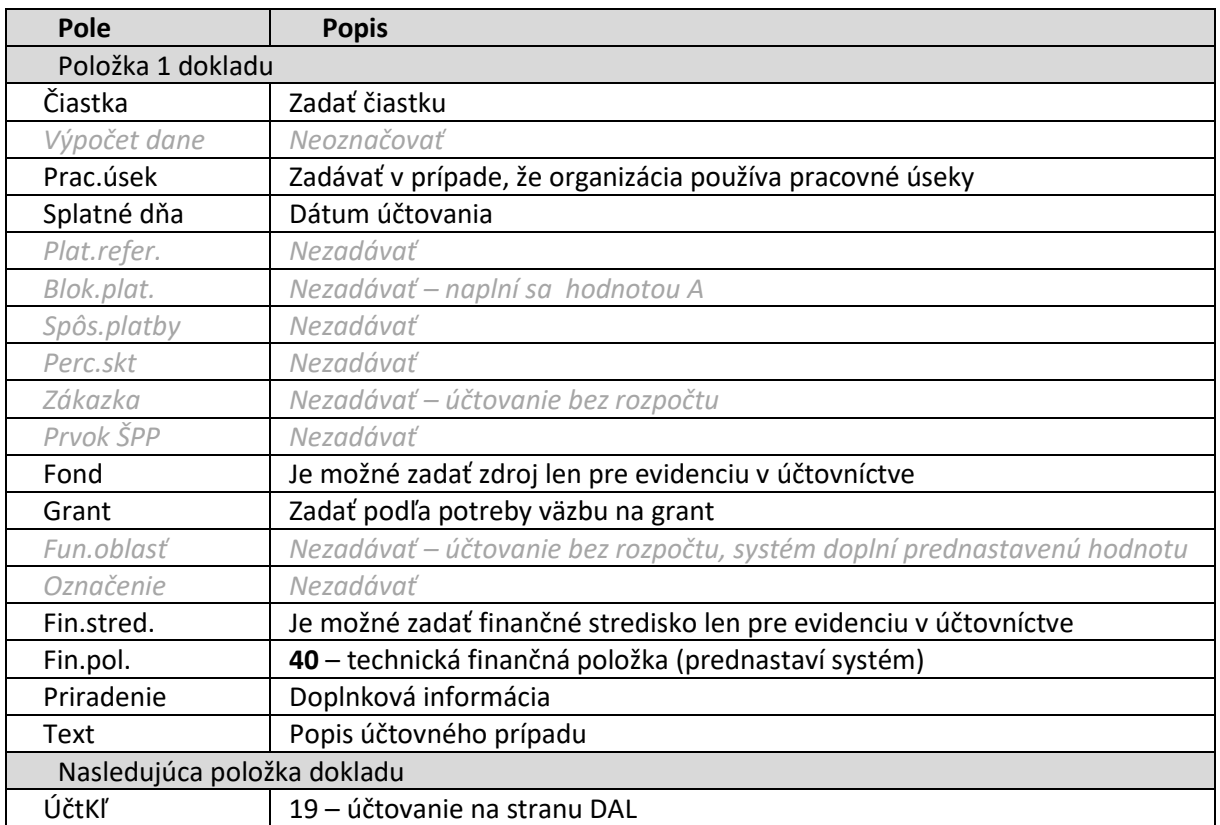

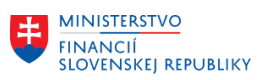

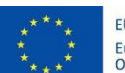

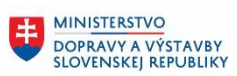

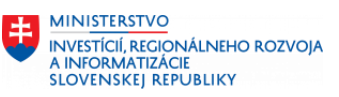

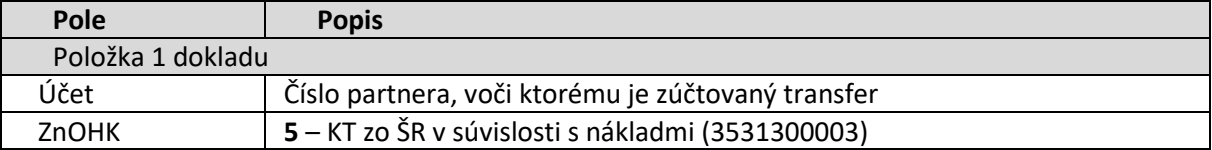

ENTER pre prechod na zadanie údajov k druhej položke dokladu

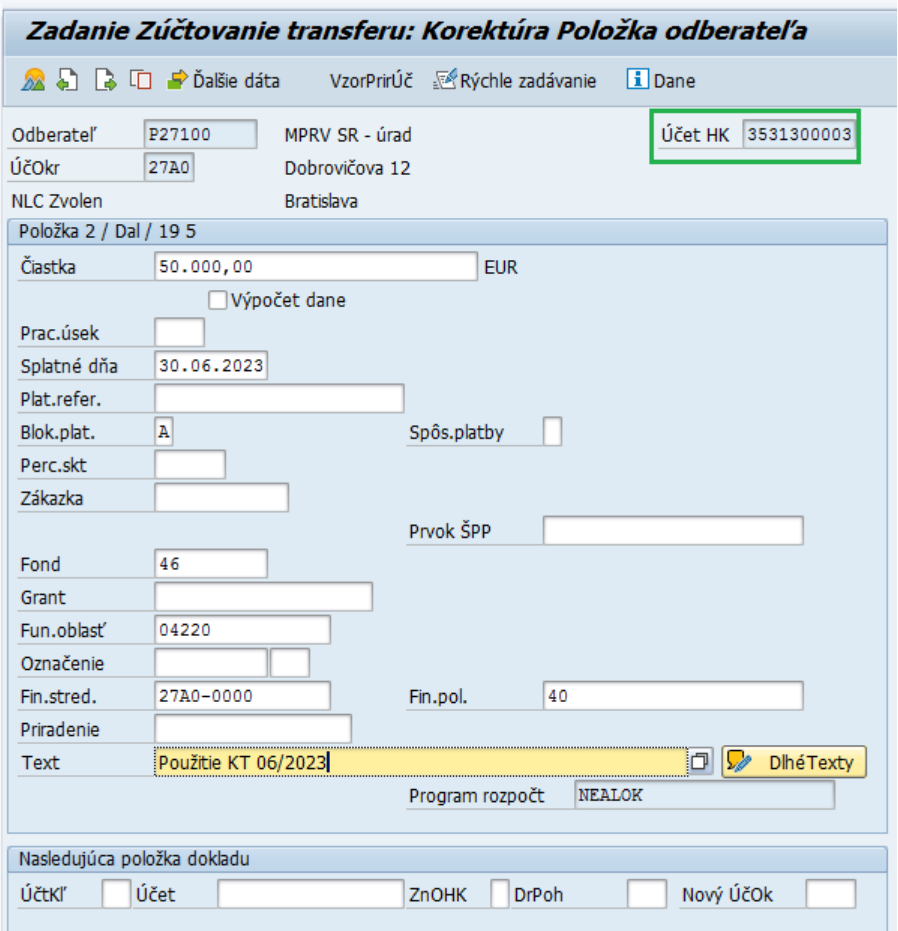

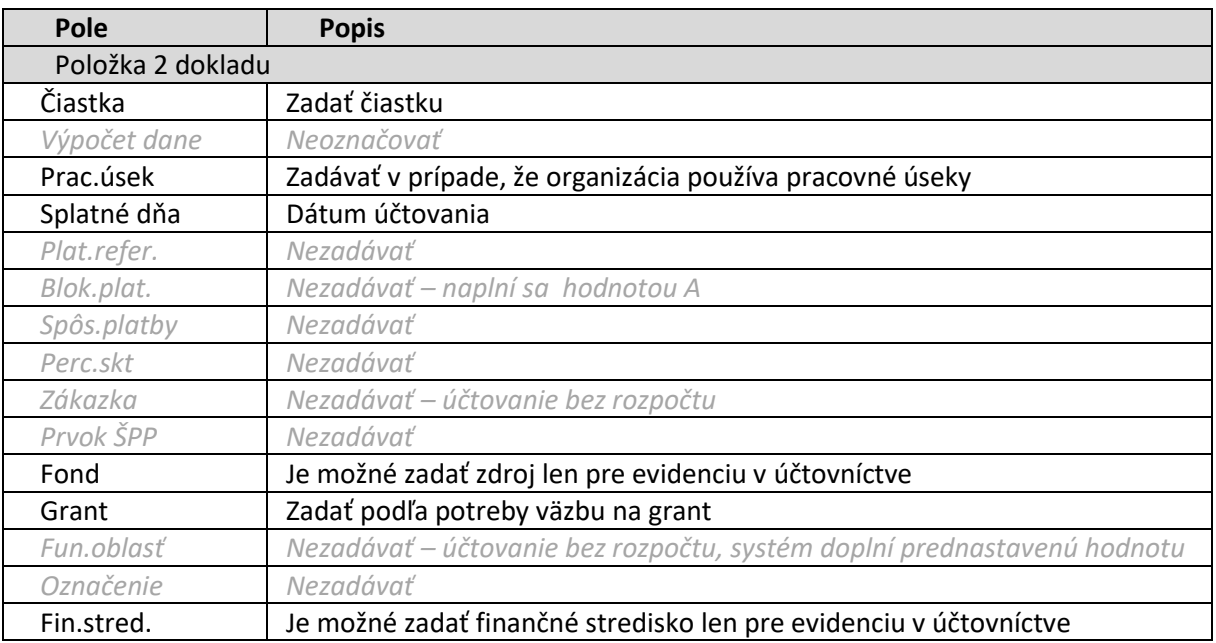

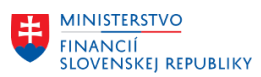

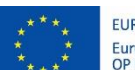

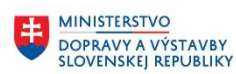

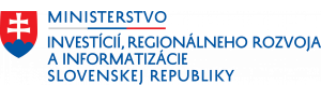

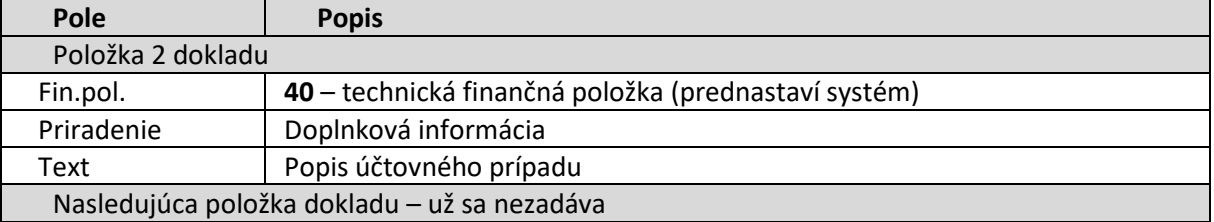

Pre kontrolu zadaného dokladu používateľ z horného menu vyberie: Doklad – Simulácia

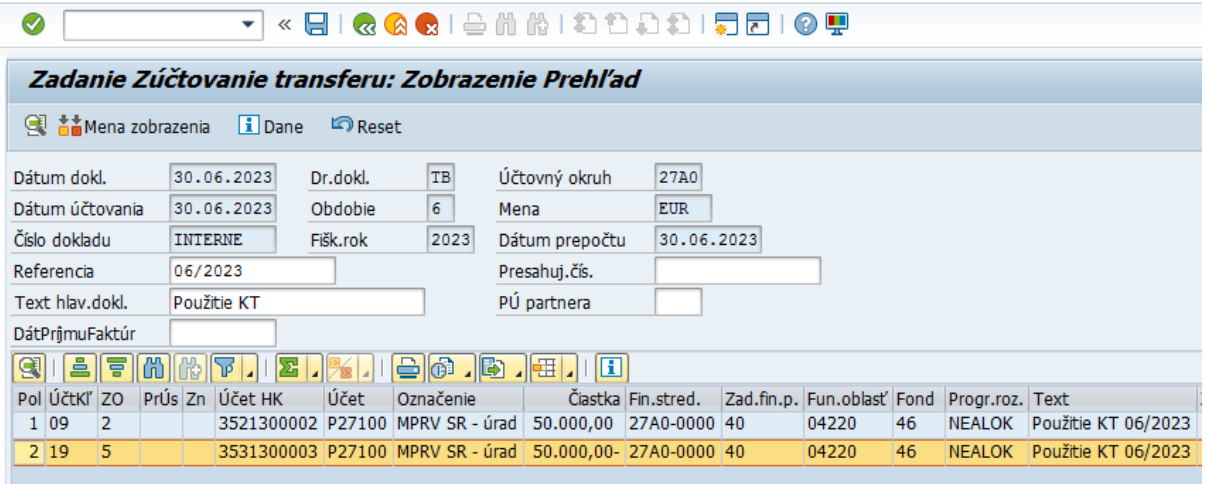

Používateľ doklad zaúčtuje stlačením tlačidla

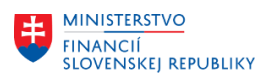

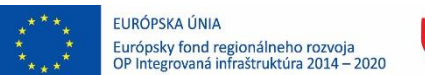

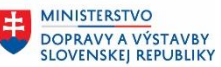

## <span id="page-28-0"></span>**6.2 Zúčtovanie kapitálového transferu poskytnutého zo ŠR v súvislosti s nákladmi**

V súvislosti s nákladmi (odpisy, vyradenie majetku,...) je tento transfer potrebné preúčtovať z účtu 3531300003 - KT zo ŠR v súvislosti s nákladmi do výnosov 6821000001.

Pre zúčtovanie kapitálového transferu v súvislosti s nákladmi (odpisy resp. zostatková hodnota pri vyradení) používateľ spustí transakciu **FB01** priamym vyvolaním v príkazovom poli.

Zobrazí sa obrazovka, v ktorej používateľ zadáva dáta nasledovne :

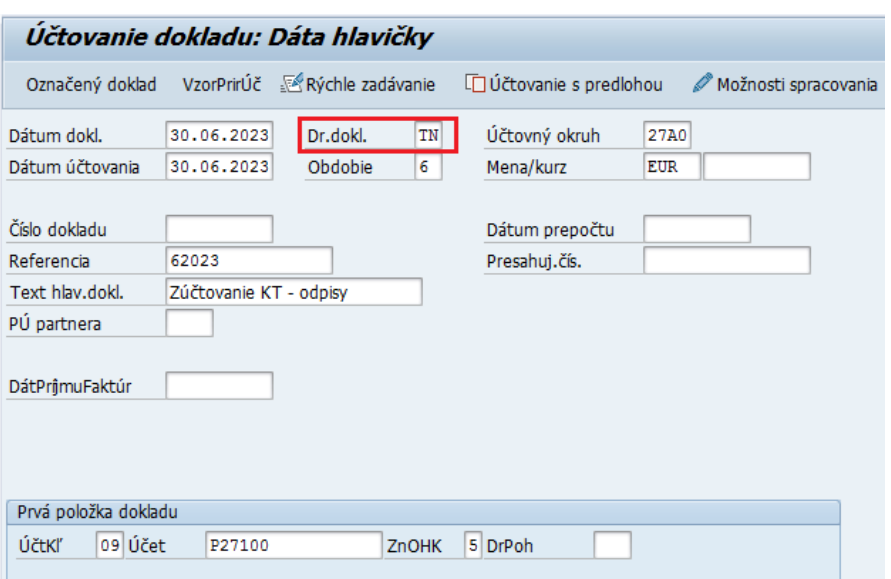

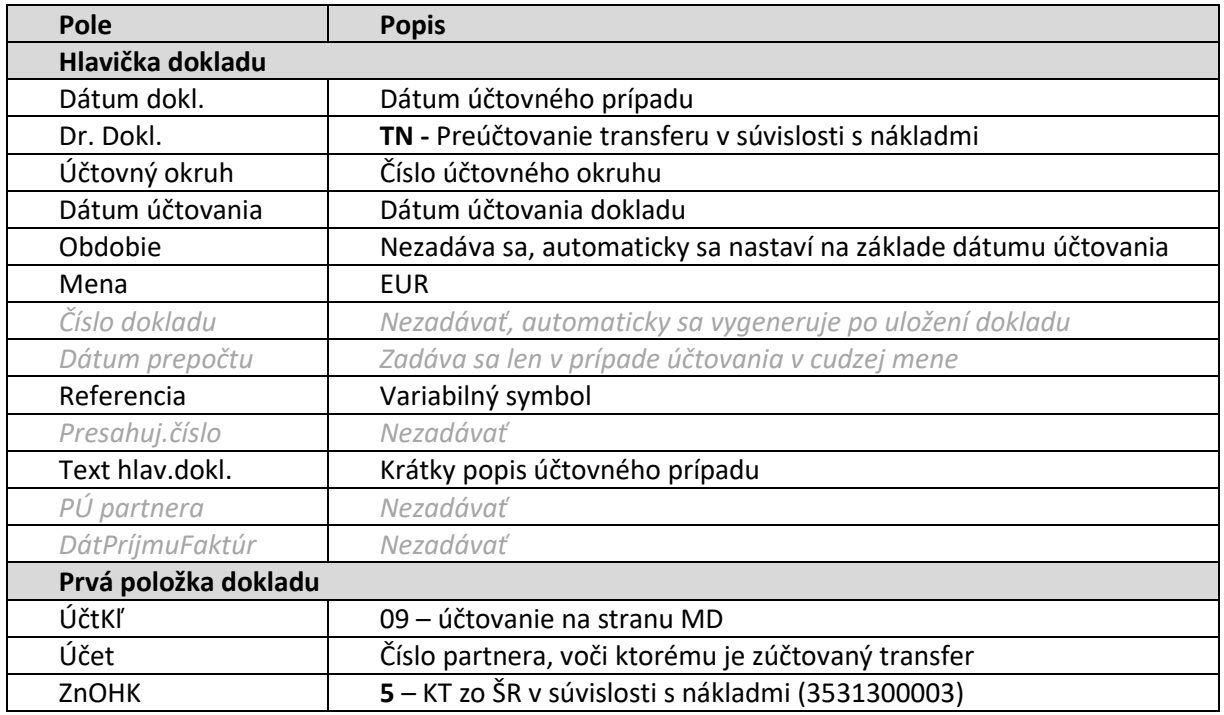

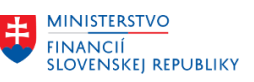

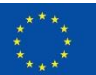

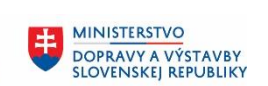

۰

MINISTERSTVO INTRISTICI I<br>INVESTÍCIÍ, REGIONÁLNEHO ROZVOJA<br>A INFORMATIZÁCIE<br>SLOVENSKEJ REPUBLIKY

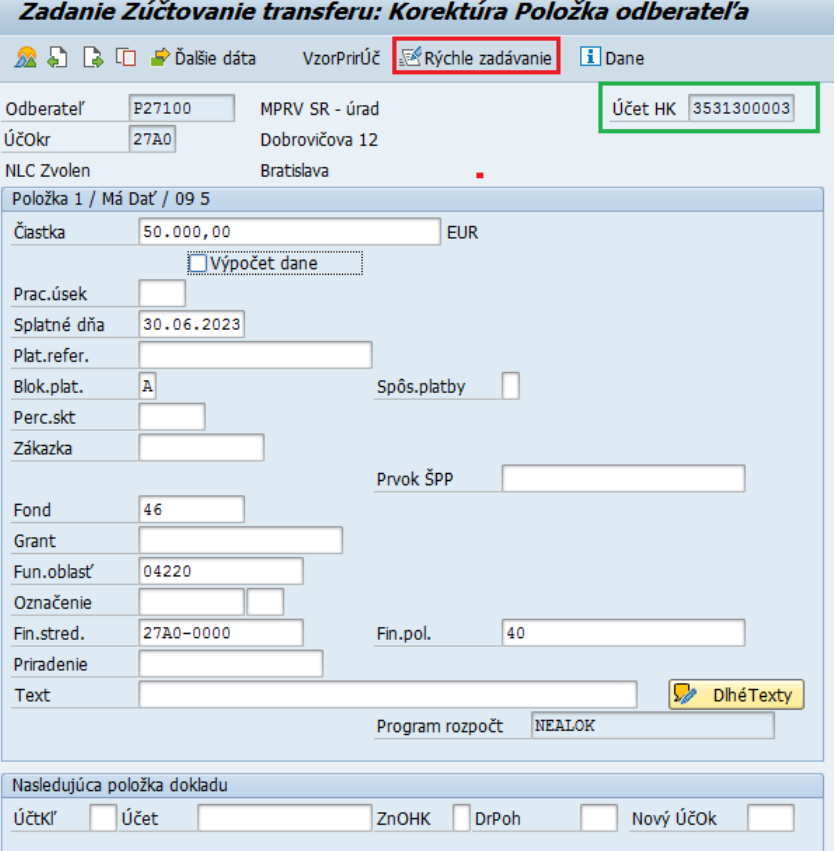

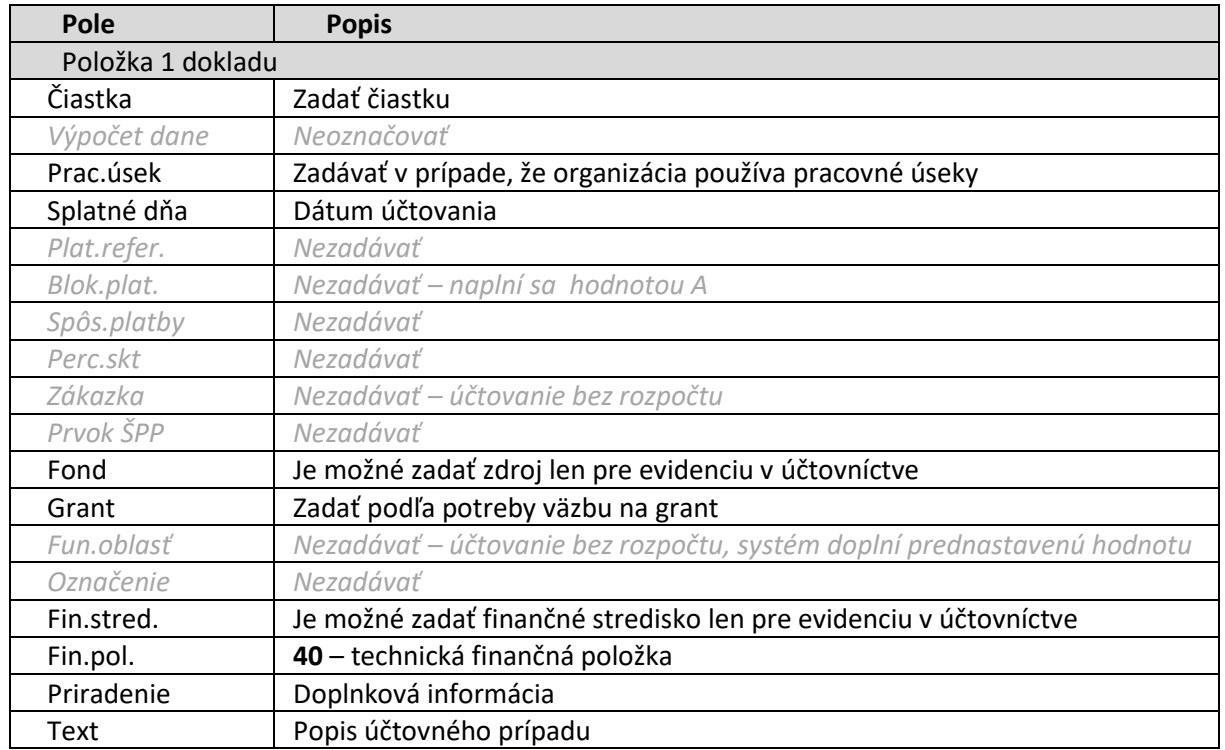

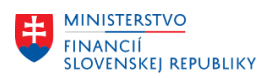

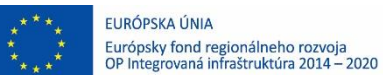

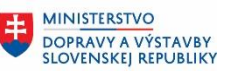

 $\pm$ 

### <span id="page-30-0"></span>**6.2.1 Účtovanie KT zo ŠR v súvislosti s nákladmi na jednu protipoložku**

Pokiaľ používateľ zadáva zúčtovanie transferu len jednou protipoložkou, nepotrebuje spotrebu rozpísať na viac položiek, môže v doklade pokračovať zadaním účtovania v spodnej časti obrazovky a vyplní polia:

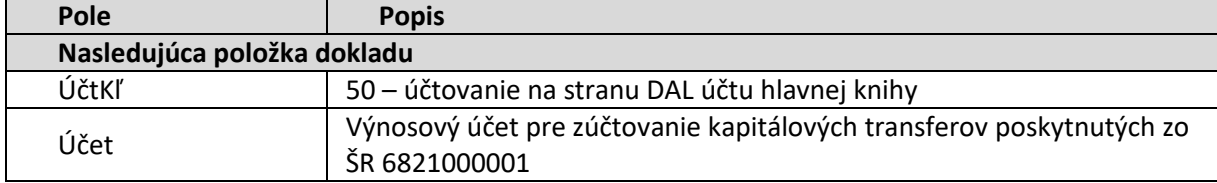

#### ENTER

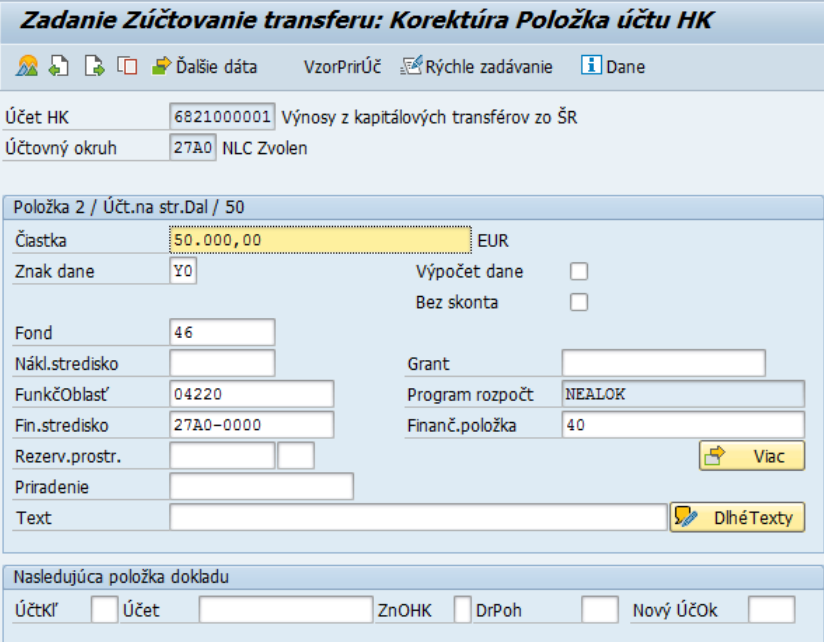

Používateľ vyplní čiastku a stlačí ENTER

Systém doplní niektoré údaje.

Používateľ údaje môže upraviť a doplniť podľa potreby ďalšie, napríklad Text Po zadaní potrebný údajov používateľ z horného menu vyberie: Doklad – Simulácia

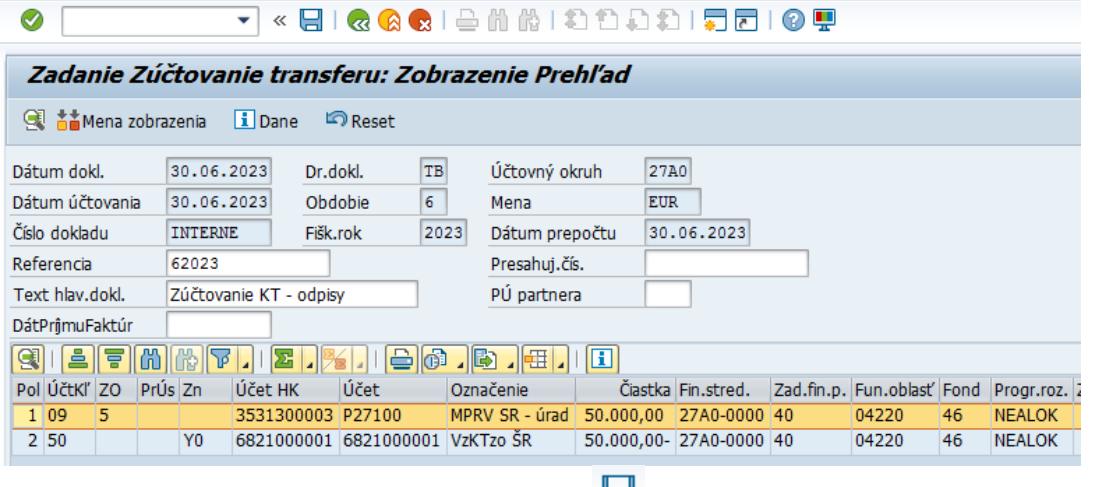

Po kontrole dokladu používateľ stlačením tlačidla doklad zaúčtuje.

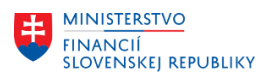

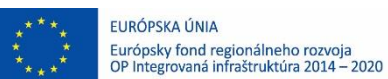

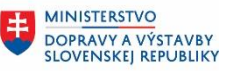

### <span id="page-31-0"></span>**6.2.2 Účtovanie KT zo ŠR v súvislosti s nákladmi na viac protipoložiek**

Pokiaľ používateľ potrebuje použitie transferu rozpísať na viac položiek dokladu (napr. pre zadanie rozpisu na rozne granty pri výnosovom účte, alebo rozpise na rôzne ziskové strediská) stlačí tlačidlo

**Extra Adamiculary Chinaco Extra Adamiculary** v hornej časti obrazovky

Otvorí sa obrazovka pre zjednodušené zadávanie protipoložiek (výnosových položiek) dokladu. V prípade, že rozpis zúčtovania transferov má používateľ na viac položiek pripravený v Exceli, je možné kopírovanie položiek z tohto podkladu.

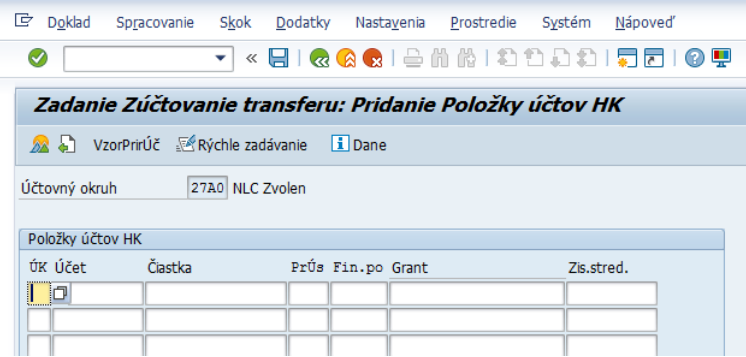

Pokiaľ sa nezobrazí takáto obrazovka (používateľ si neurobil prednastavenie cez tr. FB00 podľa popisu v kapitole [3](#page-4-0) Doplnenie základných po[užívateľských nastavení\)](#page-4-0) zmenu masky obrazovky môže urobiť priamo pri účtovaní výberom z menu: Nastavenia – Zadávacia maska

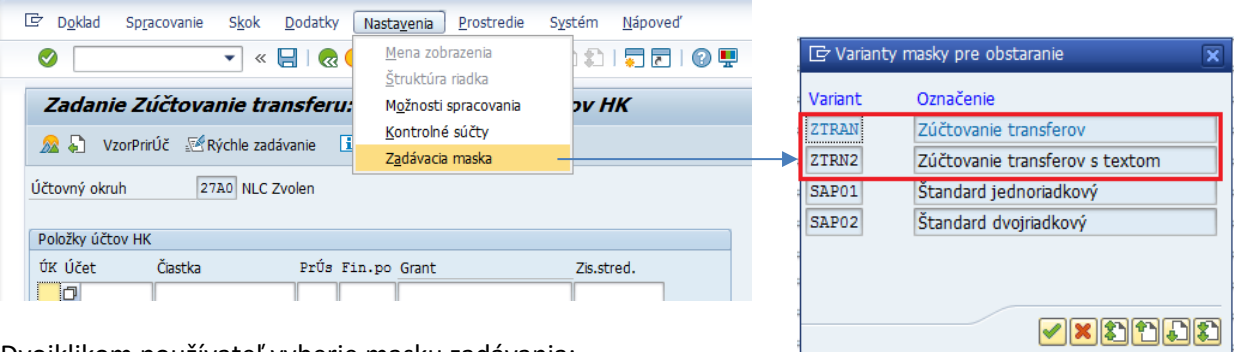

Dvojklikom používateľ vyberie masku zadávania:

#### Variant masky ZTRAN:

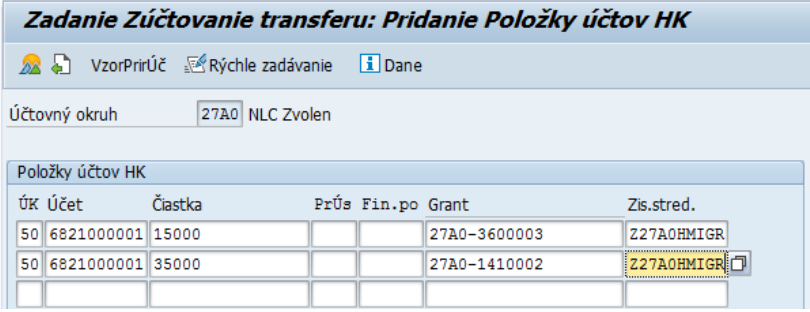

Variant masky ZTRN2 *(možnosť naplniť polia Priradenia a Text)*:

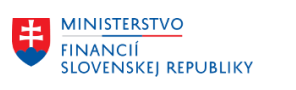

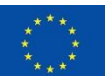

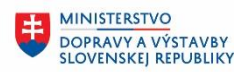

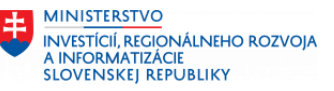

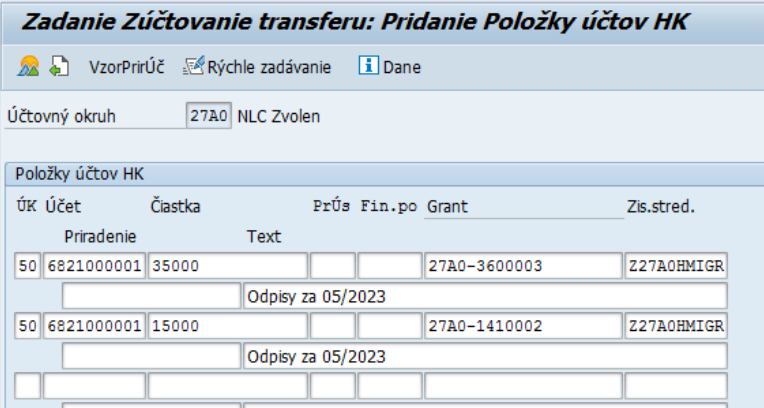

Po stlačení ENTER sa doplnia niektoré údaje a pokiaľ na riadkoch dokladu systém neidentifikuje žiadnu chybu, zobrazí sa celý doklad.

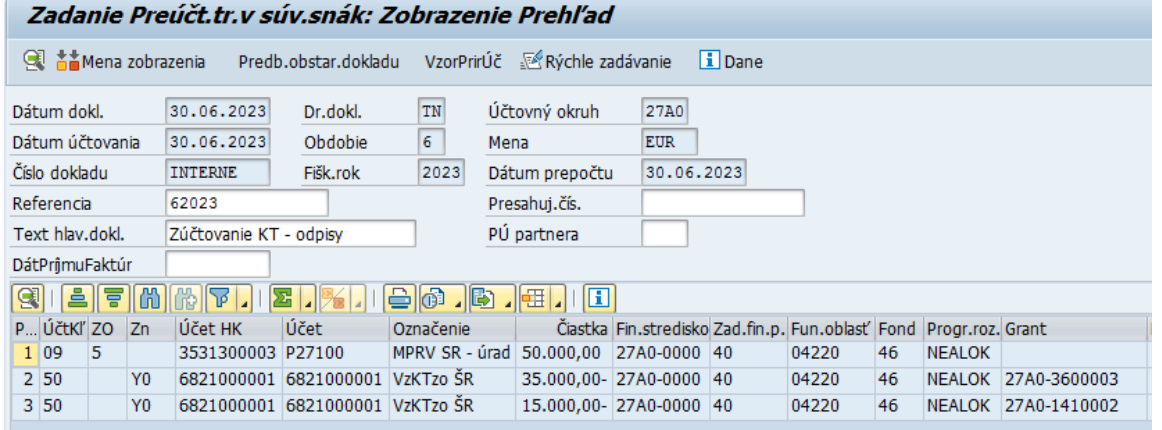

Pokiaľ je potrebné niektorý riadok dokladu ešte upraviť, používateľ príslušný riadok otvorí dvojklikom naň.

<span id="page-32-0"></span>Pre zaúčtovanie dokladu používateľ stlačí tlačidlo pre účtovanie ...

### **6.3 Zúčtovanie kapitálového transferu z ostatných zdrojov v súvislosti s čerpaním**

Kapitálový transfer od ostatných subjektov sa zúčtováva do výnosov dvojkrokovo:

1) vo vecnej a časovej súvislosti s výdavkom na obstaranie dlhodobého majetku, ktorý sa uhradí z toho transferu sa zúčtuje na účet 384 – Výnosy budúcich období,

2) pri vzniku nákladu z tohto obstaraného majetku (odpisy, náklady na tvorbu opravných položiek, zostatková cena pri vyradení dlhodobého majetku obstaraného z transferu) sa zúčtuje do výnosov na príslušný účet účtovej skupiny 68.

Ak vznikol náklad skôr, ako boli čerpané prostriedky z transferu, nie je možné účtovať výnos, ale musí byť zachovaná postupnosť uvedená v kapitolách 6.3 a 6.4. Ak bol majetok zaradený do používania skôr, ako bola uhradená kúpna cena z týchto transferov, zúčtovanie vo vecnej a časovej súvislosti s odpismi sa účtuje až po úhrade za všetky mesiace od zaradenia po úhradu.

Používateľ spustí transakciu **FB01** priamym vyvolaním v príkazovom poli.

Zobrazí sa obrazovka, v ktorej používateľ zadáva dáta nasledovne :

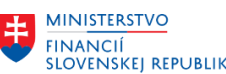

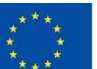

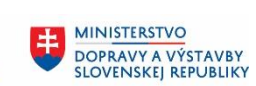

8 **MINISTERSTVO** INVESTÍCIÍ, REGIONÁLNEHO ROZVOJA<br>A INFORMATIZÁCIE<br>SLOVENSKEJ REPUBLIKY

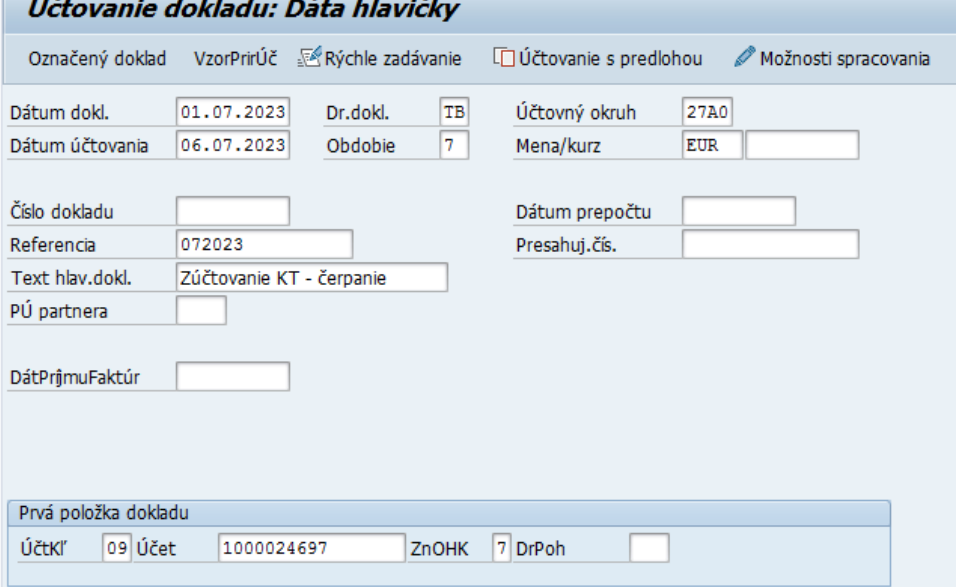

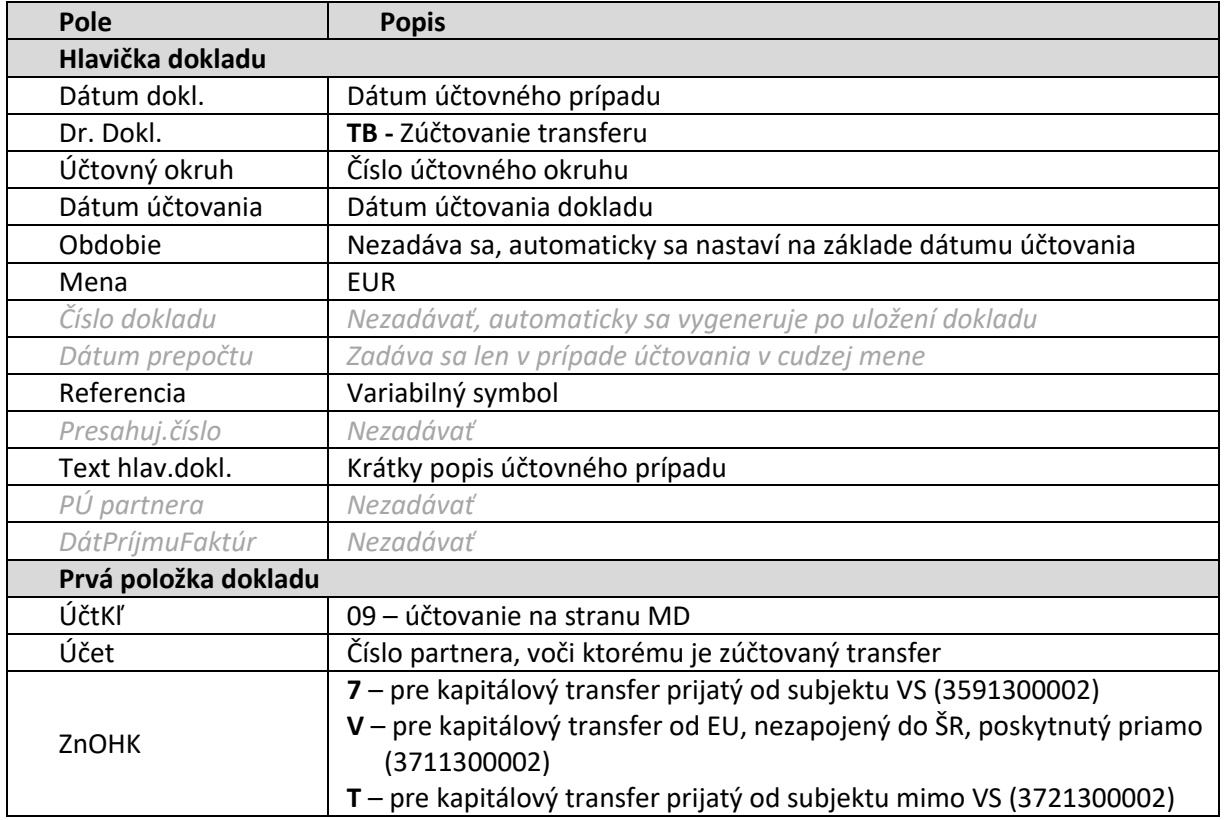

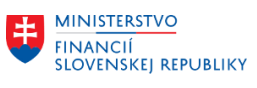

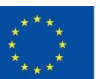

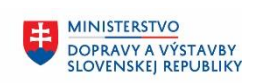

MINISTERSTVO INVESTÍCIÍ, REGIONÁLNEHO ROZVOJA<br>A INFORMATIZÁCIE<br>SLOVENSKEJ REPUBLIKY

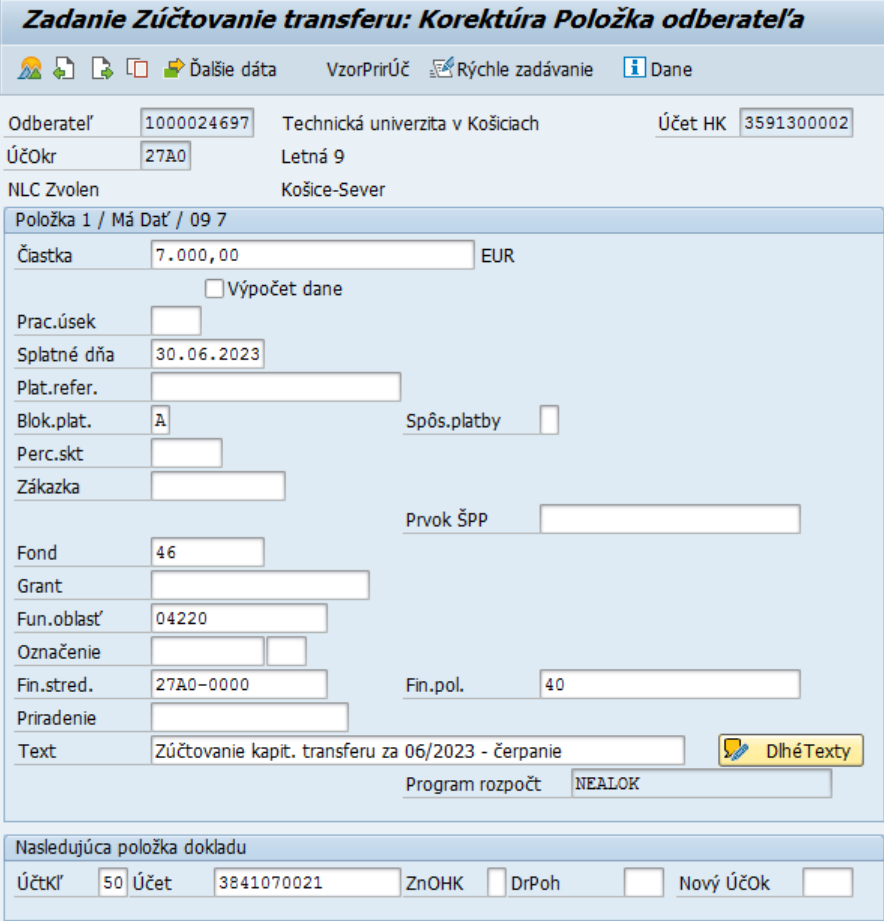

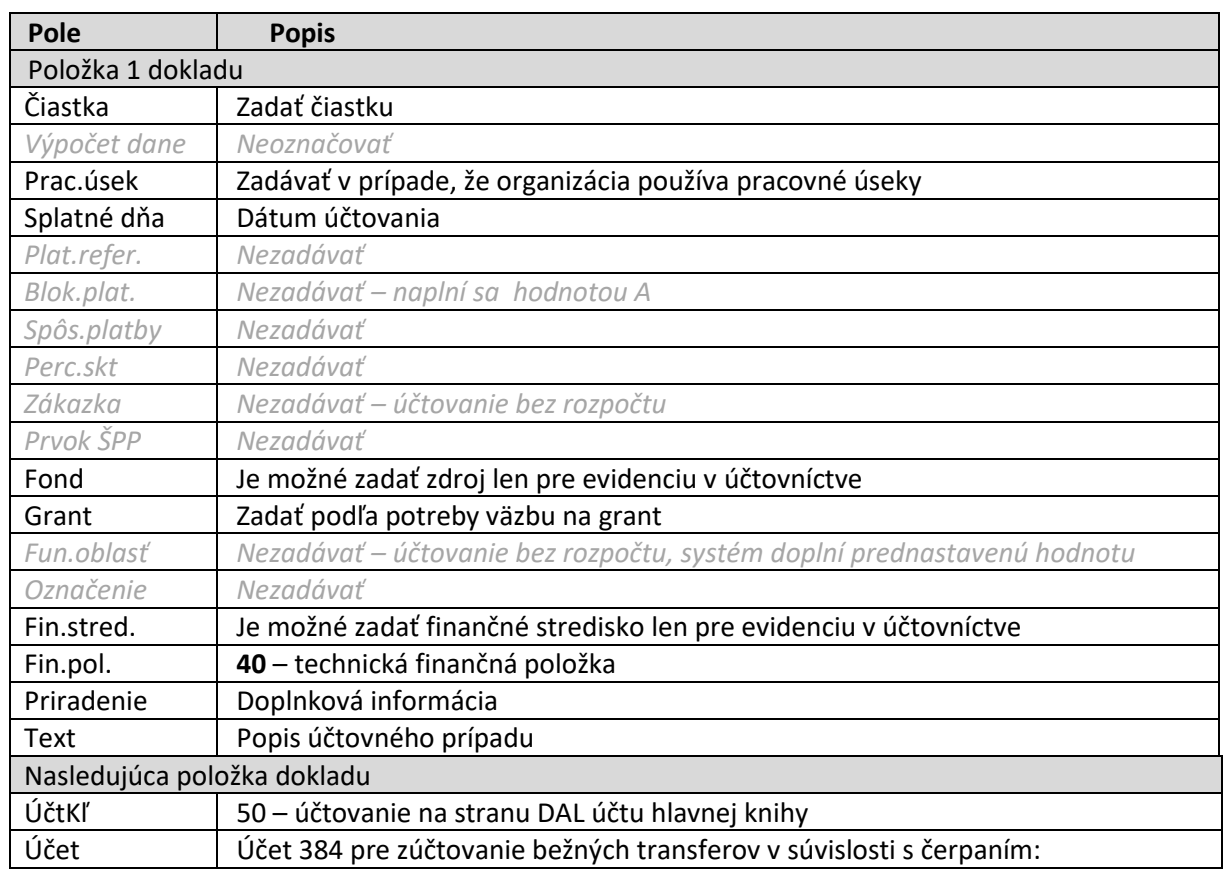

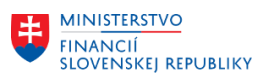

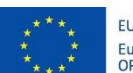

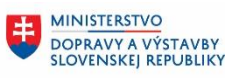

**MINISTERSTVO** 丰 INVESTÍCIÍ, REGIONÁLNEHO ROZVOJA<br>A INFORMATIZÁCIE<br>SLOVENSKEJ REPUBLIKY

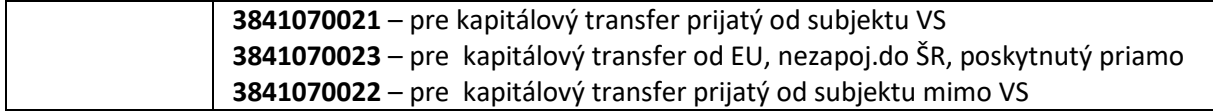

ENTER

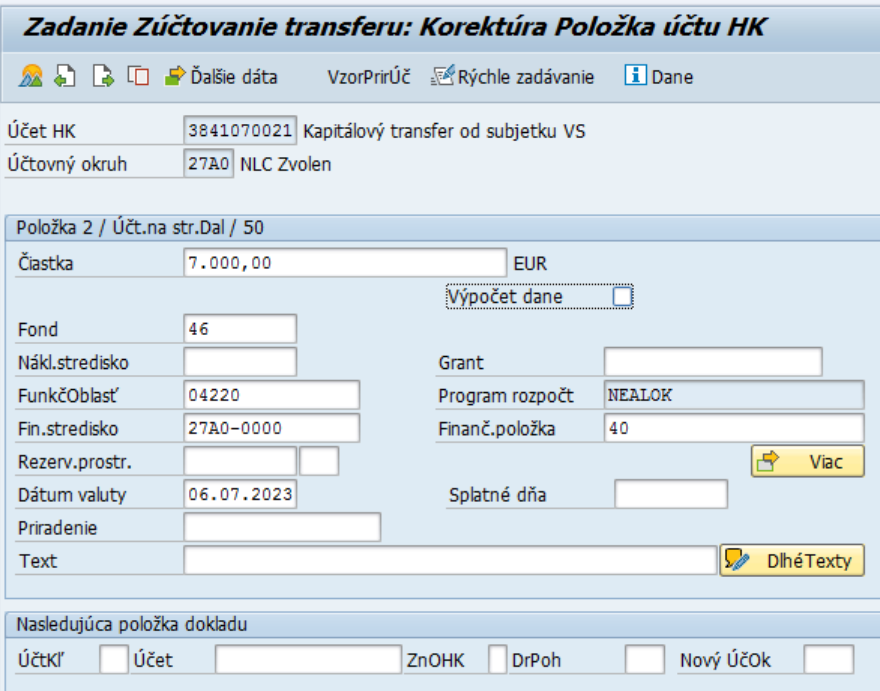

Používateľ vyplní čiastku a stlačí ENTER

Systém doplní niektoré údaje.

Používateľ údaje môže upraviť a doplniť podľa potreby ďalšie, napríklad Grant, Text

Po zadaní potrebný údajov používateľ z horného menu vyberie: Doklad – Simulácia

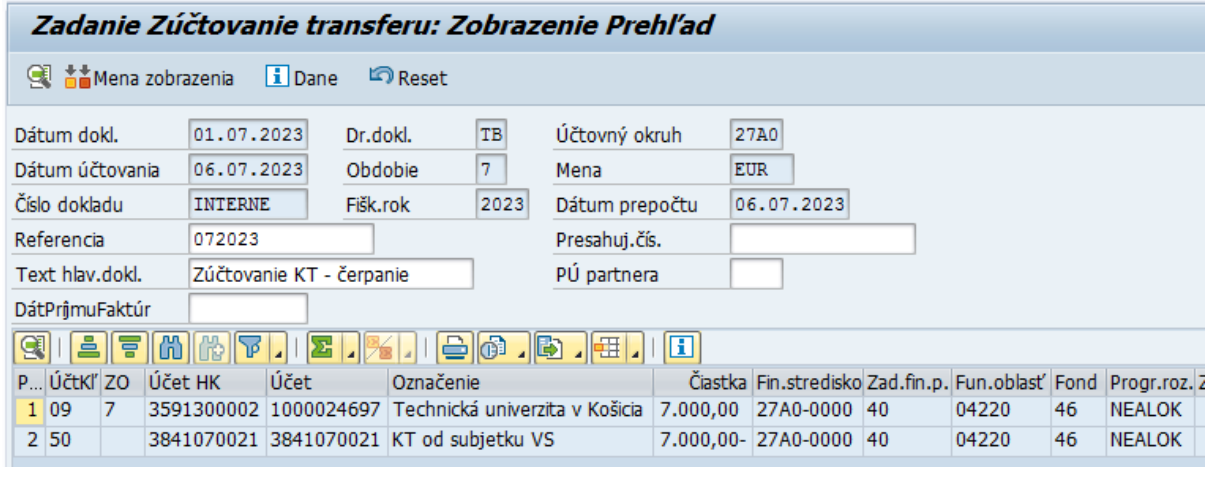

Po kontrole dokladu používateľ stlačením tlačidla doklad zaúčtuje.

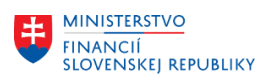

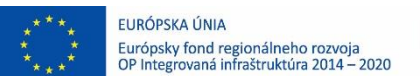

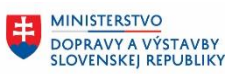

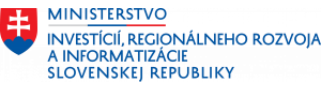

## <span id="page-36-0"></span>**6.4 Zúčtovanie kapitálového transferu z ostatných zdrojov v súvislosti s nákladmi**

Používateľ spustí transakciu **FB01** priamym vyvolaním v príkazovom poli.

Zobrazí sa obrazovka, v ktorej používateľ zadáva dáta nasledovne :

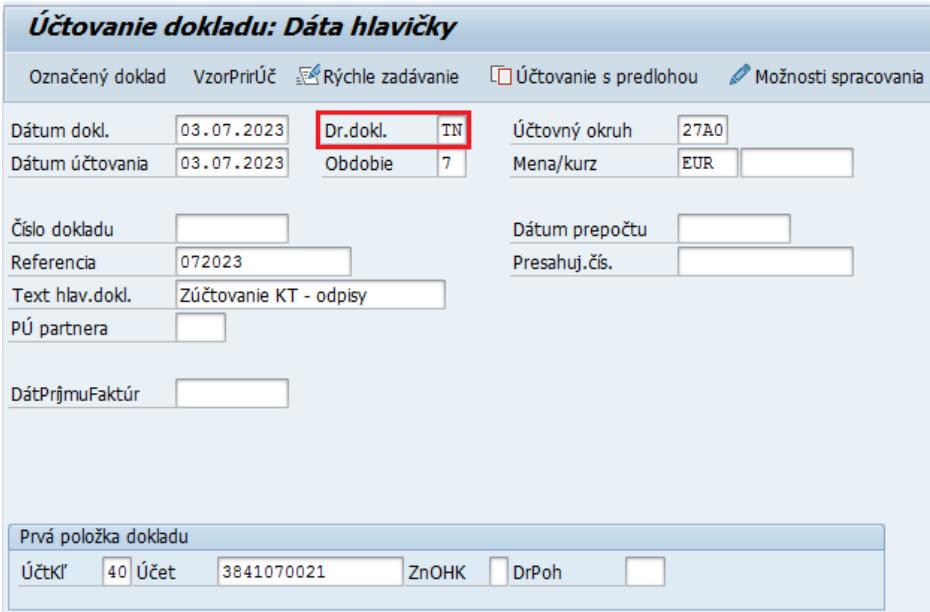

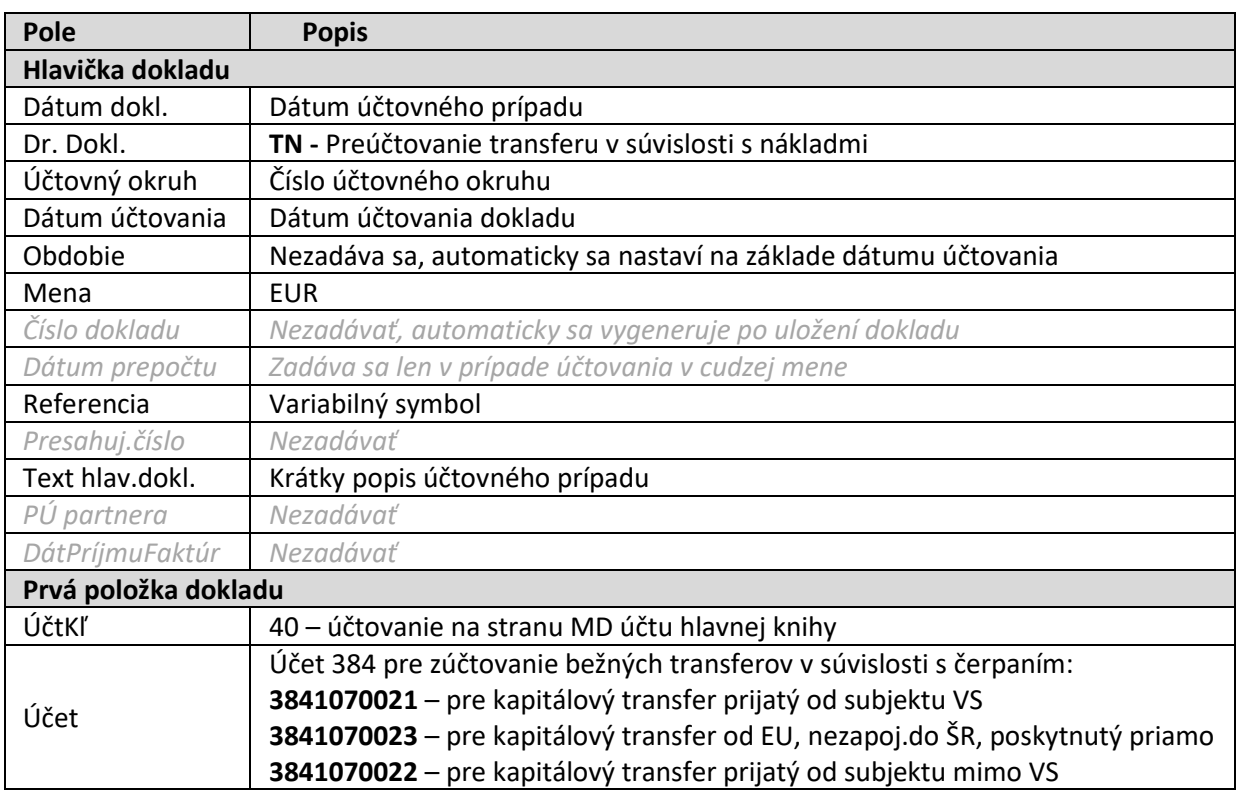

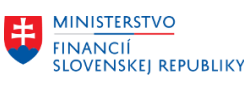

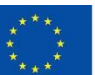

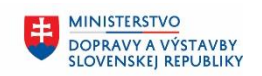

**MINISTERSTVO** 8 INTRISTENSI VOM<br>A INFORMATIZÁCIE<br>SLOVENSKEJ REPUBLIKY

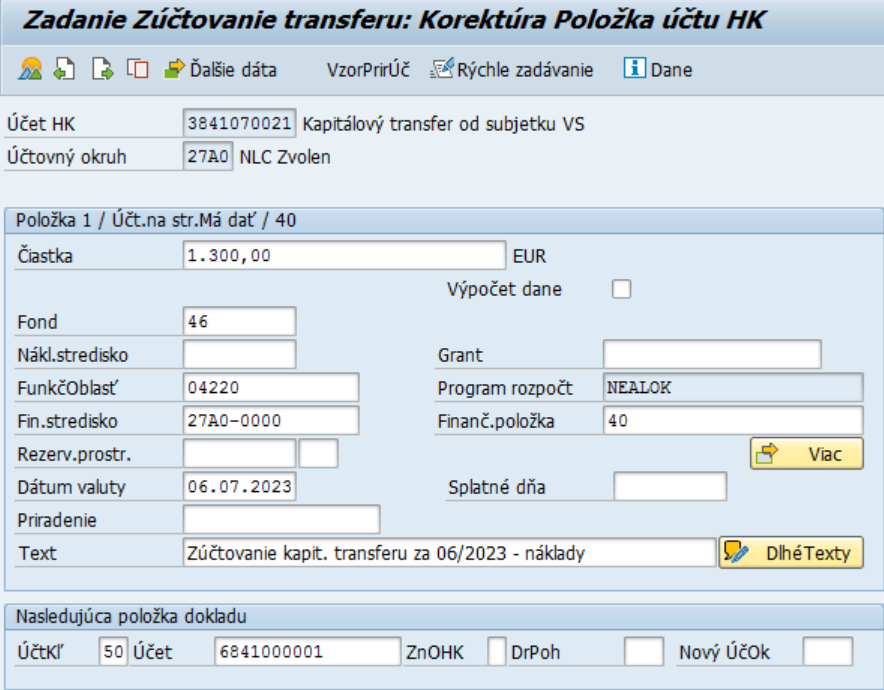

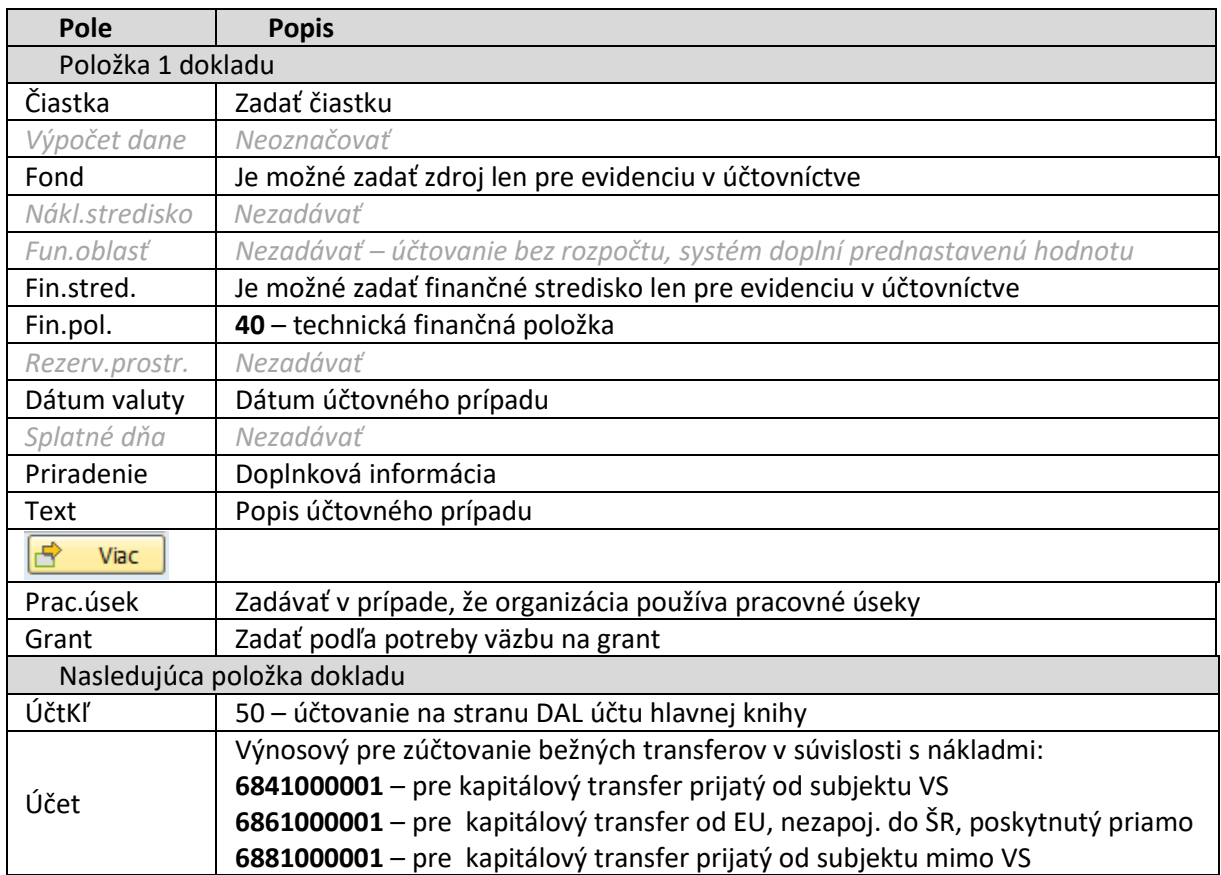

Pri účtovaní na účet **3841070021** – Prijatý kapitálový transfer od subjektov VS je potrebné kvôli konsolidácií doplniť v poli partnerská spoločnosť poskytovateľa transferu – používateľ stlačí tlačidlo

i Ďalšie dáta

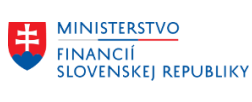

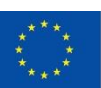

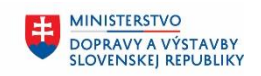

**MINISTERSTVO** 电 INVESTÍCIÍ, REGIONÁLNEHO ROZVOJA<br>A INFORMATIZÁCIE<br>SLOVENSKEJ REPUBLIKY

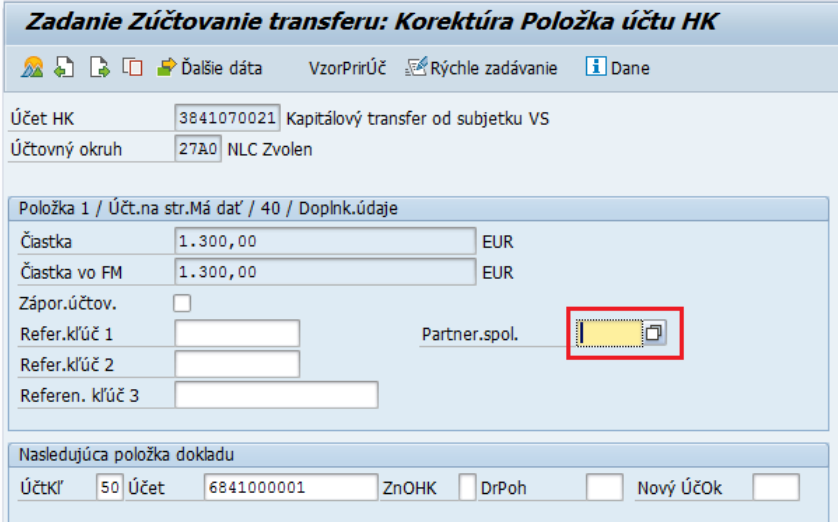

### Používateľ pre vyhľadanie partnerskej spoločnosti použije mečkód Zadanie Zúčtovanie transferu: Korektúra Položka účtu HK

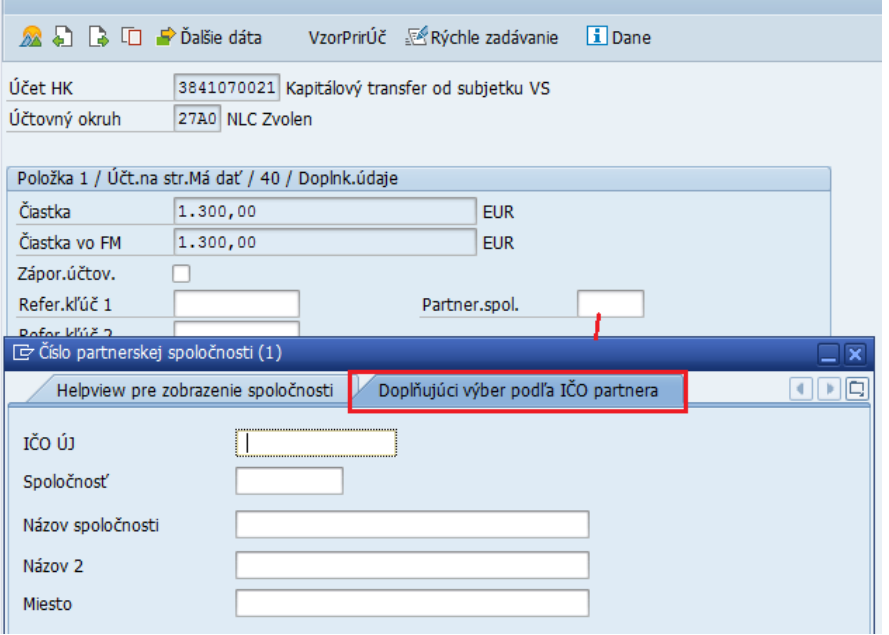

Pokiaľ sa mečkód otvoril na prvej záložke, je potrebné pre vyhľadanie prejsť na záložku Doplňujúci výber podľa IČO partnera a zadať výberové kritériá, napríklad IČO hľadanej účtovnej

jednotky – poskytovateľa transferu.

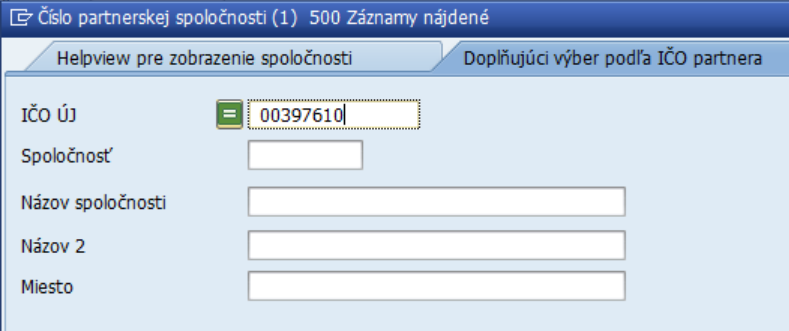

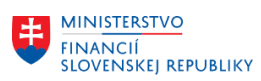

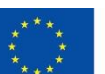

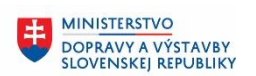

MINISTERSTVO INTRISTENCI CON<br>A INFORMATIZÁCIE<br>SLOVENSKEJ REPUBLIKY

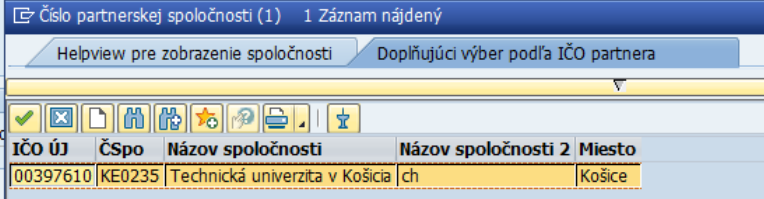

Používateľ potvrdí výber spoločnosti – poskytovateľa transferu

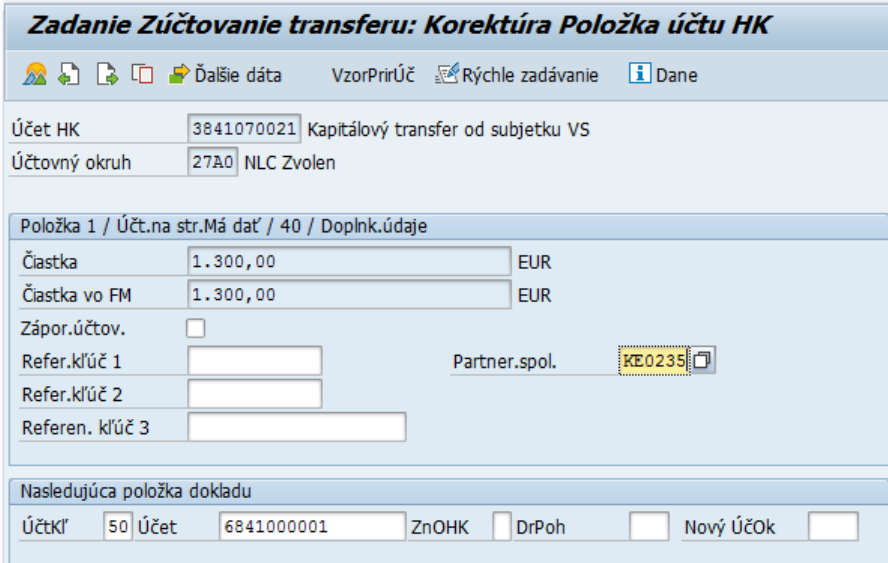

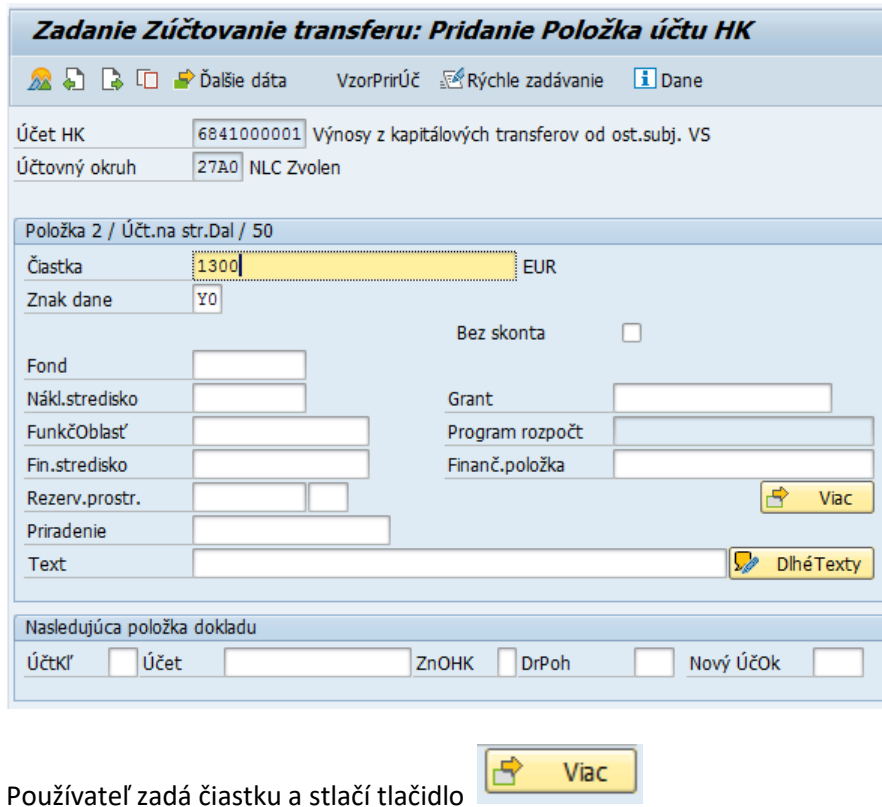

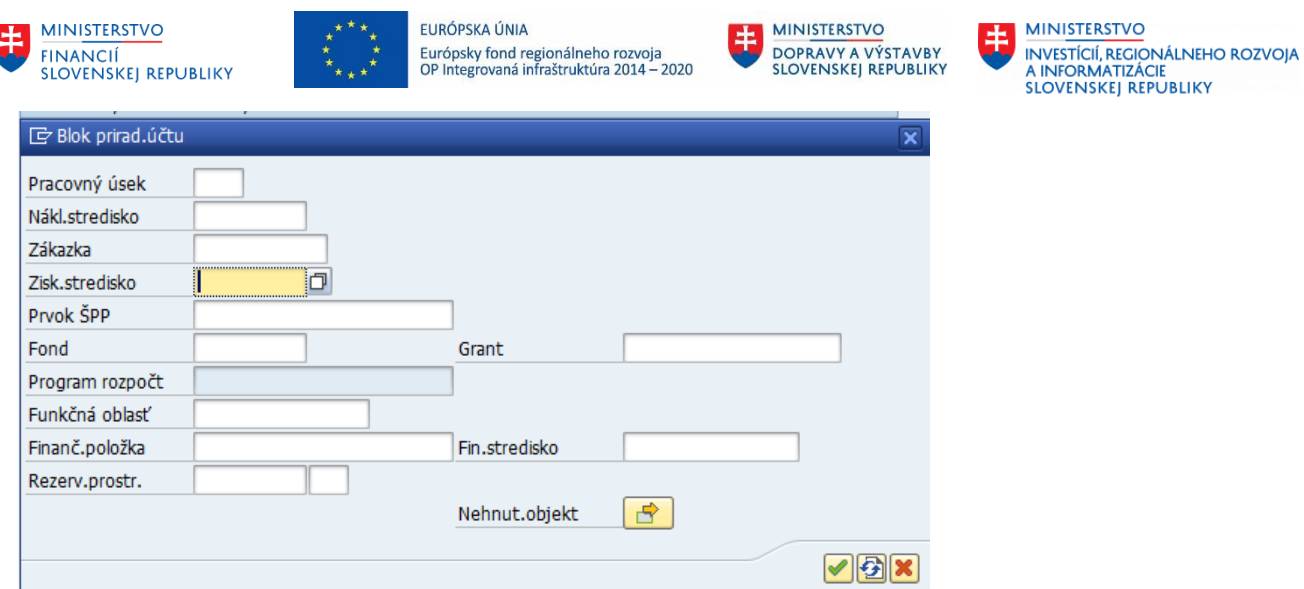

Otvorí sa obrazovka "Blok prirad.účtu", v ktorej je nutné vyplniť pole "Ziskové stredisko"

Po zadaní stlačí klávesu ENTER alebo tlačidlo (volichový prednastavené polia a vráti sa späť na zadávanú položku dokladu.

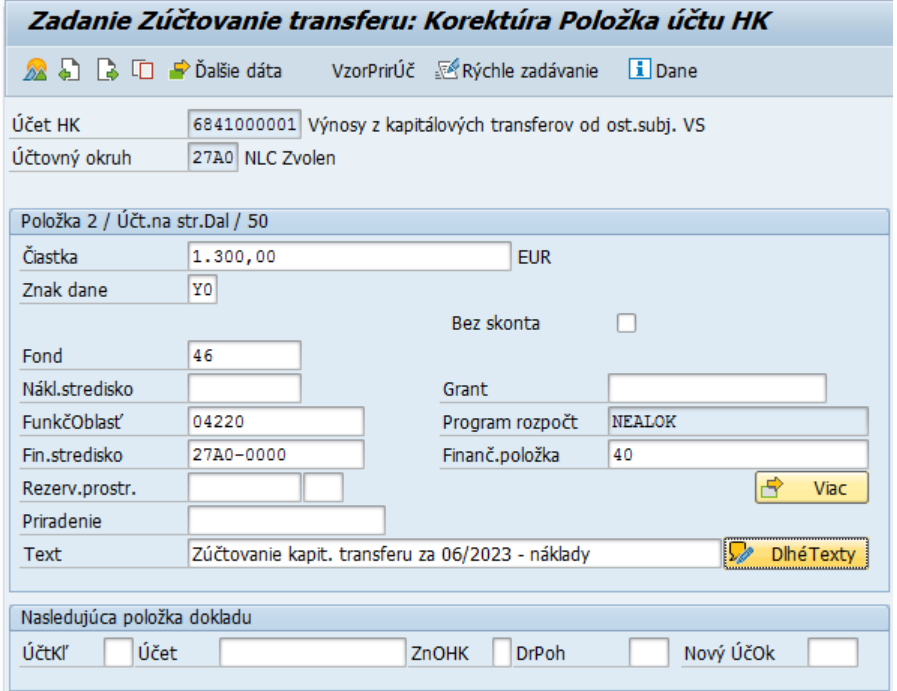

Po zadaní potrebný údajov používateľ z horného menu vyberie: Doklad – Simulácia

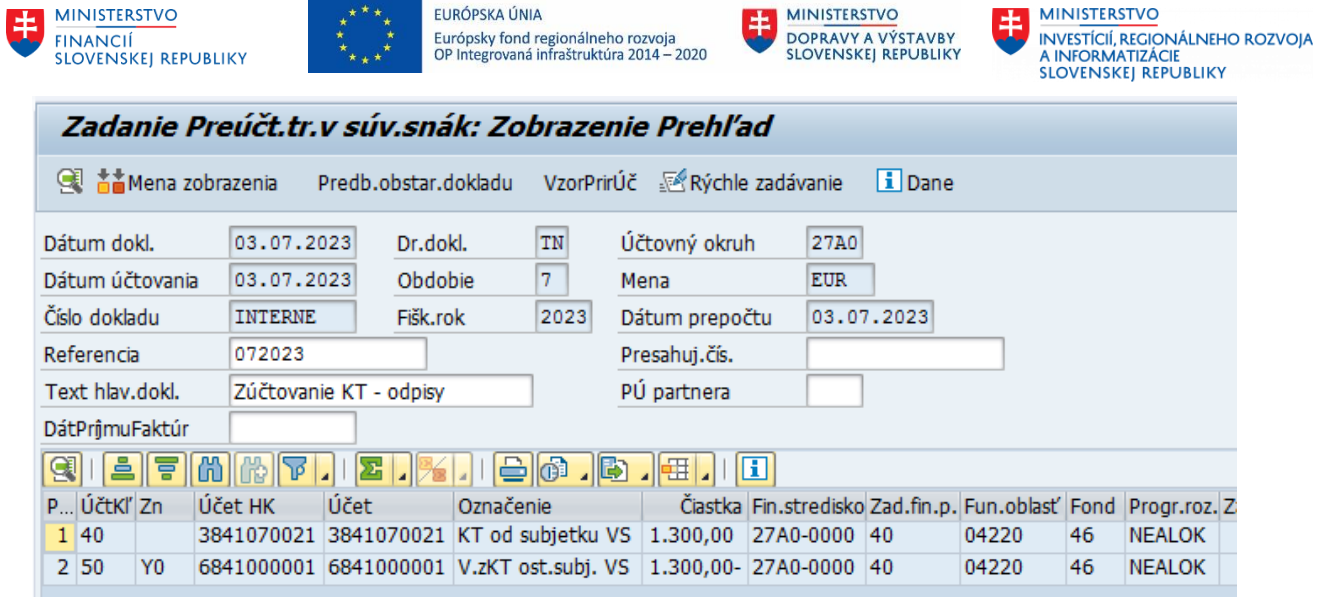

Po kontrole dokladu používateľ stlačením tlačidla doklad zaúčtuje.

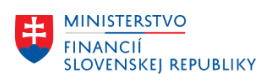

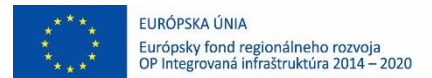

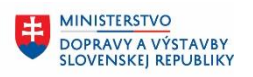

**MINISTERSTVO** 玉 INVESTÍCIÍ, REGIONÁLNEHO ROZVOJA<br>A INFORMATIZÁCIE<br>SLOVENSKEJ REPUBLIKY

# <span id="page-42-0"></span>**7 Vrátenie nepoužitého transferu**

### <span id="page-42-1"></span>**7.1 Vrátenie nepoužitého transferu – predpis**

Pre odoslanie vrátenia transferu z CES je nutné zaúčtovať predpis vrátania. Ide o dvojstranný zápis na rovnakom kontrolnom účtu, rovnakom partnerovi a s rovnakými rozpočtovými objektami na oboch položkách dokladu.

Používateľ spustí transakciu **FB01** priamym vyvolaním v príkazovom poli.

Zobrazí sa obrazovka, v ktorej používateľ zadáva dáta nasledovne :

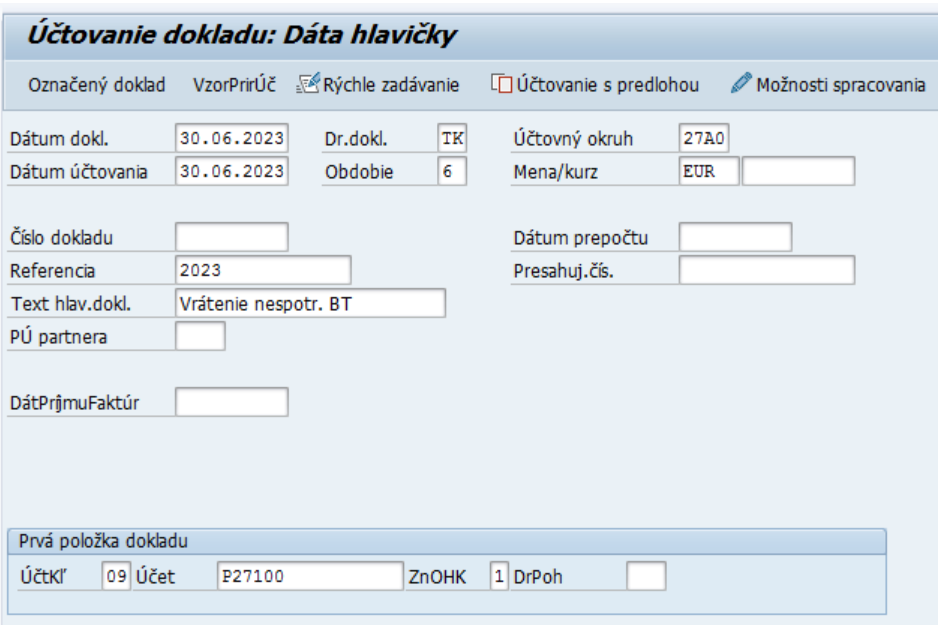

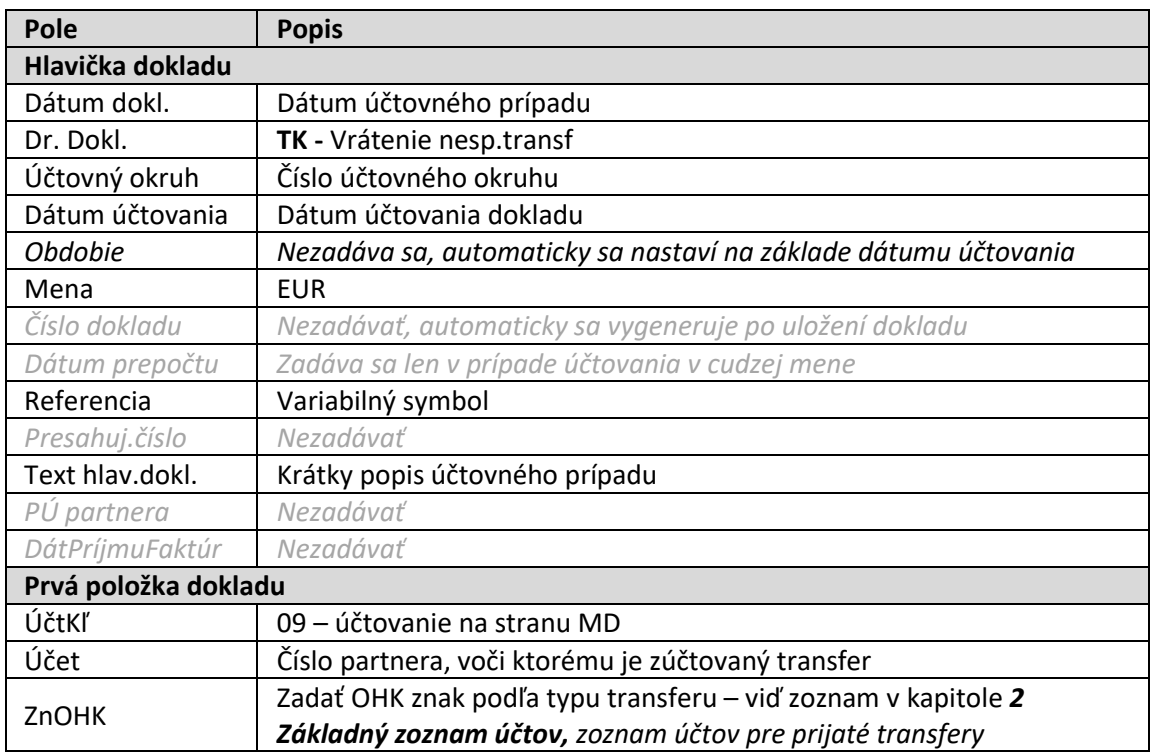

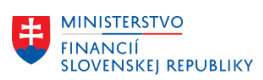

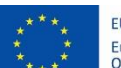

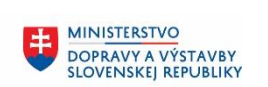

MINISTERSTVO MANUSTICIÍ, REGIONÁLNEHO ROZVOJA<br>A INFORMATIZÁCIE<br>SLOVENSKEJ REPUBLIKY

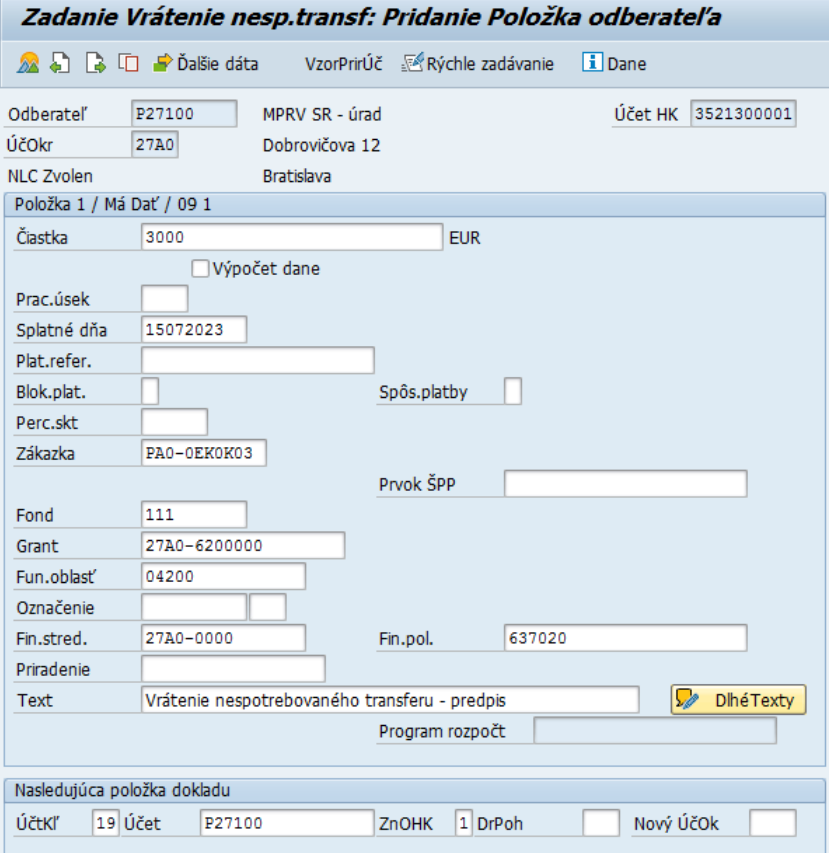

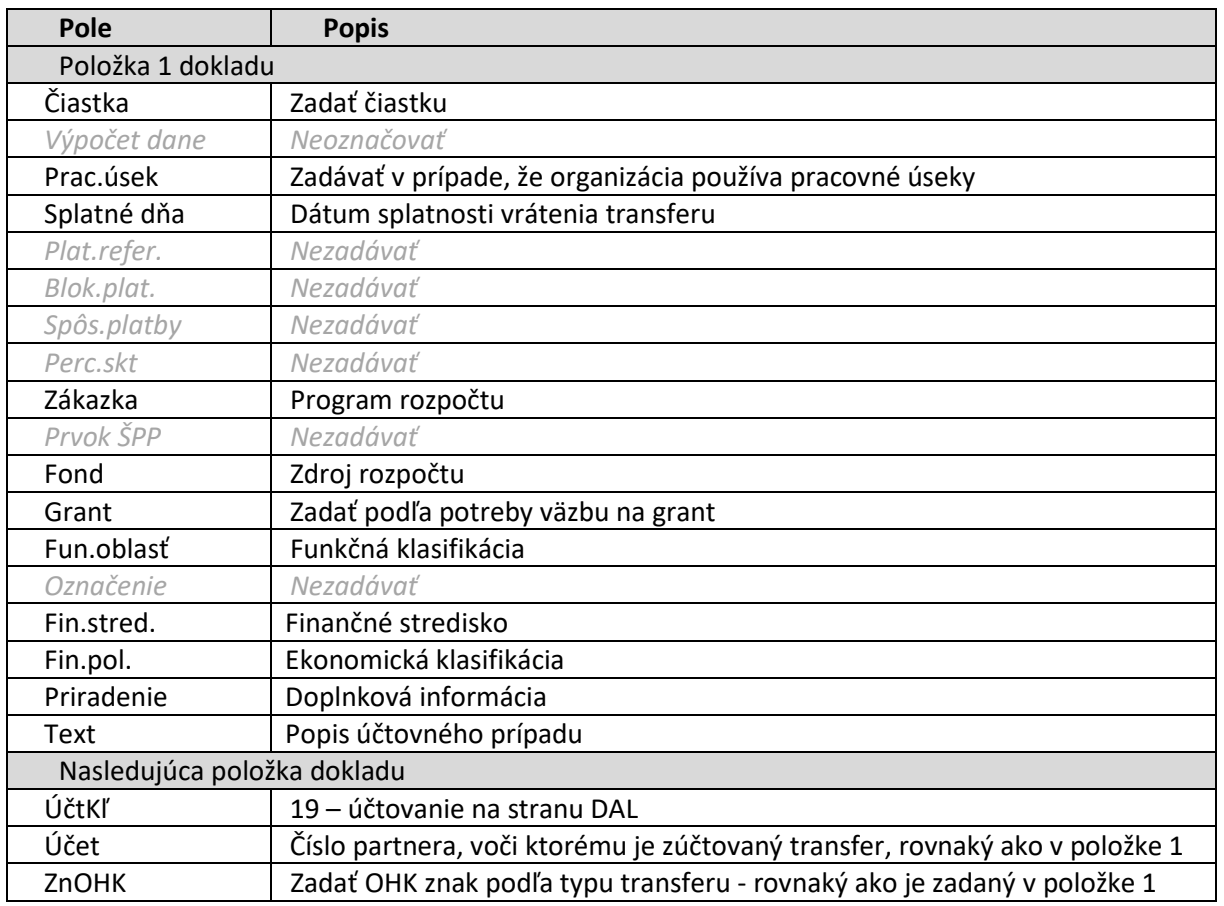

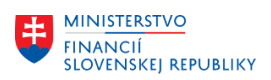

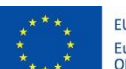

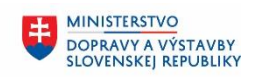

**MINISTERSTVO** 8 INVESTÍCIÍ, REGIONÁLNEHO ROZVOJA<br>A INFORMATIZÁCIE<br>SLOVENSKEJ REPUBLIKY

#### ENTER

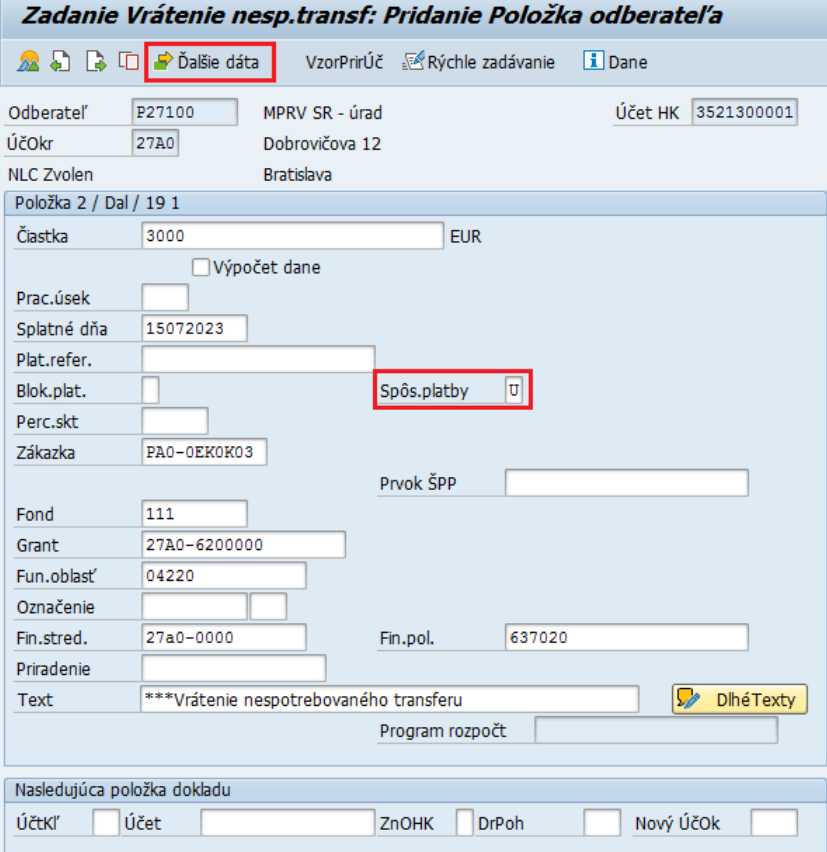

Nasledujúcu položku používateľ vyplní rovnako ako prvú položku, musia byť na nej zadané rovnaké rozpočtové objekty. Navyše je potrebné zadať, vyplniť polia:

- Spôsob platby **U**
- Označenie väzba na dotačnú zmluvu
- Text na začiatku poľa zadať \*\*\* a potom text, správa pre prijímateľa

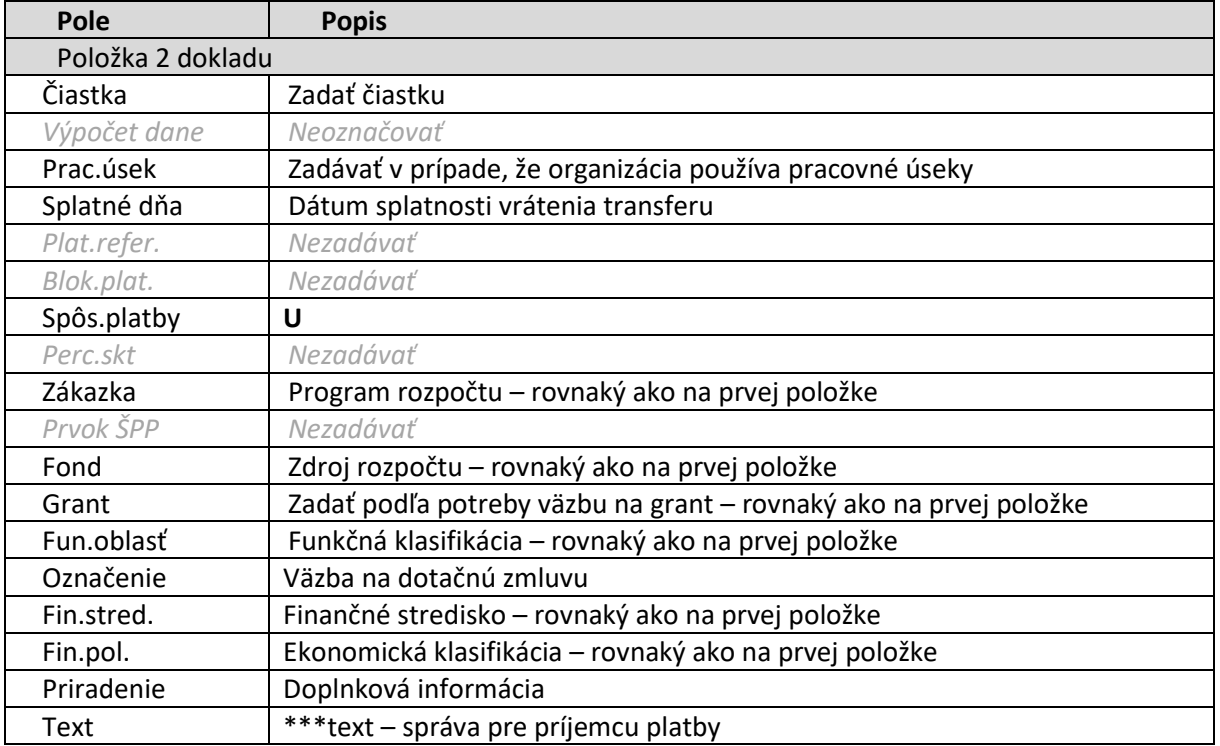

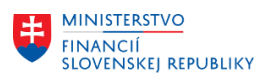

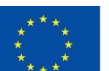

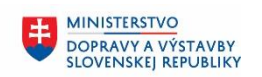

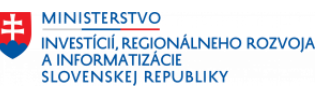

₿ Ďalšie dáta - doplniť údaje o bankovom spojení stlačením tlačidla

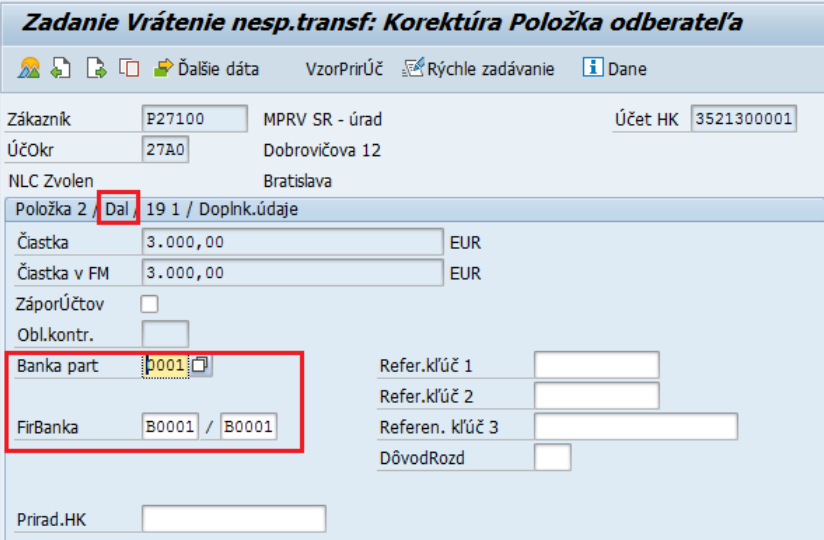

Používateľ vyplní:

- Banka part bankový účet na ktorý bude odoslaná platba
- FirBanka bankový účet, z ktorého bude odoslaná platba (výber nad druhým poľom)

Pre kontrolu dokladu používateľ z menu vyberie: Doklad – Simulácia

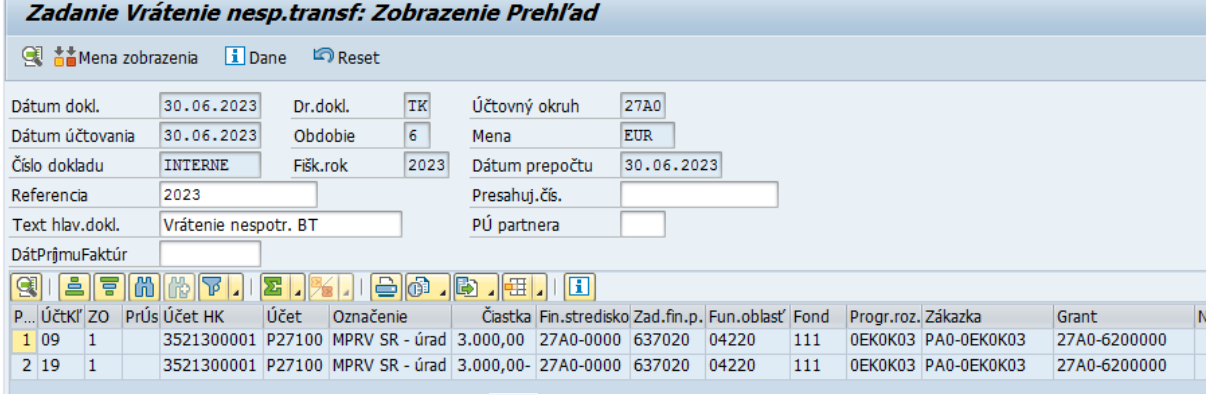

Ak je dokladu správny, pomocou tlačidla používateľ doklad zaúčtuje.

<span id="page-45-0"></span>Takto zadaný doklad následne používateľ použije na úhradu, vrátanie nepoužitého transferu

### **7.2 Vrátenie nepoužitého transferu – úhrada**

Obe strany účtového dokladu predpisu vrátenia transferu systém zablokuje pri účtovaní pre platbu. Pred generovaním platobného príkazu je nutné najprv v doklade na položke účtovanej na strane DAL (účtovací kľúč 19) cez zmenu dokladu vymazať pole blokovanie platby a zmenu zložiť.

Platobný návrh používateľ zadá pomocou transakcie **F110**, podobne ako pri úhrade záväzkov faktúr. Niektoré polia je potrebné zadať takto:

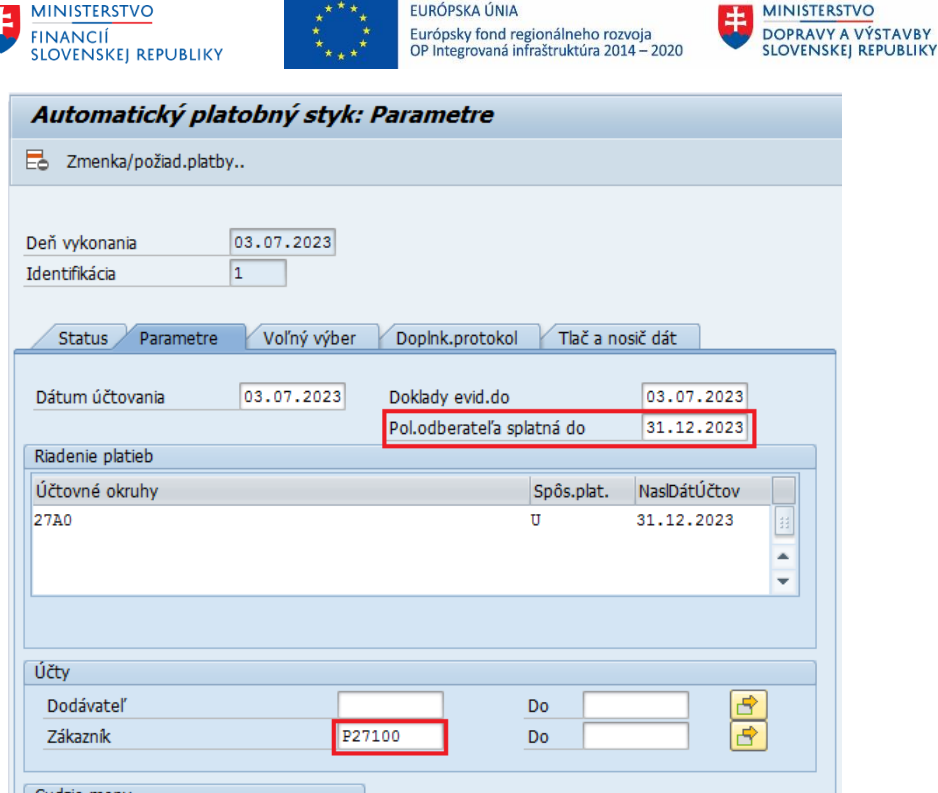

### **Parametre**

Pol.odberateľa splatná do

- pole je nevyhnutné vyplniť, dátum musí byť vyšší ako je dátum splatnosti zadaný v účtovnom doklade

Zákazník

- nakoľko predpis vrátenia je účtovaný ako odberateľský doklad, je nutné vyplniť toto pole, namiesto poľa Dodávateľ. Výber je možné zadať intervalom, alebo priamo zadať číslo partnera (podobne ako pri zadávaní výberu dodávateľov na úhradu)

### **Voľný výber**

Zadáva sa obdobne ako pri úhradách ostatných záväzkov. POZOR číslo dokladu TK, ktorým je predpis zaúčtovaný je kratšie ako 10 znakov, preto ak výber dokladu používateľ robí pomocou čísla dokladu, musí zadať pred číslo vodiace nuly tak, aby celé číslo dokladu bolo zadané na 10 znakov.

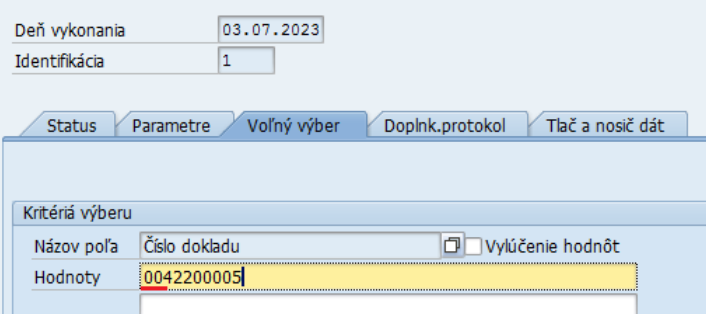

Výberom dokladov na úhradu len cez číslo dokladu, systém vyberie do návrhu celý doklad, pričom strana MD dokladu je pre platbu zablokovaná (označenie červeneným krúžkom) a teda úhrada bude generovaná len z položky označenej zeleným štvorčekom.

**MINISTERSTVO** 

INVESTÍCIÍ, REGIONÁLNEHO ROZVOJA<br>A INFORMATIZÁCIE<br>SLOVENSKEJ REPUBLIKY

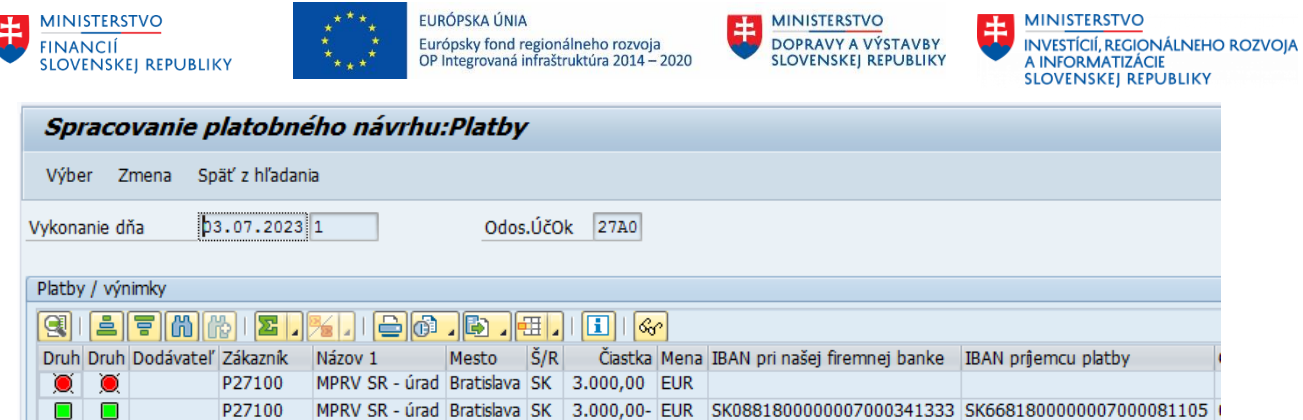

**BEAT MINISTERSTVO** 

**ETHE MINISTERSTVO** 

Aby systém vybral len položky na úhradu, t.j. stranu DAL dokladu, je možné Voľný výber pri generovaní platobného návrhu zadať takto:

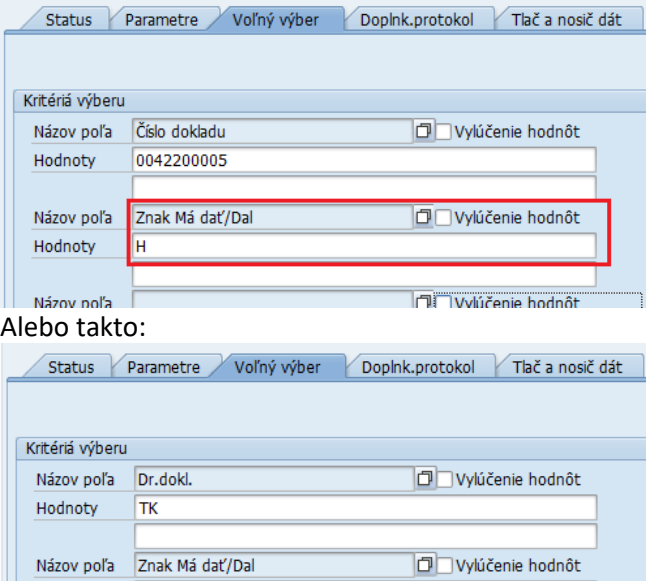

Hodnoty

H

Po spustení ostrého behu návrhu používateľ platbu odošle pomocou transakcie ZPLATBYZ

Pri spracovaní bankového výpisu systém takto odoslanú platbu automaticky spáruje s predpisom, t.j. s DAL stranou zaúčtovaného dokladu.

![](_page_48_Picture_0.jpeg)

![](_page_48_Picture_1.jpeg)

![](_page_48_Picture_2.jpeg)

玉

# <span id="page-48-0"></span>**8 Zostatok nespotrebovaného a nezúčtovaného transferu zo ŠR k 31.12**

Nespotrebovaný transfer zo ŠR v bežnom roku, je potrebné k 31.12. preúčtovať z účtu 352 na 353. Pre preúčtovanie používateľ zadá v príkazovom riadku transakciu FB01.

![](_page_48_Picture_209.jpeg)

![](_page_48_Picture_210.jpeg)

![](_page_49_Picture_180.jpeg)

![](_page_49_Picture_181.jpeg)

![](_page_49_Picture_182.jpeg)

MINISTERSTVO MANUSTICIÍ, REGIONÁLNEHO ROZVOJA<br>A INFORMATIZÁCIE<br>SLOVENSKEJ REPUBLIKY

MINISTERSTVO<br>DOPRAVY A VÝS

DOPRAVY A VÝSTAVBY<br>SLOVENSKEJ REPUBLIKY

![](_page_50_Picture_0.jpeg)

![](_page_50_Picture_1.jpeg)

![](_page_50_Picture_3.jpeg)

![](_page_50_Picture_4.jpeg)

![](_page_50_Picture_156.jpeg)

![](_page_50_Picture_157.jpeg)

![](_page_50_Picture_158.jpeg)

![](_page_51_Picture_0.jpeg)

![](_page_51_Picture_1.jpeg)

![](_page_51_Picture_3.jpeg)

![](_page_51_Picture_4.jpeg)

![](_page_51_Picture_114.jpeg)

Pre kontrolu zadaného dokladu používateľ z menu vyberie Doklad – Simulácia

![](_page_51_Picture_115.jpeg)

Pre zaúčtovanie používateľ stlačí tlačidlo

![](_page_52_Picture_0.jpeg)

![](_page_52_Picture_1.jpeg)

![](_page_52_Picture_2.jpeg)

**MINISTERSTVO** 玉 INVESTÍCIÍ, REGIONÁLNEHO ROZVOJA<br>A INFORMATIZÁCIE<br>SLOVENSKEJ REPUBLIKY

# <span id="page-52-0"></span>**9 Odoslanie transferu spoluriešiteľovi**

### <span id="page-52-1"></span>**9.1 Odoslanie transferu spoluriešiteľovi – predpis**

Pre odoslanie/úhradu transferu spoluriešiteľovi z CES je nutné zaúčtovať predpis. Ide o dvojstranný zápis na rovnakom kontrolnom účtu s rovnakými rozpočtovými objektami na oboch položkách dokladu, na strane MD bude partner – poskytovateľ transferu, na strane DAL bude partner spoluriešiteľ.

Používateľ spustí transakciu **FB01** priamym vyvolaním v príkazovom poli.

Zobrazí sa obrazovka, v ktorej používateľ zadáva dáta nasledovne :

![](_page_52_Picture_207.jpeg)

![](_page_52_Picture_208.jpeg)

![](_page_53_Picture_0.jpeg)

![](_page_53_Picture_1.jpeg)

![](_page_53_Picture_3.jpeg)

MINISTERSTVO MANUSTICIÍ, REGIONÁLNEHO ROZVOJA<br>A INFORMATIZÁCIE<br>SLOVENSKEJ REPUBLIKY

![](_page_53_Picture_157.jpeg)

![](_page_53_Picture_158.jpeg)

![](_page_54_Picture_0.jpeg)

![](_page_54_Picture_1.jpeg)

![](_page_54_Picture_3.jpeg)

![](_page_54_Picture_4.jpeg)

![](_page_54_Picture_183.jpeg)

#### ENTER

![](_page_54_Picture_184.jpeg)

Nasledujúcu položku používateľ vyplní rovnako ako prvú položku, musia byť na nej zadané rovnaké rozpočtové objekty. Navyše je potrebné zadať, vyplniť polia:

- Spôsob platby **U**
- Označenie väzba na zmluvu o poskytnutí prostriedkov spoluriešiteľovi<br>Tali prostavilnu poľa zadeť \*\*\* a potem tovt engíve neo prijímateľo

![](_page_54_Picture_185.jpeg)

- Text - na začiatku poľa zadať \*\*\* a potom text, správa pre prijímateľa

![](_page_55_Picture_0.jpeg)

![](_page_55_Picture_1.jpeg)

![](_page_55_Picture_3.jpeg)

![](_page_55_Picture_4.jpeg)

٦

![](_page_55_Picture_167.jpeg)

 $\blacktriangleright$ Ďalšie dáta doplniť údaje o bankovom spojení stlačením tlačidla

![](_page_55_Picture_168.jpeg)

Používateľ vyplní:

Banka part - bankový účet na ktorý bude odoslaná platba FirBanka - bankový účet, z ktorého bude odoslaná platba (výber nad druhým poľom)

Pre kontrolu dokladu používateľ z menu vyberie: Doklad – Simulácia

![](_page_56_Picture_88.jpeg)

Ak je dokladu správny, pomocou tlačidla používateľ doklad zaúčtuje. Takto zadaný doklad následne používateľ použije na úhradu, vrátanie nepoužitého transferu

### <span id="page-56-0"></span>**9.2 Odoslanie transferu spoluriešiteľovi – úhrada**

Postup úhrady je rovnaký ako pri úhrade vrátenia nepoužitého transferu, popísaný v kapitole *[7.2](#page-45-0) V[rátenie nepoužitého transferu –](#page-45-0) úhrada*

Obe strany účtového dokladu predpisu vrátenia transferu systém zablokuje pri účtovaní pre platbu. Pred generovaním platobného príkazu je nutné najprv v doklade na položke účtovanej na strane DAL (účtovací kľúč 19) cez zmenu dokladu vymazať pole blokovanie platby a zmenu zložiť. Transakcia FB03

![](_page_56_Picture_89.jpeg)

zadať číslo doklad a potvrdiť ENTER

![](_page_56_Picture_90.jpeg)

Dvojklikom otvoriť riadok pre stranu DAL (účtovací kľúč 19)

![](_page_57_Picture_68.jpeg)

J

![](_page_57_Picture_1.jpeg)

EURÓPSKA ÚNIA Európsky fond regionálneho rozvoja<br>OP Integrovaná infraštruktúra 2014 – 2020

![](_page_57_Picture_3.jpeg)

**MINISTERSTVO** ŧ INTRISTENCI CON<br>A INFORMATIZÁCIE<br>SLOVENSKEJ REPUBLIKY

![](_page_57_Picture_69.jpeg)

Pomocou tlačidla prepnúť zobrazenie na zmenu dokladu

![](_page_57_Picture_70.jpeg)

Vymazať údaj v poli "Blok.plat." a zmenu pomocou tlačidla uložiť

Platobný návrh používateľ zadá pomocou transakcie **F110**, podobne ako pri úhrade záväzkov faktúr. Niektoré polia je potrebné zadať takto:

![](_page_58_Picture_108.jpeg)

### **Parametre**

Pol.odberateľa splatná do

- pole je nevyhnutné vyplniť, dátum musí byť vyšší ako je dátum splatnosti zadaný v účtovnom doklade

Zákazník

nakoľko predpis vrátenia je účtovaný ako odberateľský doklad, je nutné vyplniť toto pole, namiesto poľa Dodávateľ. Výber je možné zadať intervalom, alebo priamo zadať číslo partnera (podobne ako pri zadávaní výberu dodávateľov na úhradu).

#### **Voľný výber**

Zadáva sa obdobne ako pri úhradách ostatných záväzkov. POZOR číslo dokladu TS, ktorým je predpis zaúčtovaný je kratšie ako 10 znakov, preto ak výber dokladu používateľ robí pomocou čísla dokladu, musí zadať pred číslo vodiace nuly tak, aby celé číslo dokladu bolo zadané na 10 znakov.

![](_page_58_Picture_109.jpeg)

Po spustení ostrého behu návrhu používateľ platbu odošle pomocou transakcie ZPLATBYZ

Pri spracovaní bankového výpisu systém takto odoslanú platbu automaticky spáruje s predpisom, t.j. s DAL stranou zaúčtovaného dokladu.

**MINISTERSTVO** 

INVESTÍCIÍ, REGIONÁLNEHO ROZVOJA<br>A INFORMATIZÁCIE<br>SLOVENSKEJ REPUBLIKY